# **8092833**

## SC CP LAB STD CFG 4

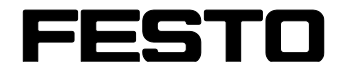

**CP Factory/CP Lab**

Original operating instructions

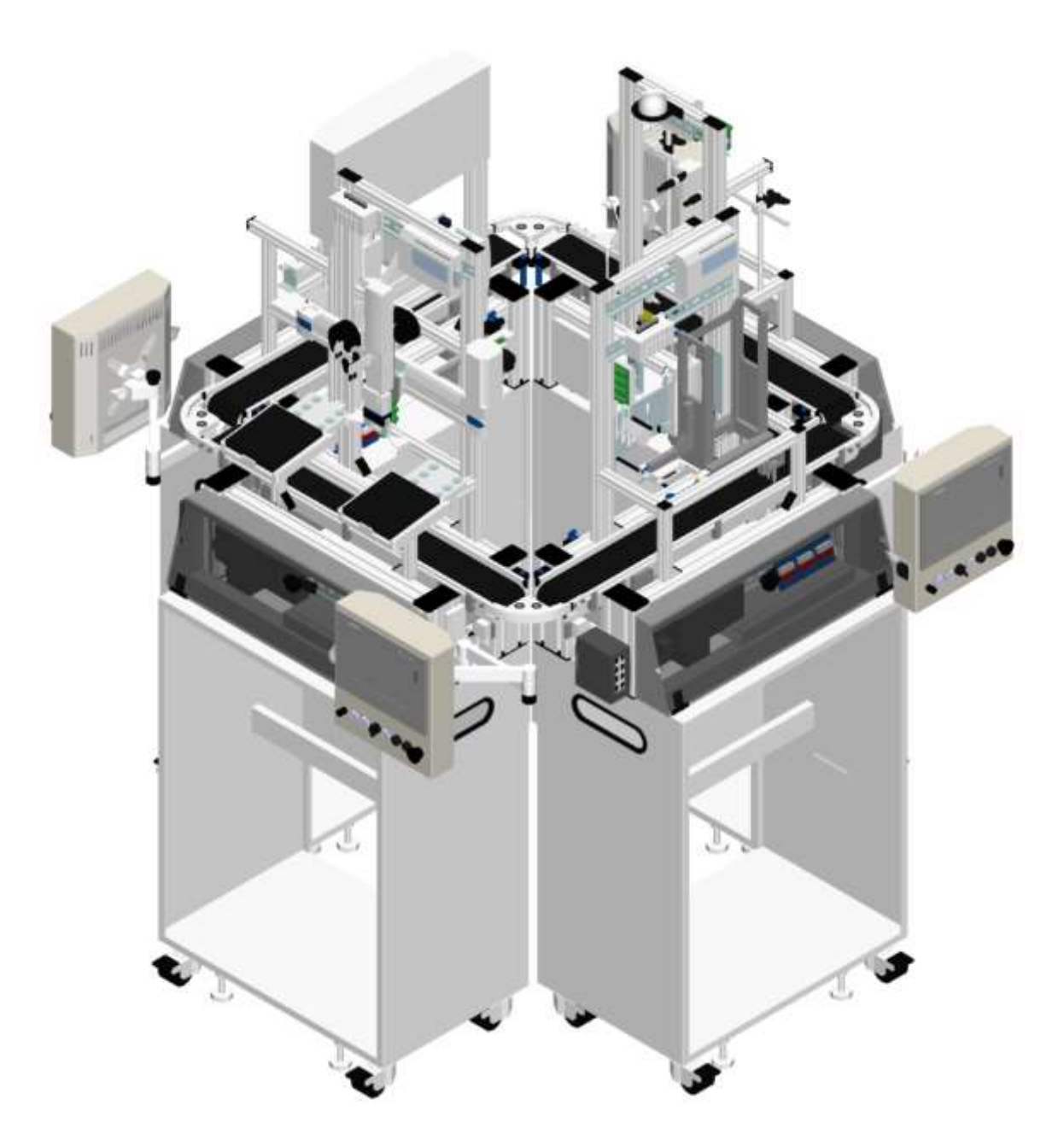

Festo Didactic 05/2022 8092833 en

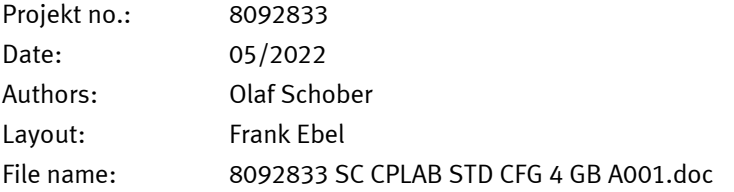

© Festo Didactic SE, Rechbergstr. 3, 73770 Denkendorf, Germany, 2022

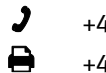

+49 711 3467-0 www.festo-didactic.com +49 711 34754-88500 [did@festo.com](mailto:did@festo.com)

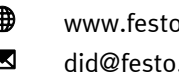

Original operating instructions

© 2022 all rights reserved to Festo Didactic SE.

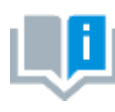

Where only pronouns such as he and him are used in these operating instructions, these pronouns are of course intended to refer to both male and female persons. The use of a single gender (e.g. he, him) should not be construed as gender discrimination; it is intended solely to make the manual easier to read and the formulations easier to understand.

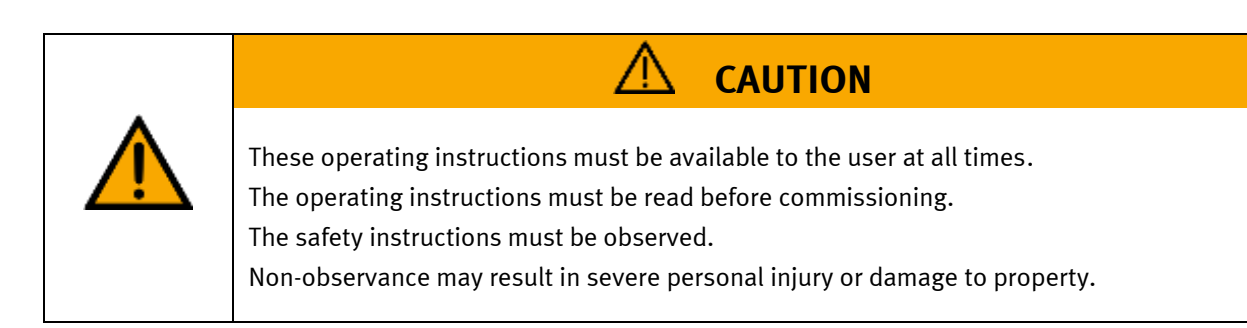

#### **Main document**

Associated documents attached:

Safety instructions concerning transport (print/electronic) Component datasheets (print/electronic) Circuit diagram (print/electronic)

> Festo Didactic 05/2022 8092833 en

## **Contents**

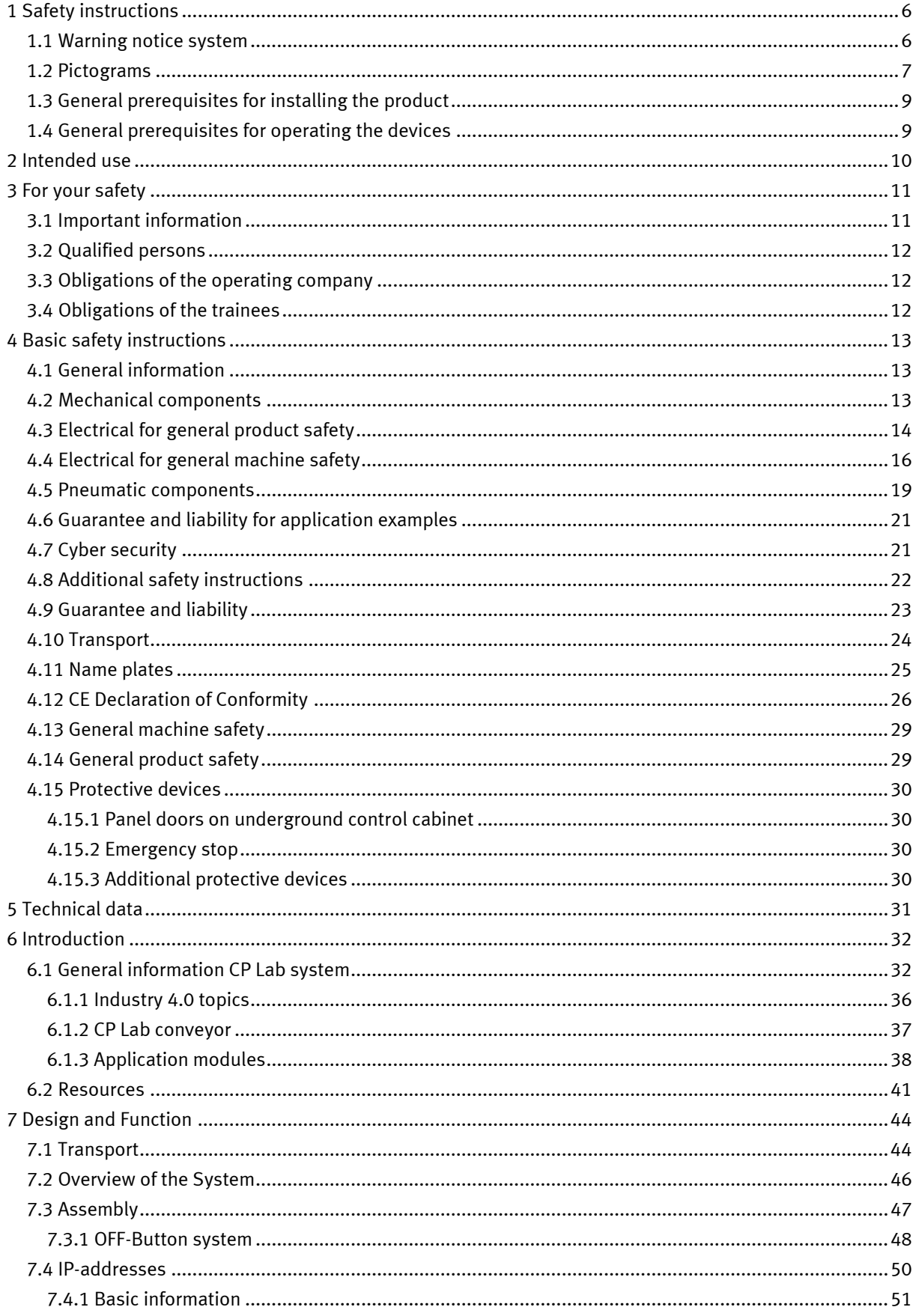

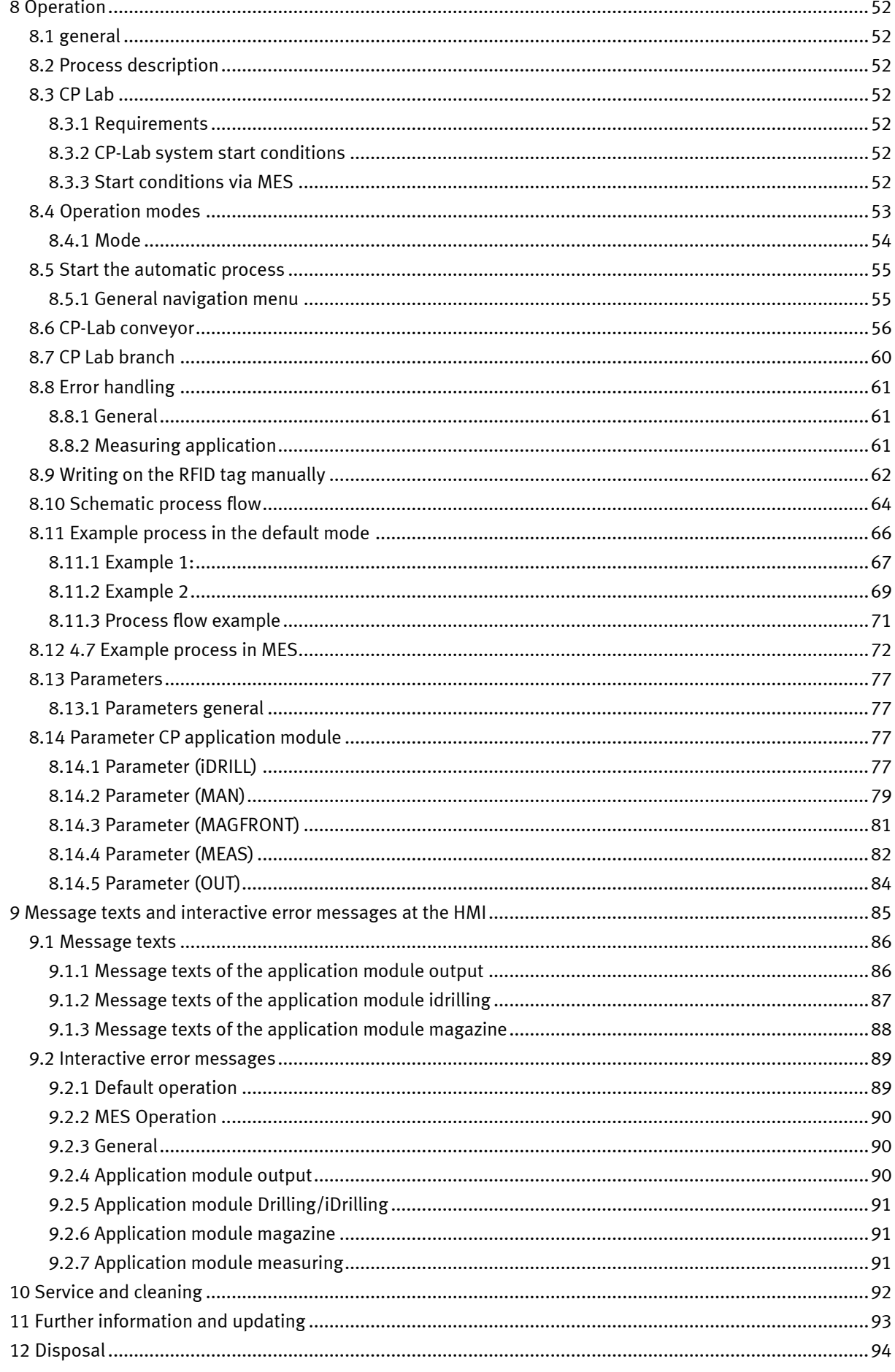

Contents

## <span id="page-5-0"></span>**1 Safety instructions**

#### <span id="page-5-1"></span>**1.1 Warning notice system**

These operating instructions contain notes that must be observed for your personal safety and in order to prevent property damage. The notes concerning your personal safety are indicated by a safety symbol. Notes that only concern property damage are not indicated by a safety symbol. The notes below are listed in order of hazard level.

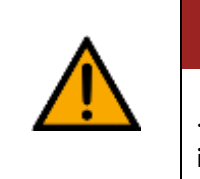

**DANGER**

... indicates an **imminently** hazardous situation that will result in fatal or severe personal injury if not avoided.

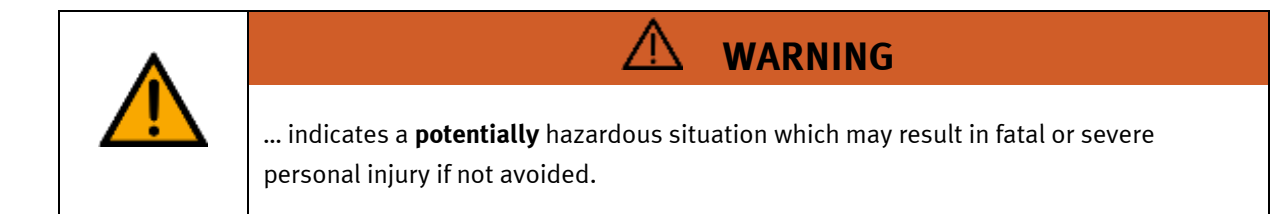

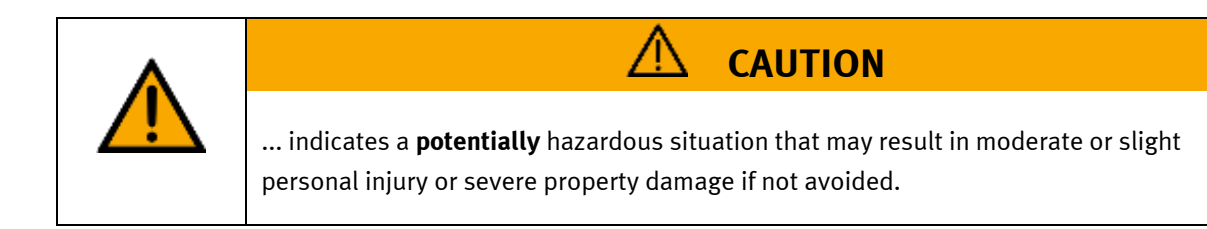

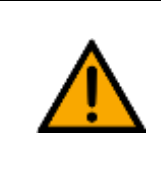

## **NOTE**

... indicates a **potentially** hazardous situation that may result in property damage or loss of function if not avoided.

In cases where more than one hazard level applies, the safety note with the highest hazard level will be shown. A safety note may concern both personal injury and property damage. Hazards that will only result in property damage are indicated with the word "Note".

#### <span id="page-6-0"></span>**1.2 Pictograms**

This document and the hardware described in it include warnings concerning possible hazards which may arise if the system is used incorrectly.

The following pictograms are used:

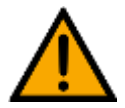

Hazard warning

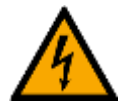

Warning - dangerous electric voltage

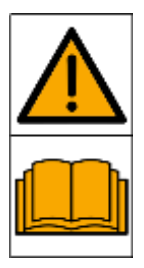

Read and observe the operating and safety instructions prior to commissioning.

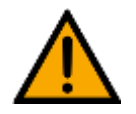

Switch off the device and unplug the connection for power supply from the plug socket before commencing installation, repair, maintenance or cleaning work.

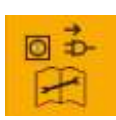

Warning – hot surface

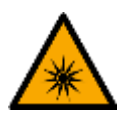

Warning – optical radiation

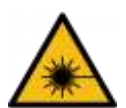

Warning – laser radiation

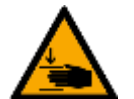

Warning – hand injuries

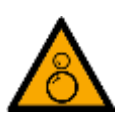

Warning – risk of entanglement

Warning – potentially explosive substances

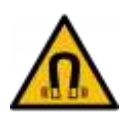

Warning – magnetic field

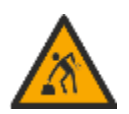

Warning – lifting heavy loads

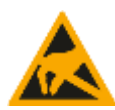

Electrostatically sensitive devices

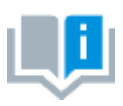

Information and/or references to other documentation

#### <span id="page-8-0"></span>**1.3 General prerequisites for installing the product**

- Festo Didactic products must only be used for the applications specified in their respective operating instructions. Products or components supplied by other manufacturers must only be used if recommended or approved by Festo.
- The products must be transported, stored, installed, assembled, commissioned, operated and maintained properly in order to ensure their safe operation.
- The approved ambient conditions must be observed. The specifications in the relevant operating instructions must be observed.
- The safety equipment must be tested every working day.
- Connecting cables must be checked for damage before each use. In case of damage, they must be replaced.

Connecting cables must correspond to the minimum specifications.

#### <span id="page-8-1"></span>**1.4 General prerequisites for operating the devices**

General requirements for safe operation of the system:

- In industrial facilities, the national accident prevention regulations must be observed.
- The laboratory or classroom must be overseen by a supervisor.

– A supervisor is a qualified electrician or a person who has been trained in electrical engineering, knows the respective safety requirements and safety regulations, and whose training has been documented accordingly.

The laboratory or the classroom must be equipped with the following devices:

- An emergency-off device must be provided.
	- At least one emergency-off device must be located inside the laboratory or the classroom, and at least one outside it.
- The laboratory or classroom must be secured so that the operating voltage and compressed air supply cannot be activated by any unauthorized persons, for example by means of:
	- e.g. a keyswitch
	- e.g. lockable shut off valves
- The laboratory or classroom must be protected by residual current devices (RCDs).
	- RCDs with a differential current of ≤ 30 mA, Type B. When operating machinery with unavoidable leakage current, suitable measures must be implemented and documented in the corresponding workplace risk assessment.
- The laboratory or classroom must be protected by overcurrent protection devices.
	- Fuses or circuit breakers
- Devices must not be used if they are damaged or defective.
	- Damaged devices must be barred from further use and removed from the laboratory or classroom.
	- Damaged connecting cables, pneumatic tubing and hydraulic hoses represent a safety risk and must be removed from the laboratory or classroom.
- Safety devices must be checked every working day to ensure that they are fully functional.
- Connecting cables and accessories must be checked for damage before each use.

## <span id="page-9-0"></span>**2 Intended use**

Festo Didactic systems and components must only be used:

- For their intended use in teaching and training applications
- When their safety functions are in perfect condition

The components and systems are designed in accordance with the latest technology and recognized safety rules. However, life and limb of the user and third parties may be endangered and the components may be impaired if they are used incorrectly.

The Festo Didactic learning system has been developed and produced exclusively for education and training in the field of automation technology. The training company and/or trainers must ensure that all trainees observe the safety precautions described in these operating instructions.

Training with complex machinery is a highly hazardous activity. The operating company must draw up and document a workplace risk assessment. The trainees must be briefed on all the relevant safety aspects before work commences.

**Festo Didactic hereby excludes any and all liability for damages suffered by apprentices, the training company and/or any third parties, which occur during use of the device in situations which serve any purpose other than training and/or vocational education, unless such damages have been caused by Festo Didactic due to malicious intent or gross negligence.**

All extensions and accessories must be approved by Festo Didactic, and are only permitted for use for their intended purpose.

The machine fulfils the requirements of the European directives that applied when it was commissioned. Any modification to the machine shall render the manufacturer's CE Declaration of Conformity null and void. The CE Declaration of Conformity must be renewed following each major modification.

### <span id="page-10-0"></span>**3 For your safety**

#### <span id="page-10-1"></span>**3.1 Important information**

Knowledge of the basic safety instructions and safety regulations is a fundamental prerequisite for safe handling and trouble-free operation of Festo Didactic components and systems.

These operating instructions include the most important instructions for safe use of the components and systems. In particular, the safety instructions must be adhered to by all persons who work with these components and systems. Furthermore, all pertinent accident prevention rules and regulations that are applicable at the respective place of use must be adhered to.

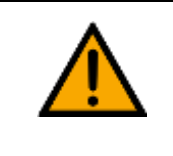

**WARNING**

Malfunctions which could impair safety must be eliminated immediately!

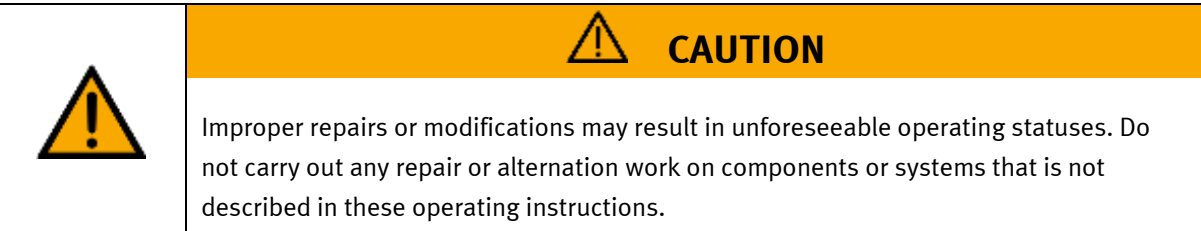

#### <span id="page-11-0"></span>**3.2 Qualified persons**

- The product described in these operating instructions is only permitted for operation by persons who are qualified for the task in question in accordance with the operating instructions, especially the safety instructions.
- Qualified persons are defined as persons whose training and experience enables them to recognize risks and avoid potential dangers when working with this product.

#### <span id="page-11-1"></span>**3.3 Obligations of the operating company**

It is the responsibility of the operating company to ensure that the station is operated safely.

The operating company undertakes to allow only those persons to work with the components and systems who:

- Are familiar with the basic regulations regarding occupational safety, with the safety instructions, and with the accident prevention regulations, and who have been instructed in the use of the components and systems
- Have read and understood the safety chapter and warnings in these operating instructions
- Are qualified to operate the components and systems in question
- Are governed by and trained in suitable organizational measures to ensure safe training

Personnel should be tested at regular intervals to ensure that they are safety-conscious in their work habits.

#### <span id="page-11-2"></span>**3.4 Obligations of the trainees**

All persons who have been entrusted to work with the components and systems undertake to complete the following steps before beginning work:

- Read the chapter concerning safety and the warnings in these operating instructions
- Familiarize themselves with the basic regulations regarding occupational safety and accident prevention

## <span id="page-12-0"></span>**4 Basic safety instructions**

#### <span id="page-12-1"></span>**4.1 General information**

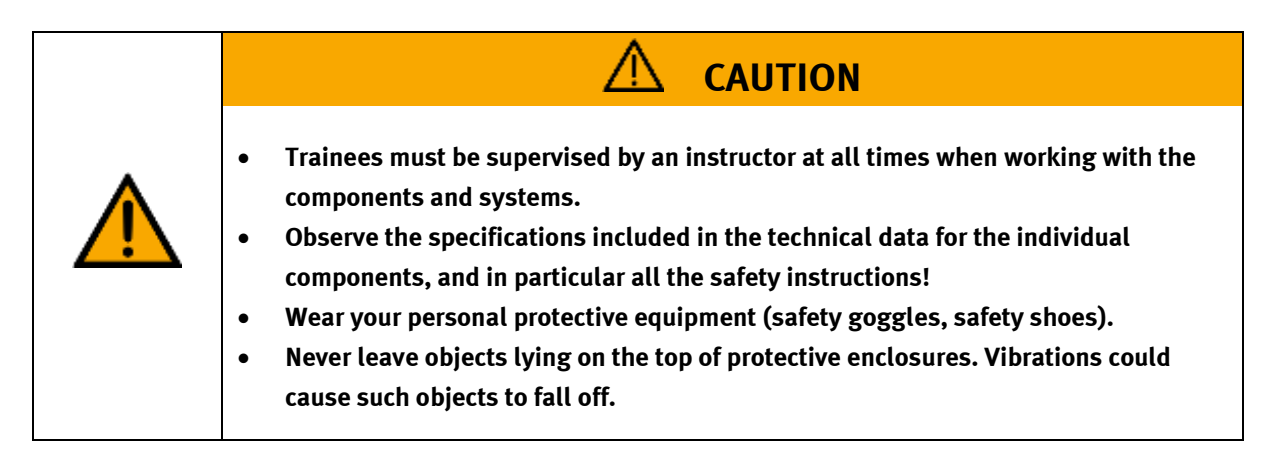

#### <span id="page-12-2"></span>**4.2 Mechanical components**

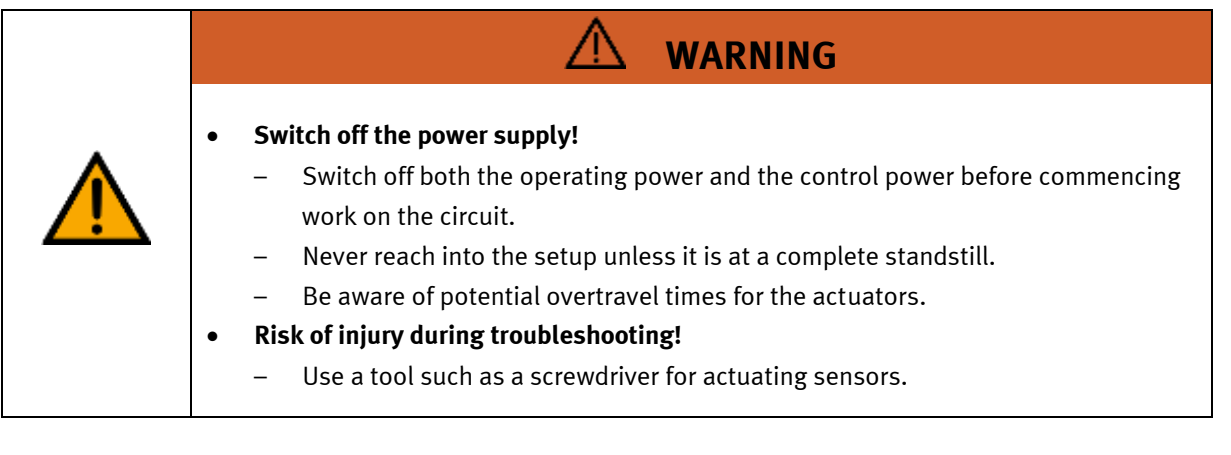

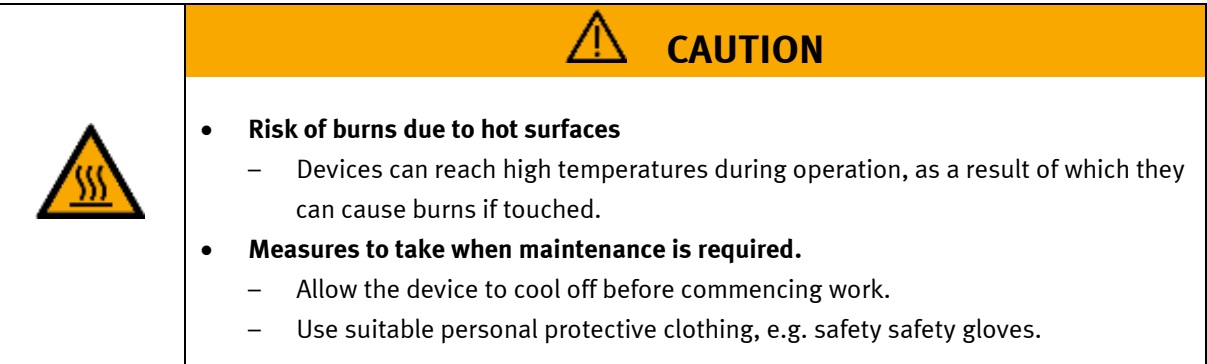

#### <span id="page-13-0"></span>**4.3 Electrical for general product safety**

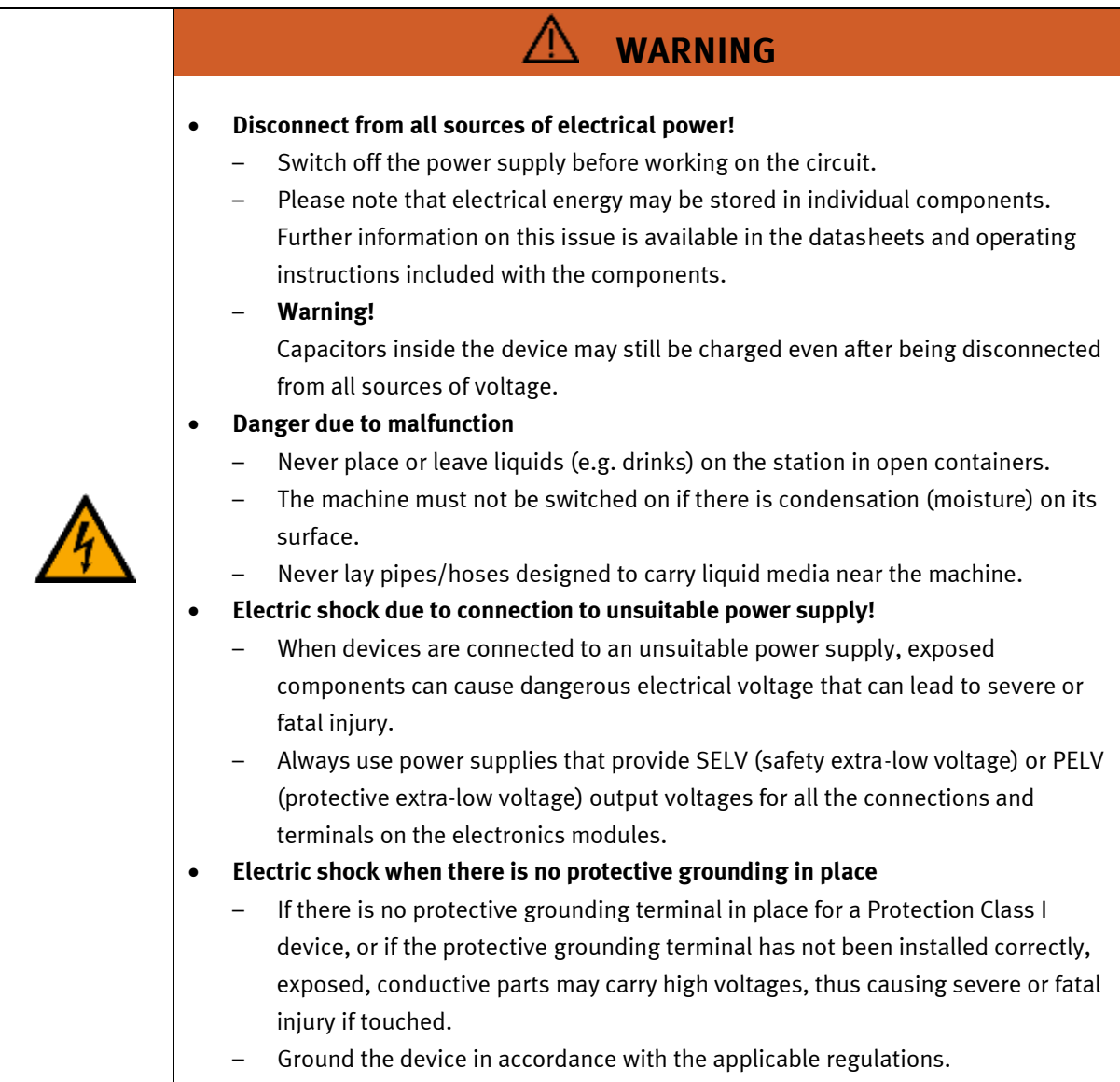

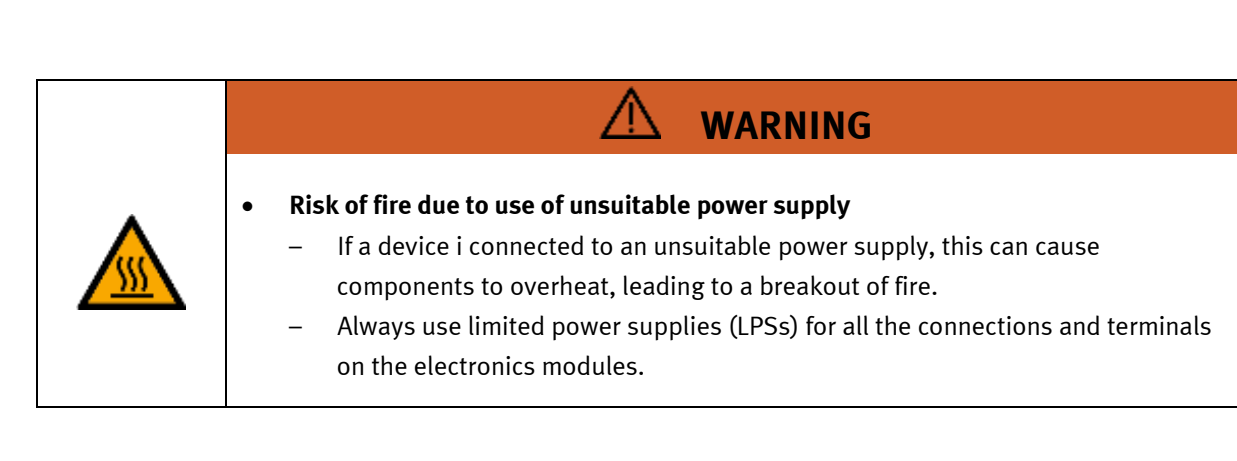

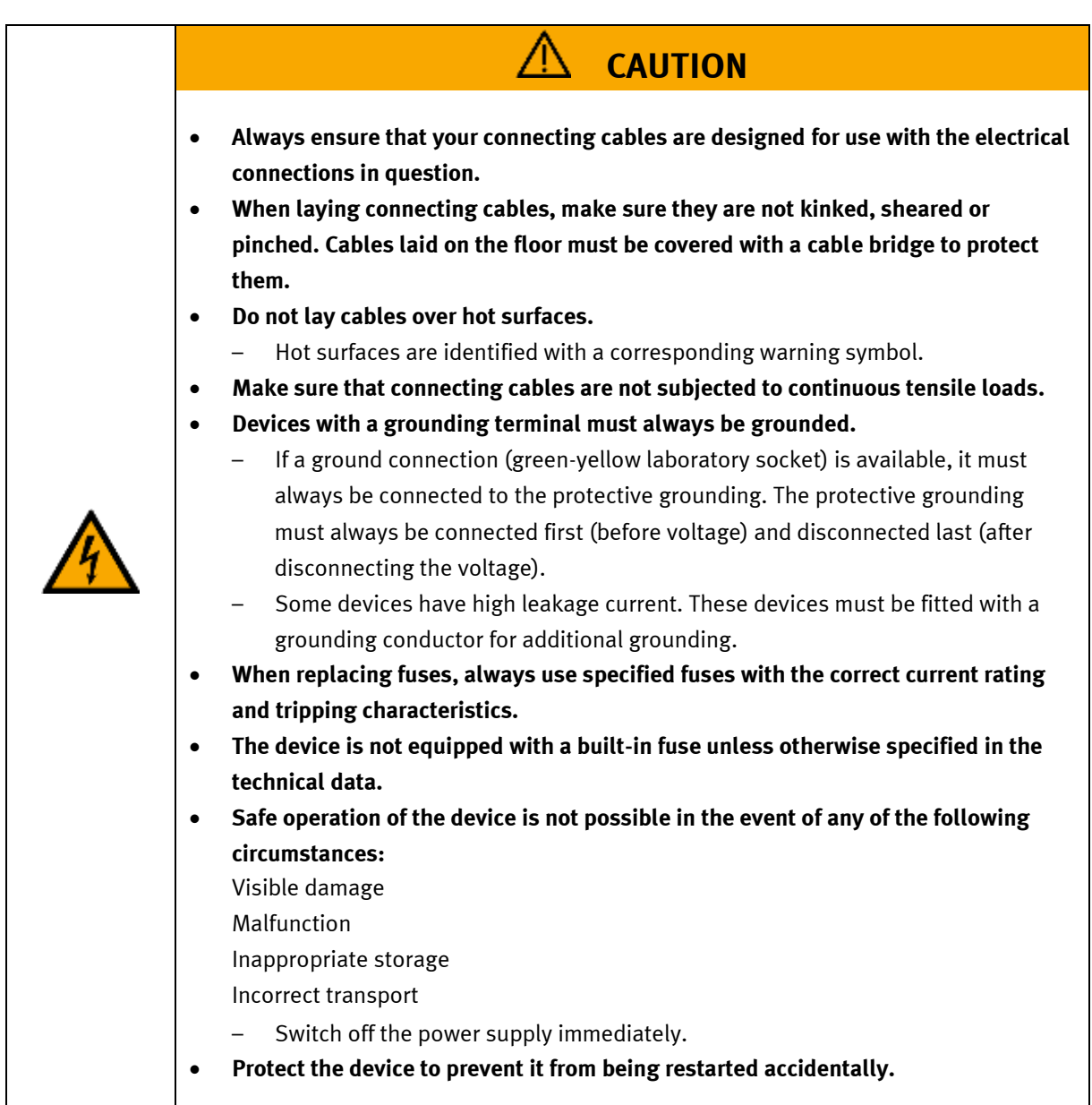

#### <span id="page-15-0"></span>**4.4 Electrical for general machine safety**

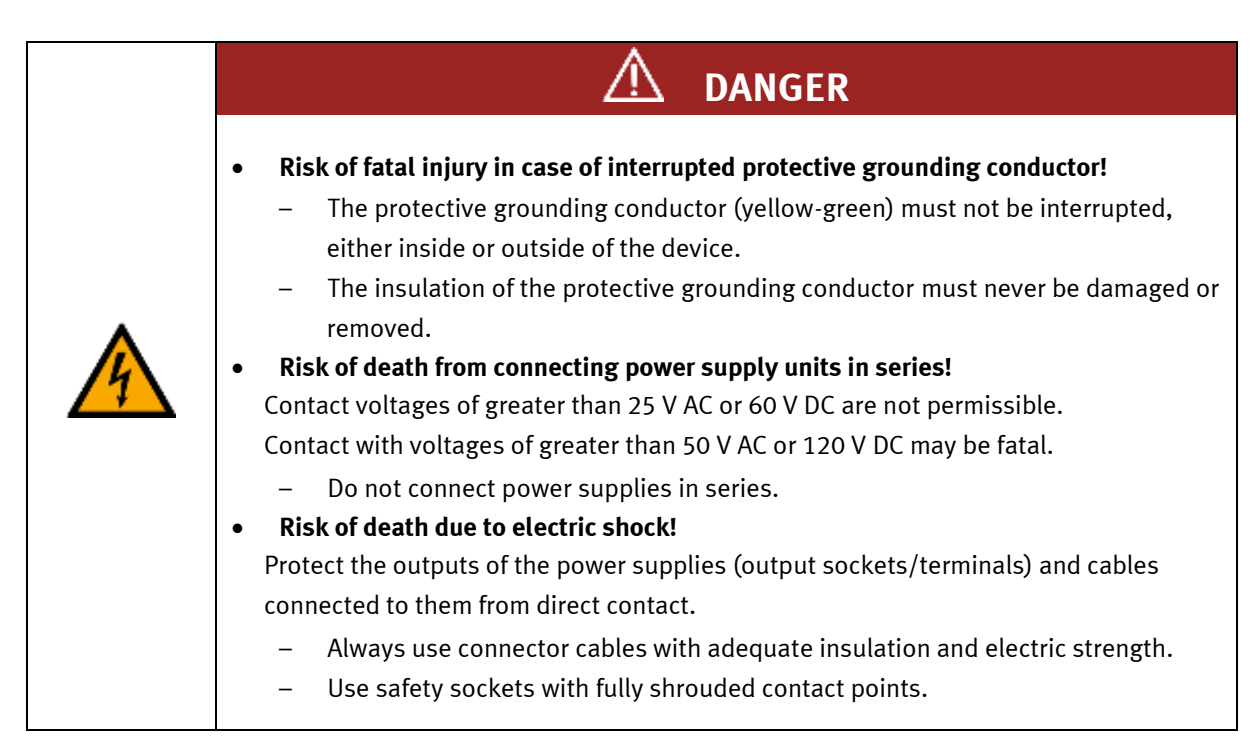

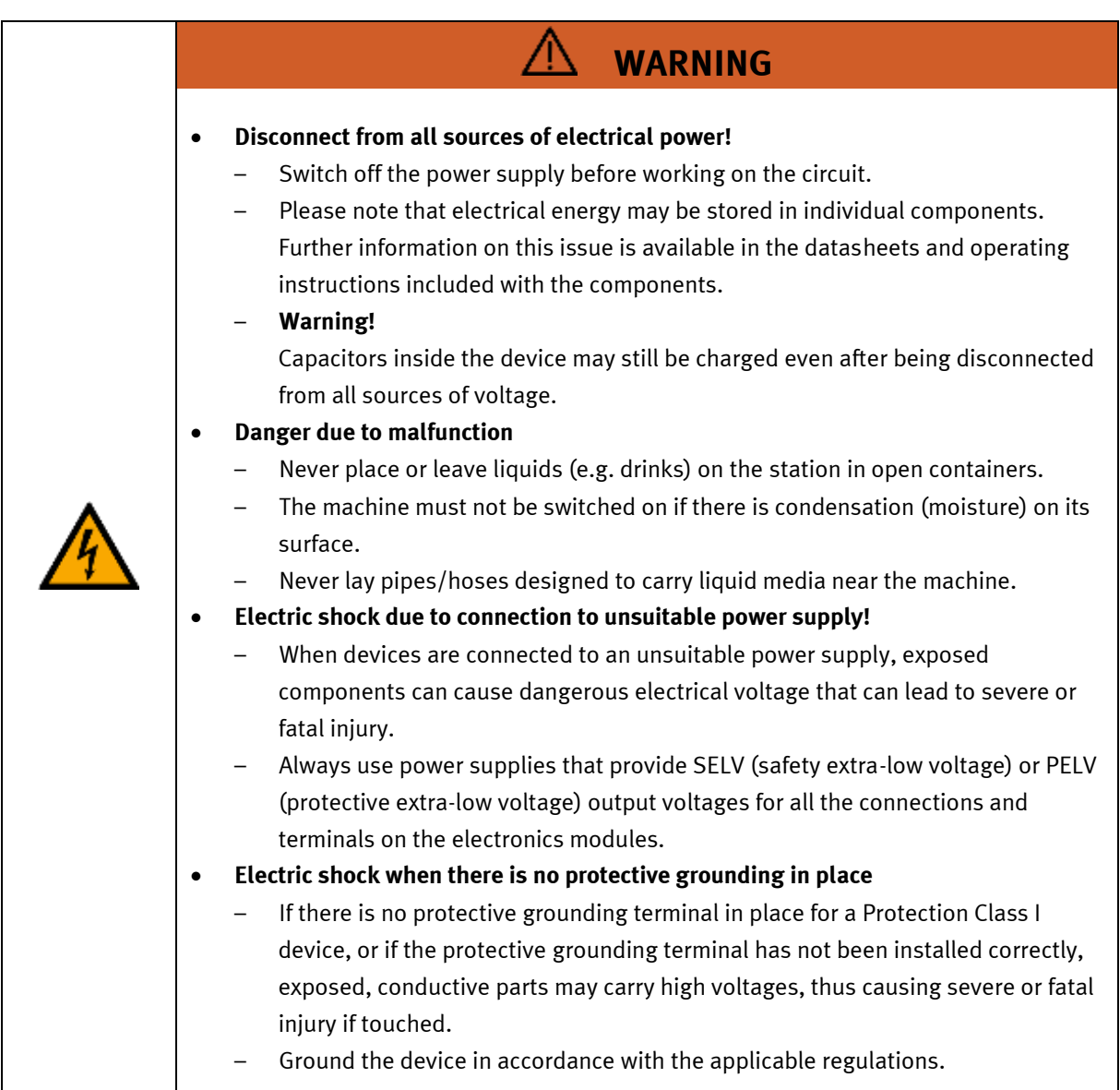

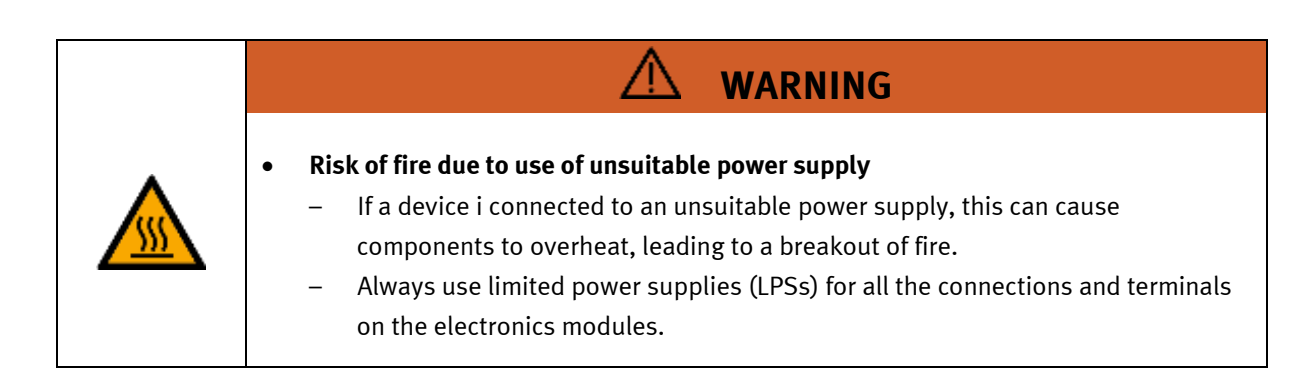

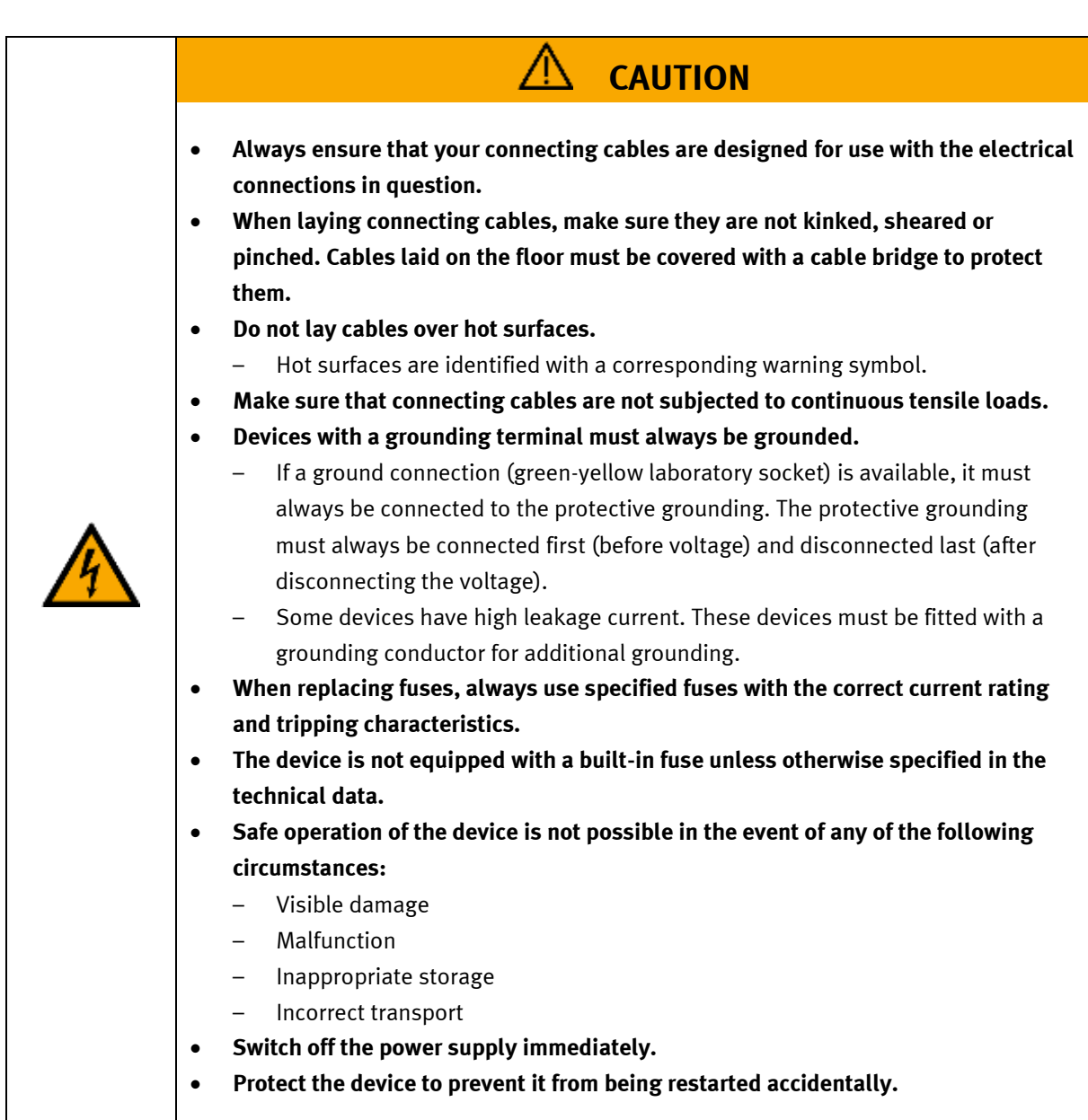

#### <span id="page-18-0"></span>**4.5 Pneumatic components**

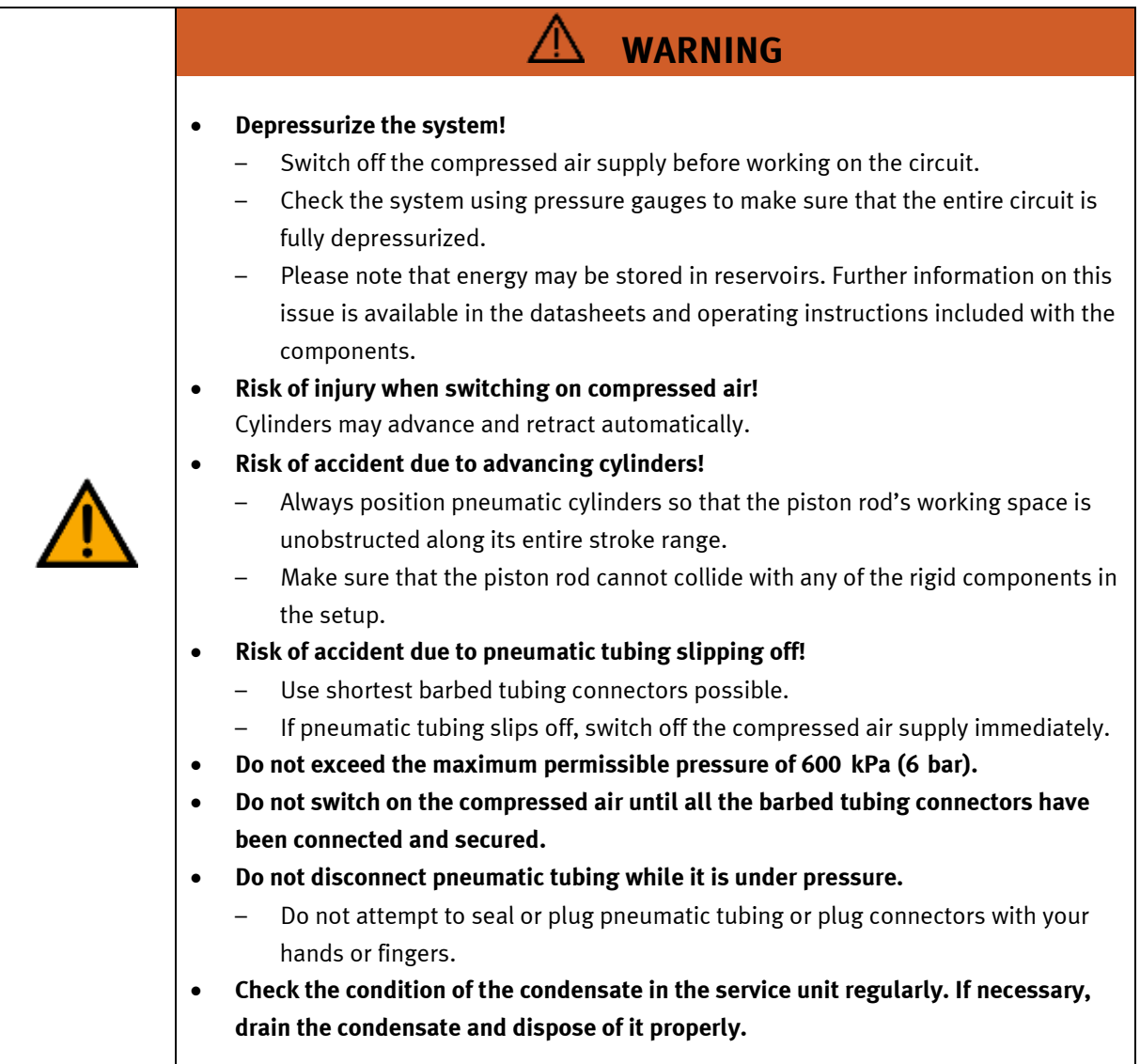

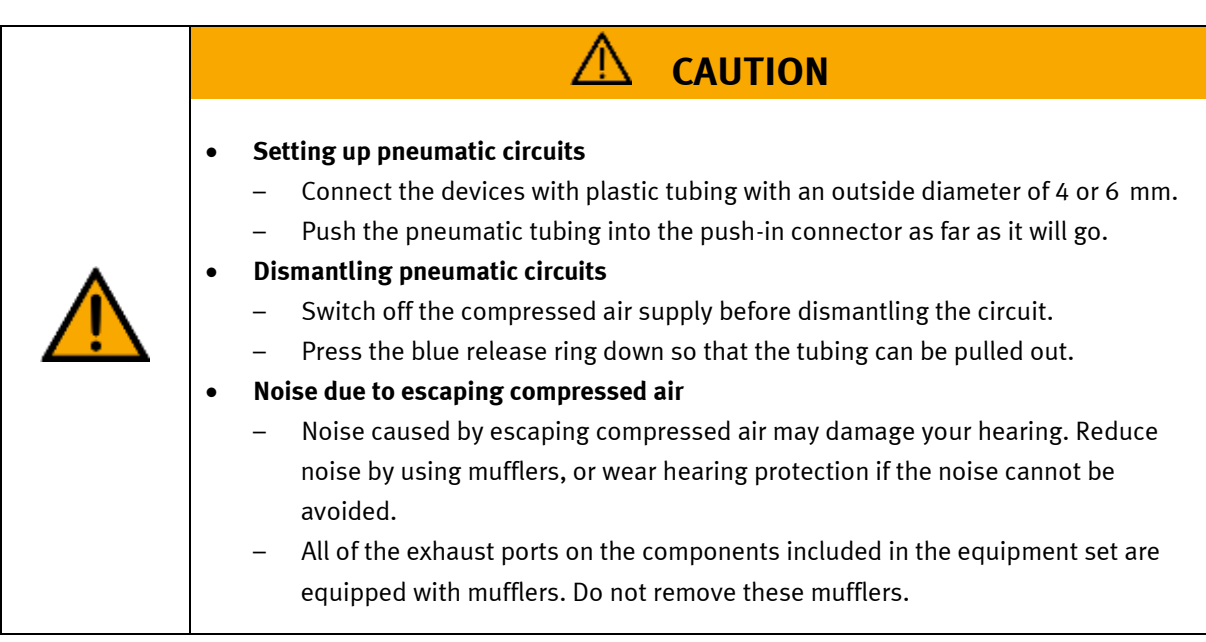

#### <span id="page-20-0"></span>**4.6 Guarantee and liability for application examples**

The application examples are not legally binding, and we cannot guarantee their completeness in terms of their configuration, their equipment or any events that may occur. The application examples are not representations of any specific customer solution; they are merely intended to illustrate typical tasks for which the product in question could be used. You bear the responsibility for ensuring that the products described here are operated properly. These application examples do not in any way relieve you of your responsibility to ensure that the system is handled safely when it is being used, installed, operated or maintained.

#### <span id="page-20-1"></span>**4.7 Cyber security**

#### **Note**

Festo Didactic offers products with industrial security functions that aid the safe operation of plants, systems, machines and networks. In order to protect plants, systems, machines and networks from cyber threats, a comprehensive industrial security concept must be implemented and continuously updated. Festo's products and services only constitute one part of such a concept.

The customer is responsible for preventing unauthorized access to their plants, systems, machines and networks. Systems, machines and components should only be connected to a company's network or the Internet if and as necessary, and only when the suitable security measures (e.g. firewalls and network segmentation) are in place. Furthermore, Festo's guidelines on suitable security measures should be observed. Festo products and solutions are constantly being developed further in order to make them more secure. Festo strongly recommends that customers install product updates as soon as they become available and always use the latest versions of its products. Any use of product versions that are no longer supported or any failure to install the latest updates may render the customer vulnerable to cyber attacks.

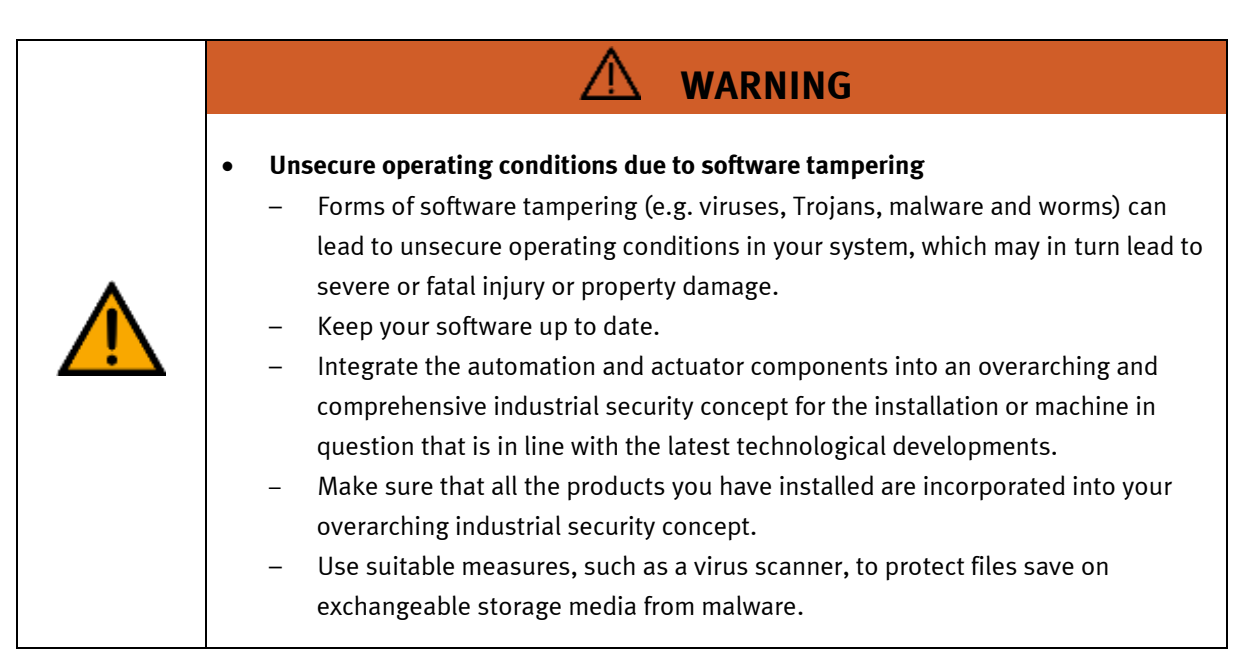

#### <span id="page-21-0"></span>**4.8 Additional safety instructions**

General requirements for safe operation of the devices:

- Do not lay cables over hot surfaces.
	- Hot surfaces are identified with a corresponding warning symbol.
- Maximum permissible current loads for connector cables and devices must not be exceeded.
	- Always compare the current ratings of the device, the cable and the fuse to ensure that they match.
	- If they do not match, use a separate upstream fuse in order to provide appropriate overcurrent protection.
- Devices with a grounding terminal must always be grounded.
	- If a ground terminal (green-yellow laboratory socket) is available, it must always be connected to protective ground. The protective grounding must always be connected first (before voltage) and disconnected last (after disconnecting the voltage).
- The device is not equipped with a built-in circuit unless otherwise specified in the technical data.

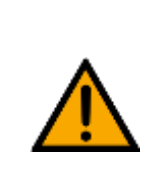

• **This product is designed for use in industrial environments, and may cause malfunctions if used in domestic or small commercial environments.**

**WARNING**

#### <span id="page-22-0"></span>**4.9 Guarantee and liability**

Our General Terms and Conditions of Sale and Delivery shall apply at all times. These shall be made available to the operating company no later than upon conclusion of the sales contract. Guarantee and liability claims resulting from personal injury and/or property damage are excluded if they can be traced back to one or more of the following causes:

- Use of the equipment for purposes other than its intended use
- Improper installation, commissioning, operation or maintenance of the system
- Operation of the system with defective safety equipment, or with improperly attached or non-functional safety equipment and protective guards
- Non-compliance with directions included in the operating instructions with regard to transport, storage, installation, commissioning, operation, maintenance and setup of the system
- Unauthorized modifications to the system
- Improperly executed repairs
- Disasters resulting from the influence of foreign bodies and acts of God
- Dust generated during construction work must be kept away from the system (use coverings). See the Environmental Requirements section (contamination level) for more details.

#### <span id="page-23-0"></span>**4.10 Transport**

## **WARNING**

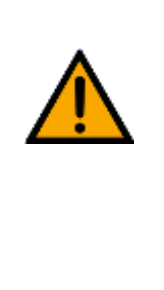

#### • **Danger due to tipping over**

- Suitable packaging and transport equipment must be used when transporting the station. The station can be lifted from underneath using a forklift truck. Please note that eccentric centers of gravity can cause the station to tip over.
- Stations with attachments at height will have a high center of gravity.
- Take care to avoid tipping over during transportation.

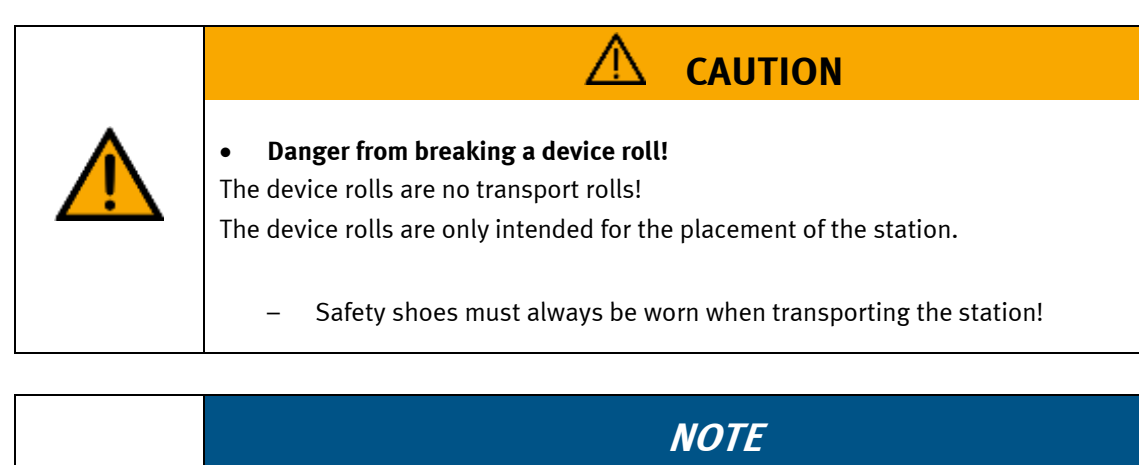

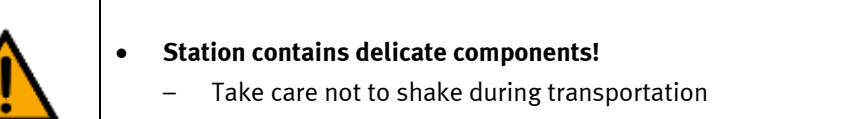

- **The station is only permitted for installation on solid, non-vibrating surfaces.**
	- Make sure that the ground underneath the station has sufficient load-bearing capacity.

#### <span id="page-24-0"></span>**4.11 Name plates**

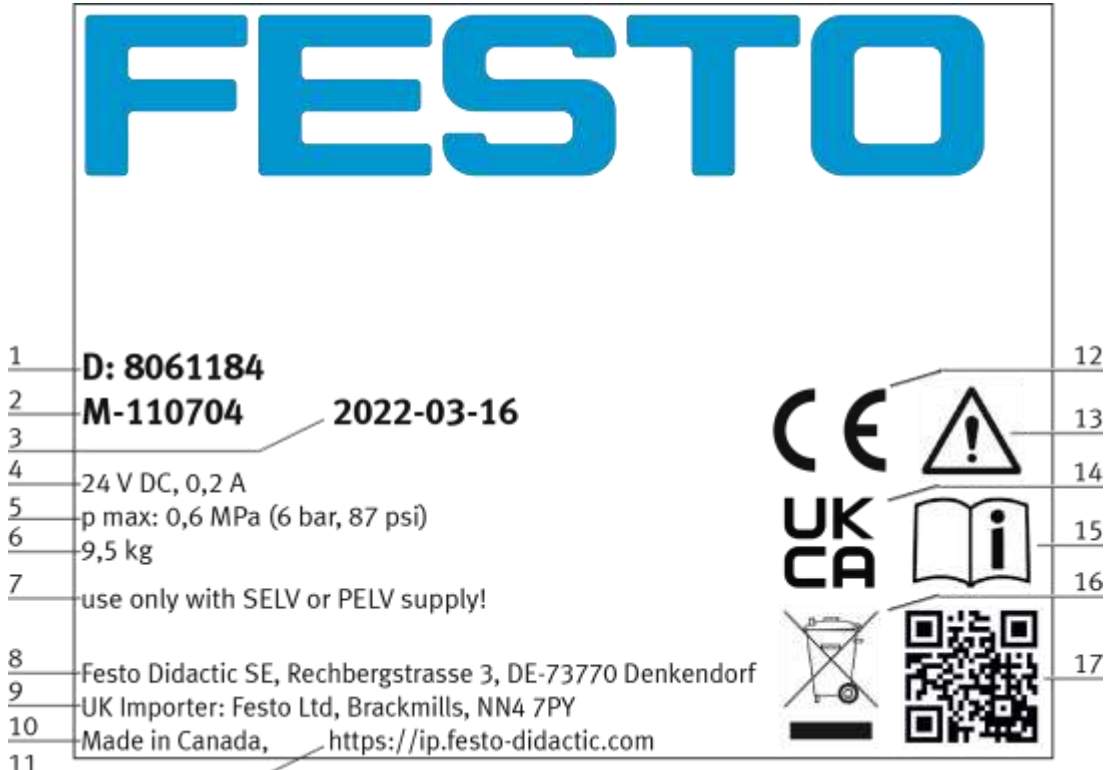

11<br>Name plate example

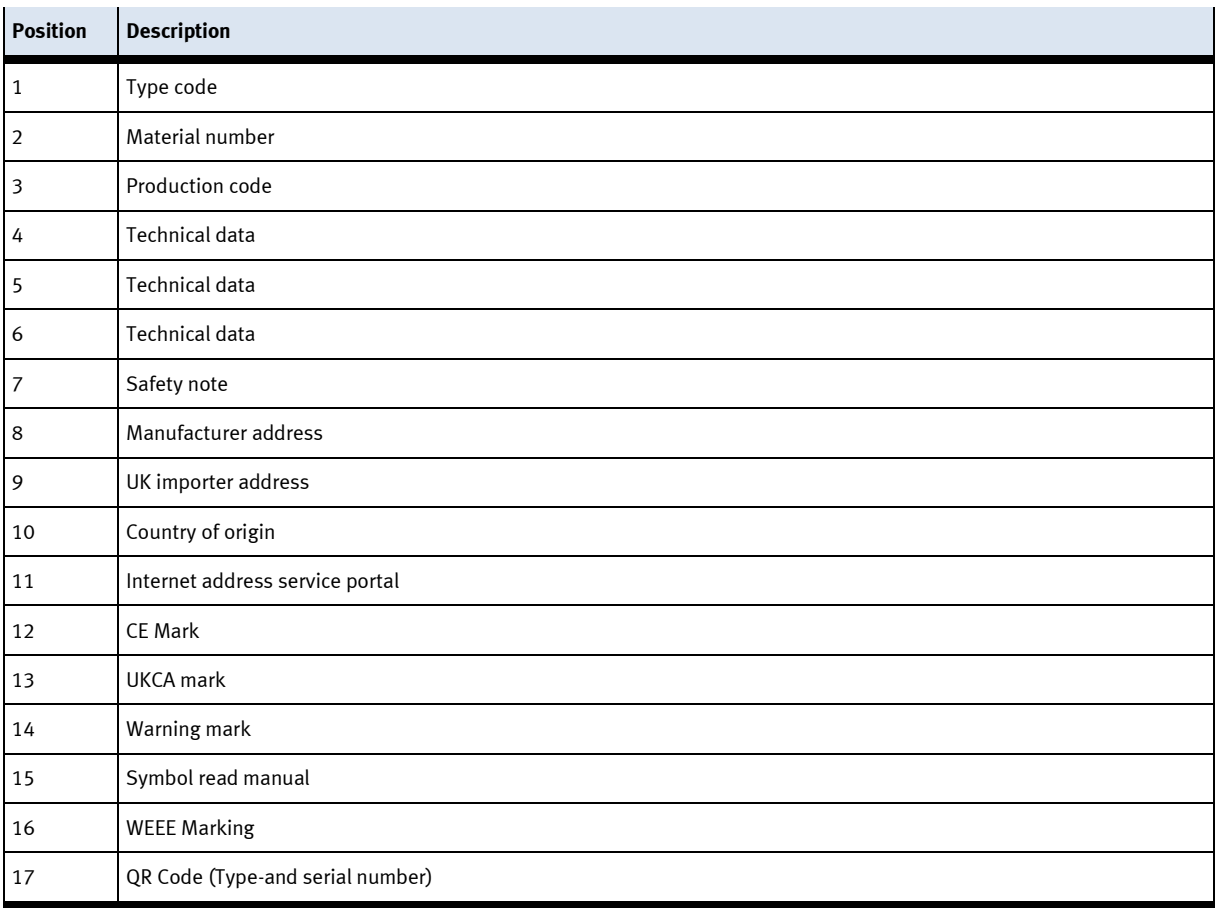

#### <span id="page-25-0"></span>**4.12 CE Declaration of Conformity**

(DE) Die alleinige Verantwortung für die Ausstellung uus) one aneemige verammeerung rur ene Aussezeuarig<br>dieser Konformitätserklärung trägt der Hersteller. Der<br>beschriebene Gegenstand der Erklärung erfüllt die<br>einschaftigigen Harmonisierungsrechtsvorschriften der **Union** 

(EM) This declaration of conformity is issued under the<br>sele responsibility of the manufacturer. The object of the<br>declaration described is in conformity with the relevant Union harmonisation legislation.

(ВО) Настоящата декларация за съответствие е<br>кодадека на отговорността на производителя.<br>Предметка на отгисаната декларация отговаря на<br>съответното законодителство на Съюза за **NORMALINSHIPS** 

(CS) Toto prohlášení o shodě se vydává na výhradní<br>odpovědnost výrobce, Popsaný předmět prohlášení je ve<br>shodě s příslušnými harmonizačními právními před-pisy

(DA) Denne overensstemmelseserklæring udstedes på<br>fabrikantens ansvar. Genstanden for erklæringen, som<br>beskrevet, er i overensstemmelse med den relevante EUharmoniseringslovgivning.

(EL) Η περιούσα δηλευση στεμμέρουσας ενεδίδεσει με<br>αποκλευσική αυθένη του κετασκευαστές, Ο<br>πέριγραφόμενος στέρης της δήλεσεις είναι σύμφωνος με τη<br>σχοτική ενεστικεή νομιστικοί εναρμένισας.

(FS) La presente declaración de conformidad se expide (Es) La presente decumición de conformidad se expide<br>bajo la exclusiva responsabilidad del fabricante. El objeto<br>de la declaración descrita es conforme con la legislación<br>de armonización pertinente de la Unión,

(ET) Käesolev vastavusdeklaratsioon on välja antud tootja<br>ainuvastutusel. Kirjeldatud deklareeritav toode on<br>kooskõlas asjaomaste liidu ühtlustamisaktidega.

(FI) Tämä vaatimustenmukaisuusvakuutus on annettu<br>vaimistajan yksinomaisella vastuulla. Kavatta vakuu-<br>tuksee: kohde on asiaa koskevan unionin yhdeemukais-<br>tamisiainsäädämön vaatimusten mukainen.

(FR) La présente déclaration de conformité est établie<br>sous la seule responsabilité du fabricant. L'objet décit de<br>la déclaration est conforme à la législation<br>d'harmonisation de l'Union applicable.

(HU) Ezta megfelelőségi nyilatkozatot a gyártó<br>kizárólagos felelőssége mellett adják ki. Az ismertetett<br>nyilatko zat tárgya megfelel a vonatkozó uniós har:<br>morizációs jogszabályoknak.

The installation instructions according to the manual have to be followed. The person authorized to compile the technical documents is Philippe Drolet, Product conformity, Festo Didactic Ltée/Ltd. Canada.

FESTO

(IT) La presente dichiarazione di conformità è rilasciata<br>sotto la responsabilità esclusiva del fabbricante. L'oggetto<br>della dichiarazione descritto è conforme alla pertinente<br>normativa di armonizzazione dell'Unione.

(LT) Ši atitikties deklaracija išduota tik gamintojo<br>atsakomybe. Aprašytas deklaracijos objektas atitinka<br>susijusius derinamuosius Sąjungos teisės aktus.

(LV) Šī atbilstības deklarācija ir izdota vienīgi uz ražotāja<br>atbildību. Aprakstītais deklarācijas objekts atbilst<br>attiecīgajum Savienības saskaņošanas tiesību aktam.

(NL) Deze conformiteltsverklaring wordt verstrekt onder<br>velledige verantwoordelijkheid van de fabrikant, Het<br>beschreven voorwerp is in overeenstemming de desbe-<br>treffende harmonisatiewetgeving van de Urie.

(PL) Niniejsza deklaracja zgodności wydana zostaje na<br>wyłączną odpowiedzialność producenta. Wymienisny<br>przedmiot niniejszej deklaracji jest zgodny z odnośnymi

wymaganiami unijnego prawodawstwa harmonizacyjnego.

(PT) A presente declaração de conformidade é emitida sob<br>a exclusiva responsabilidade do fabricante. O objeto da<br>declaração descrito está em conformidade com a legislação<br>aplicâvel de harmonização da União.

(PO) Proventa declaratie de conformitate este emisã pe

armonizare a Uniunii.

pico, muzerita aecuara e comormitate este emisa pe<br>răspunderea exclusivă a producătorului. Obiectui descris al<br>declarației este în conformitate cu legislația relevantă de

(SK) Toto vyhlásenie o zhode sa vydáva na vlastní:<br>zodpovednosť výmbcu. Uvedený predmet vyhlásenia je v<br>zhode s príslušnými harmonizačnými právnymi predpismi<br>Onie.

(SL) Za kotaĵo te izjave o skladnosti je odgovoren izključno<br>proizvajalec, Opisani predmet izjave je v skladu z ustrezno<br>rakonodaĵo Unije o harmonizaciji.

(SV) Denna försäkran om överen sstämmelse utfärdas på<br>Elbretkarens eget ansvar. Föremåler för försäkran<br>överensstämmer med den relevanta harmoniserade<br>unionslagstiftningen.

(18) Bu Uygunluk Belgesi tamamen üreticinin sorumluluğu<br>altındadır. Belgede açıklanan obje, Birliğin ligili uyum<br>mevzuatına uygundur.

EG-Konformitätserklärung EU Declaration of Conformity Векарпация за съставление на РС Prohiášení o shodě ES EF-overensstemmelseserktering Α/γλωξη ξα**μμ**όρθωζες ΕΚ Declaración de conformidad CE EÜ vastavusdeklaratsioon EY-vaatimustenmukaisuusvakuutus Déclaration CE de conformité EK megfelelőségi nyitatkozat Dichlarazione di conformità ELL EB attributes debiaracija EK atbilstības deklarācija EG-verklaring van overeenstemming Deklaracja zgodności WE Declaração de conformidade CE Declaratie de conformitate CE Vyhlásenie o zhode ES

Ujava ES o skladnosti

EG-Nirsäkran om Överensstämmelse

Festo Didactic Ltée/Ltd. - 675 rue du Carbone - Québec, QC 62N 2K7 - CANADA - www.festo-didactic.com

8101137 - DoC0039

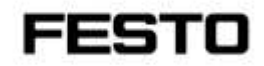

2022-03-02

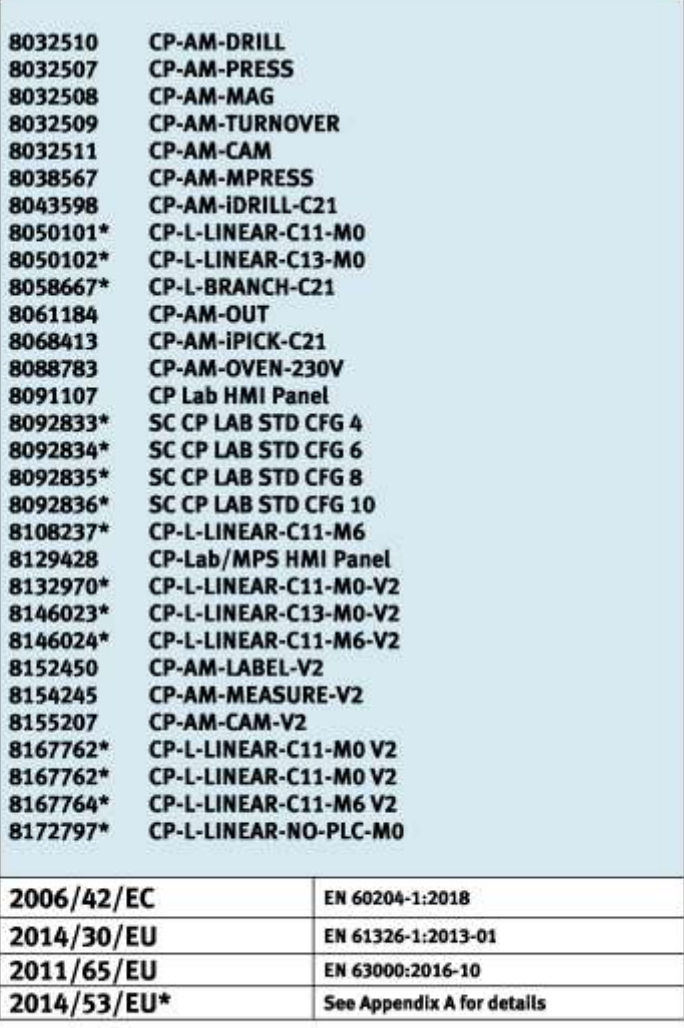

Festo Didactic Ltée/Ltd. - 675 rue du Carbone - Québec, QC 62N 2K7 - CANADA - www.festo-didactic.com

8101137-DoC0039

## FESTO

#### **Festo Didactic Ltée/Ltd**

675 rue du Carbone Québec, QC G2N 2K7 Canada www.festo-didactic.com

Francis dara vec Francis Larrivée, ing. Engineering

*<u>Olutge Acts</u>*<br>Philippe Drolet, ing. Jubt Product Compliance

**Appendix A:** 

Extracted from: Siemens EU-Declaration of Conformity No. A5E50679864A; REV.: 001 / CE-DoC\_A5E50679864A\_RF200R\_RF300R\_RED\_RoHS\_2020-12-11.pdf (siemens.com)

#### **SIEMENS**

#### Anhang RED & RoHS / Annex RED & RoHS

zur EU-Konformitätserklärung / to EU-Declaration of Conformity Nr./No. A5E50679864A: REV.: 001

Produktgruppenbezeichnung/model BIMATIC RF200R / RF300R HF RFID READERS Product group identification/-model (13.56 MHz)

Art. 3 (1) a) Schutz der Gesundheit und Sicherbeit - Normen / Health and Safety - standards:

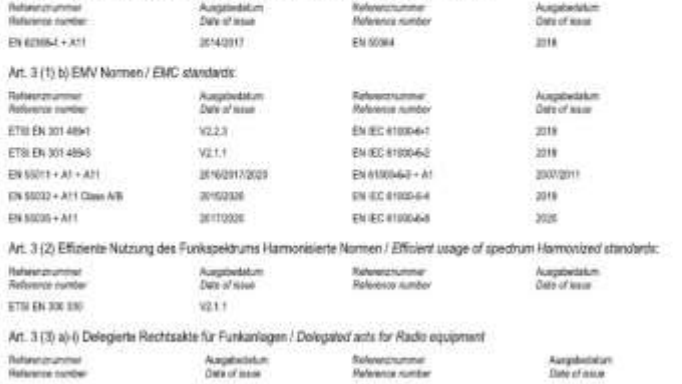

Festo Didactic Ltée/Ltd. . 675 rue du Carbone - Québec, QC 62N 2K7 - CANADA - www.festo-didactic.com

8101137 - DoC0039

### <span id="page-28-0"></span>**4.13 General machine safety**

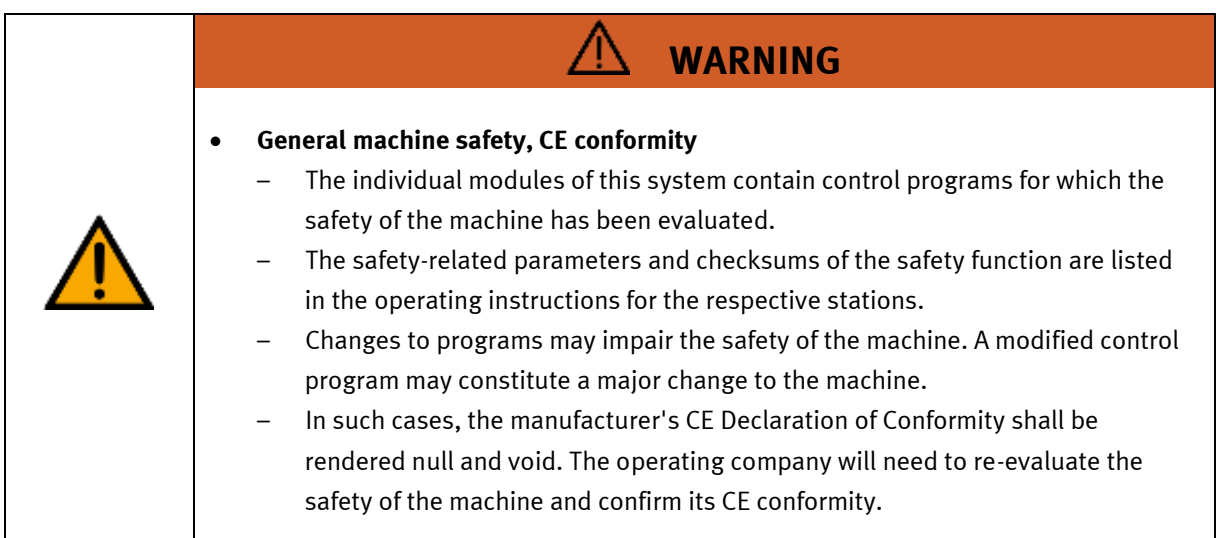

#### <span id="page-28-1"></span>**4.14 General product safety**

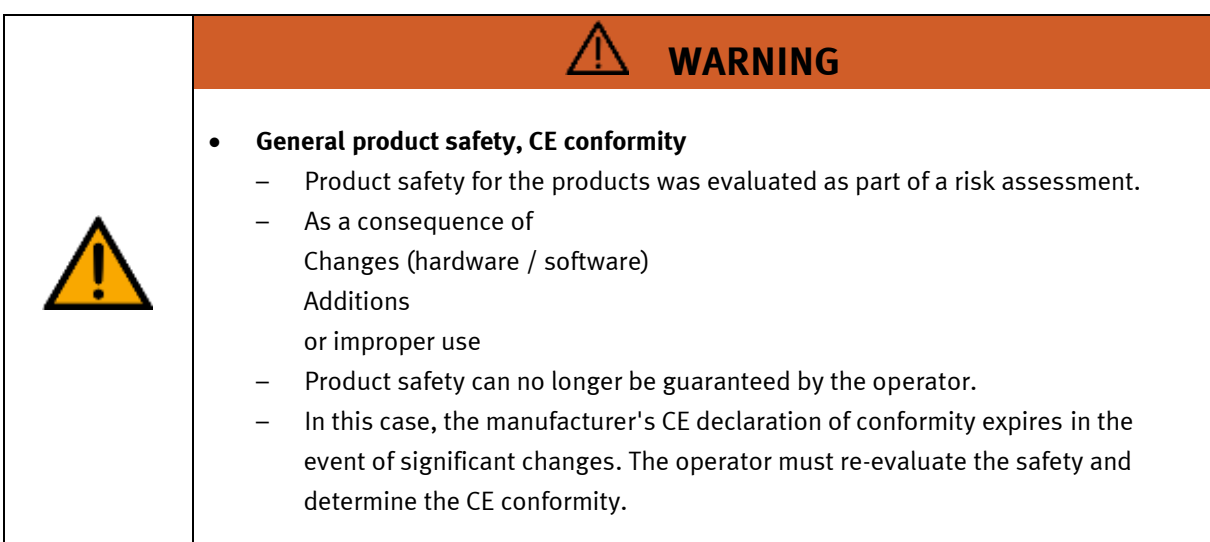

#### <span id="page-29-0"></span>**4.15 Protective devices**

In order to reduce risks, this machine contains guards to prevent access to dangerous areas. These guards must not be removed or tampered with.

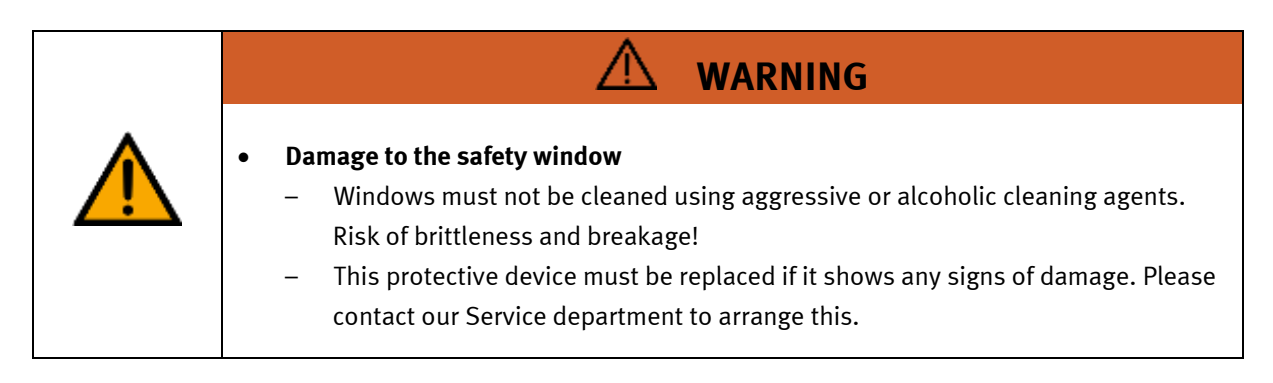

#### <span id="page-29-1"></span>**4.15.1 Panel doors on underground control cabinet**

Transparent, impact-resistant, polycarbonate plate with lock. Can only be accessed with tool (control cabinet key); tool must be kept in a secure place! Access reserved for qualified electricians. The safety door is not monitored! Make sure the safety door is always closed.

#### <span id="page-29-2"></span>**4.15.2 Emergency stop**

Every station contains an emergency stop mushroom actuator. All the emergency stop actuators in the system are interconnected. The emergency stop signal shuts off all the actuators. Operator confirmation is required to restart the system; there is no automatic restart.

#### <span id="page-29-3"></span>**4.15.3 Additional protective devices**

The individual components, such as the power supplies and the controllers, possess built-in safety functions such as short-circuit protection, overcurrent protection, overvoltage protection and thermal monitoring. If necessary, consult the instruction manual for the device in question for more information.

## <span id="page-30-0"></span>**5 Technical data**

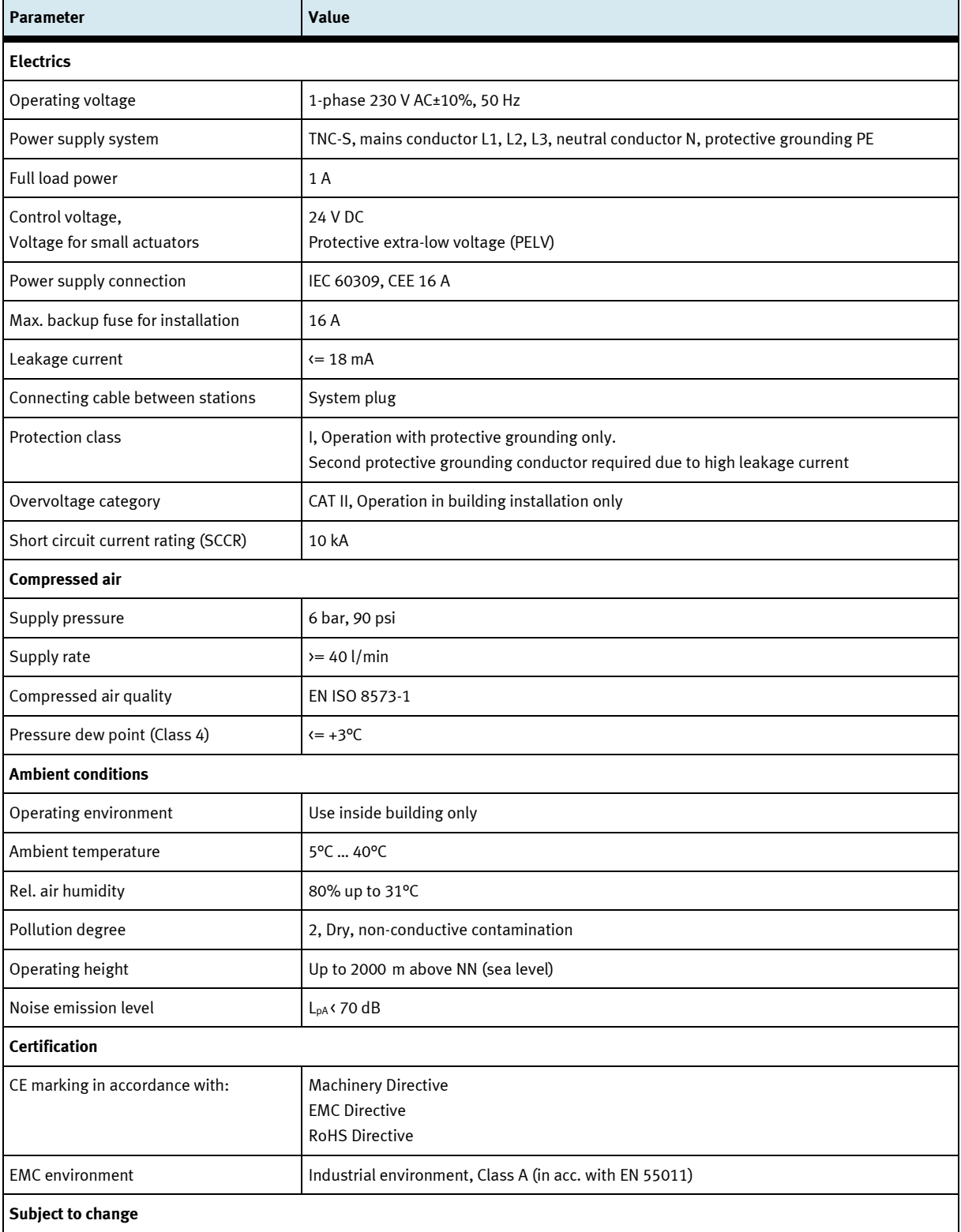

## <span id="page-31-0"></span>**6 Introduction**

#### <span id="page-31-1"></span>**6.1 General information CP Lab system**

The Festo Didactic Learning System is designed to meet a number of different training and vocational requirements. The CP Lab conveyor and the application modules of the system enable training and further education geared to operational reality. The hardware consists of didactically prepared industrial components.

The stations provide an appropriate system for practice-orientated education/classes of the following key qualifications

- Social competence,
- Technical competence and
- Method competence

can convey in a practice-oriented manner. In addition, the ability to work in a team, the willingness to cooperate and organizational skills can be trained.

The CP Lab 400 complete systems include four predefined systems.

These are compiled based on the experience of many implemented CP Lab systems, and form typical, logical combinations for an introduction to the world of Industry 4.0.

Fully-equipped with the application modules, each system represents a production process. This enables the diverse areas of Industry 4.0 to be clearly illustrated and taught.

The configurations build upon one another, creating useful processes from even the smallest system.

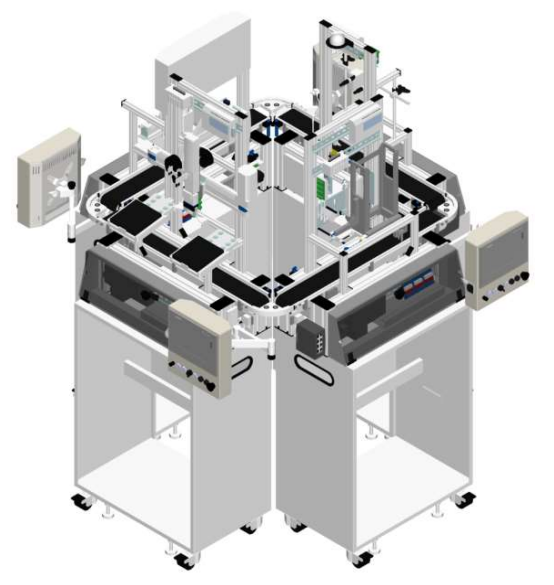

### **CP Lab 404-1** Process operation: Feeding components Quality inspection I, SPC Flexible production with parameters Flexible handling, logistics

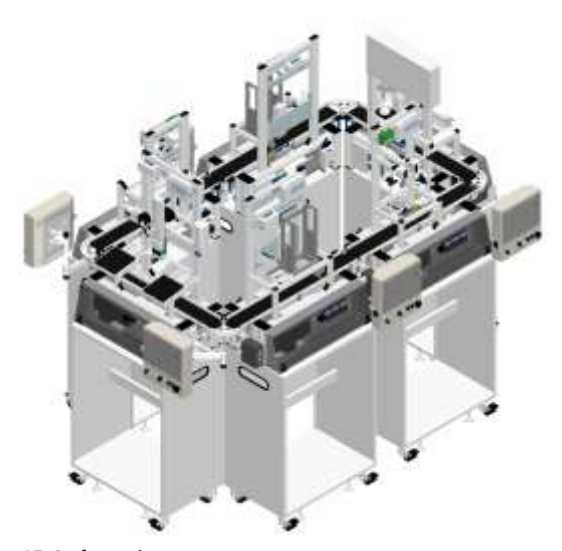

**CP Lab 406-1** Process operation: Feeding components Quality inspection I, SPC Flexible production with parameters Feeding components, assembly Connecting components, assembly Flexible handling, logistics

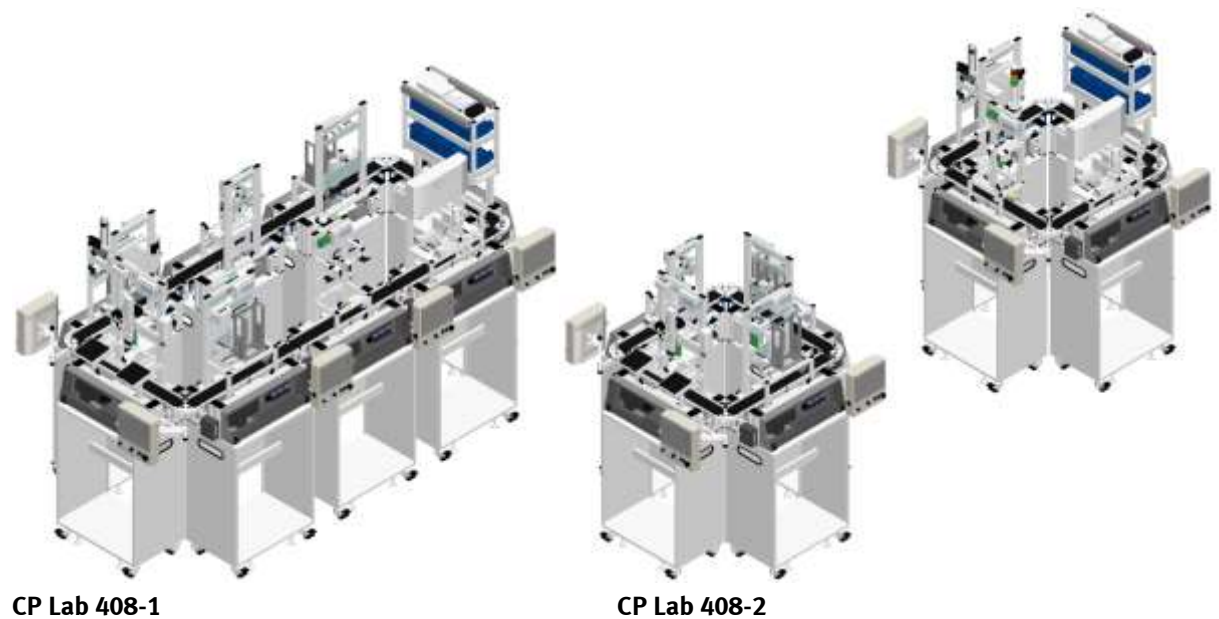

Process operation: Feed components Quality inspection I, SPC Flexible production with parameters Feeding components, assembly Connecting components, assembly Process dependent operation QR code, UID, product tracking Flexible handling, logistics

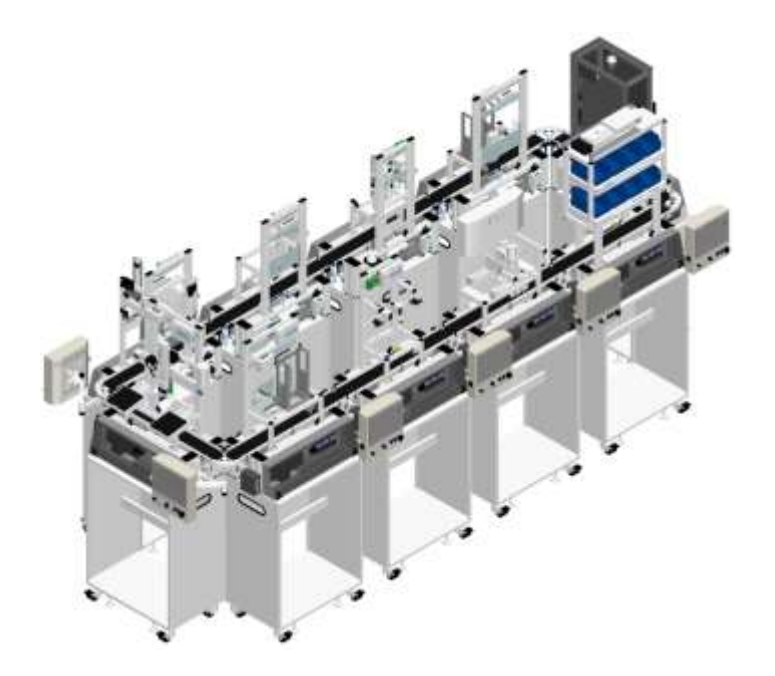

#### **CP Lab 410-1**

Process operation: Feed components Quality inspection I, SPC Flexible production with parameters Worker guidance, PCB assembly Quality inspection II Feeding components, assembly Connecting components, assembly Process dependent operation QR code, UID, product tracking Flexible handling, logistics

#### For example:

#### **Identification and object-related data**

Clear product labeling, or UID (Unique Identification), and the storage of product and production data in digital product memory, form the foundation of all flexible and customized production systems. CP Lab 400 uses industry standard technologies, such as RFID, QR code, data matrix, and databases.

#### **Next generation HMI – AR, smart glasses**

The universal availability of decision-relevant and role-specific data and information is an important success factor in varied production. The latest human-machine communication technologies and use of visual data processing are integrated in the CP Lab 400.

#### <span id="page-35-0"></span>**6.1.1 Industry 4.0 topics**

- Digital product memory
- RFID, QR, Datamatrix
- UID product identification\*
- Cyber Physical Systems
- Embedded Controller
- Web technology
- IP communication
- Open Industry Standards
- Web Standards
- Plant design
- Plant simulation
- SIL/HIL\*
- Energy Efficiency
- Energy monitoring\*
- Energy management\*
- Plant management
- Virtual Reality\*
- Augmented reality
- Fault monitoring
- Maintenance Planning\*
- Predictive Maintenance \*
- Modern, decentralized control technology
- HMI, Touch Panels
- Secure networking\*
- Remote service concepts\*
- Cloud applications\*
- MES
- $\bullet$  ERP\*
- Web Shop\*
- Data Analytics\*

\*Optional additions for CP Lab 400
# **6.1.2 CP Lab conveyor**

The task of the CP Lab conveyor is to carry workpiece carriers and to receive application modules.

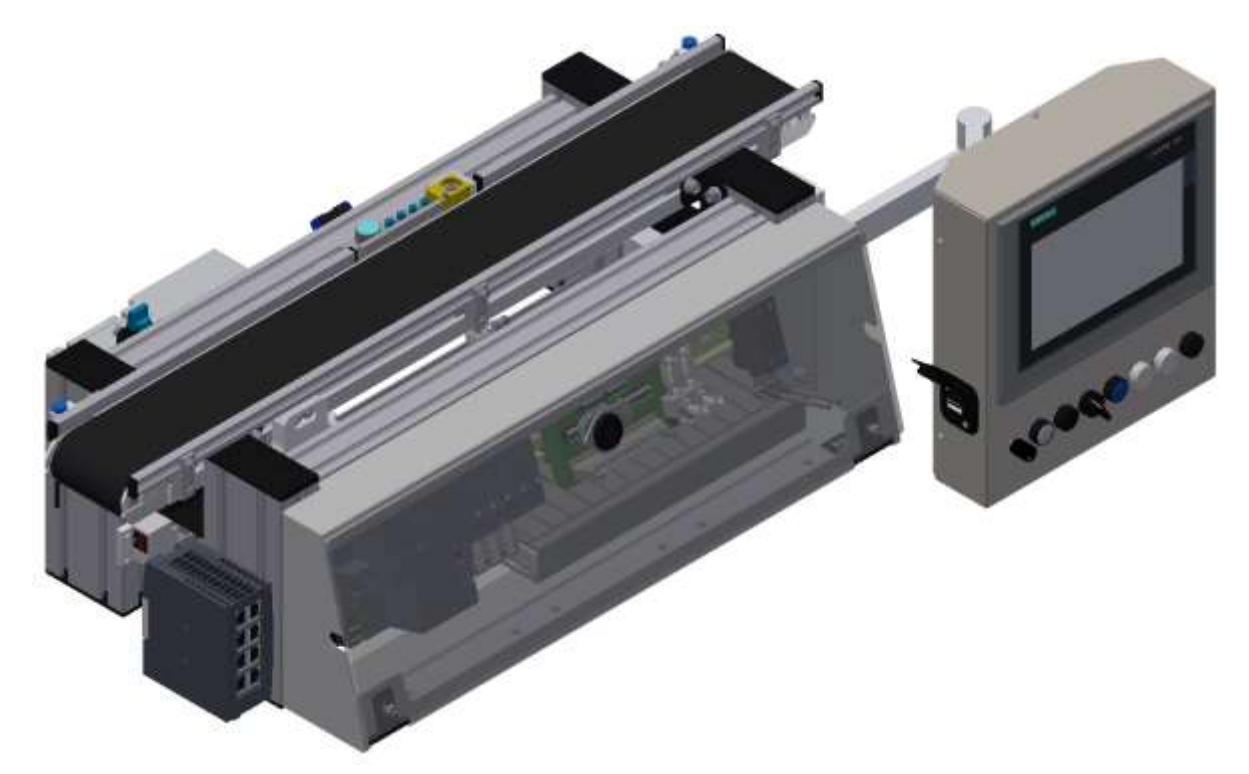

illustration similar

# **6.1.3 Application modules**

• CP application module output For removing workpieces from the system Complexity medium, electro pneumatic module

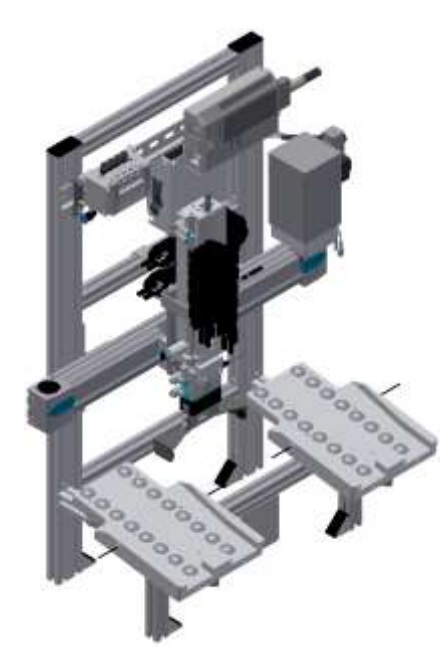

Illustration similar

• CP application module manual work For the manual processing of pallets and / or workpieces on a stopper Complexity simple, software module

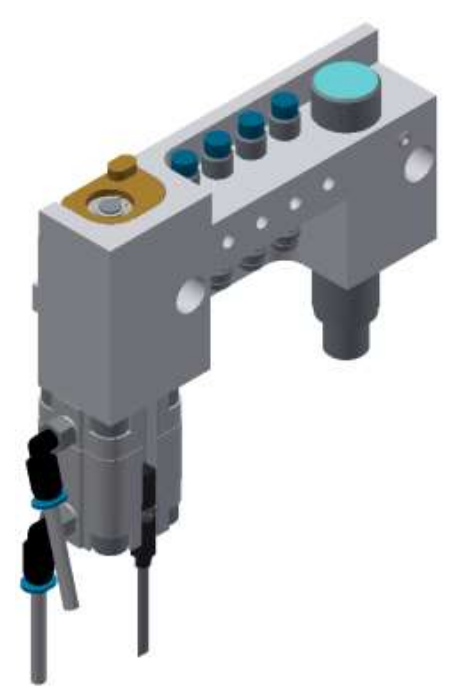

Illustration similar

• CP application module iDrilling For drilling housing parts Complexity simple, electro-pneumatic module with controller with web interface for cyber-physical system

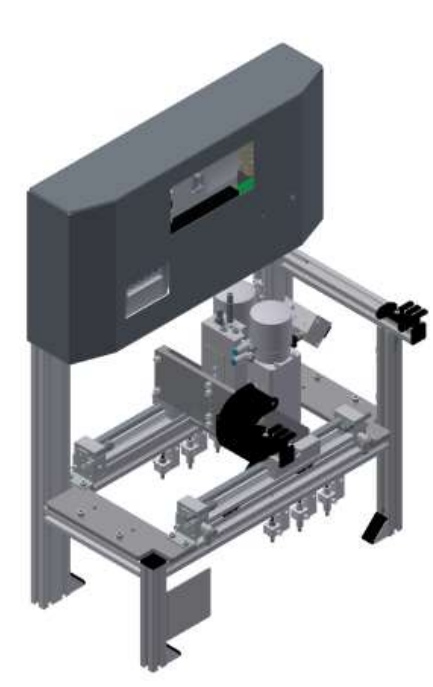

Illustration similar

• CP application module magazine For feeding housing parts. Different in the magazine rear cover and magazine front cover Complexity simple, electro pneumatic module

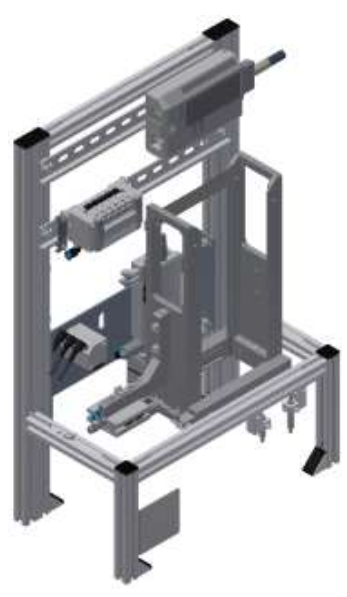

Illustration similar

• CP application module Measuring For quality assurance Complexity high, processing of analog input signals

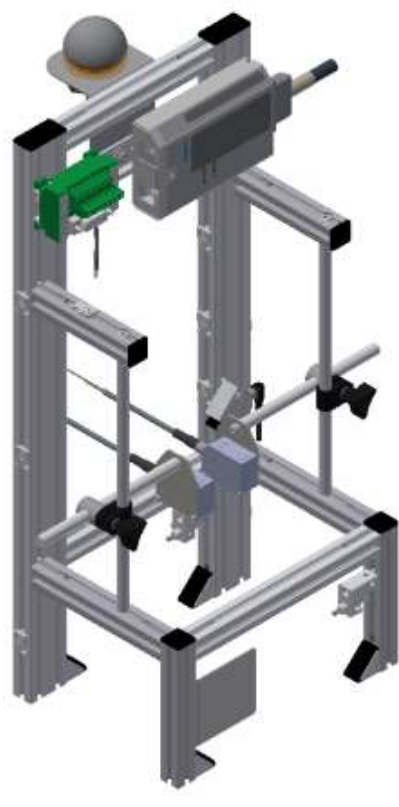

Illustration similar

#### **6.2 Resources**

The training equipment of the system consists of several resources. They are used depending on the process selection.

The following resources are available:

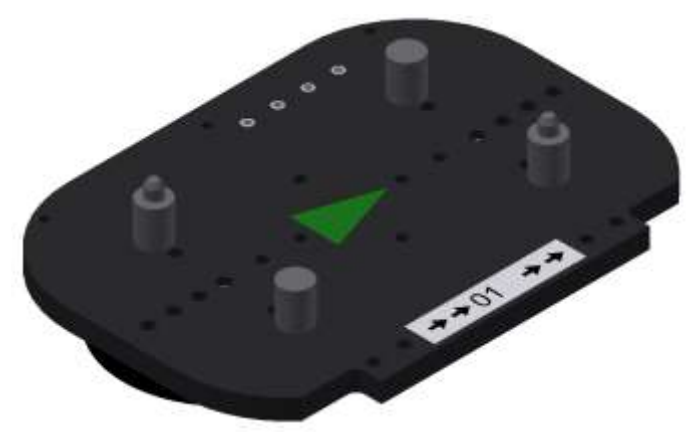

Pallet carrier / illustration similar

These pallet carriers are available for transporting the pallets. Partnumber in MES - 31

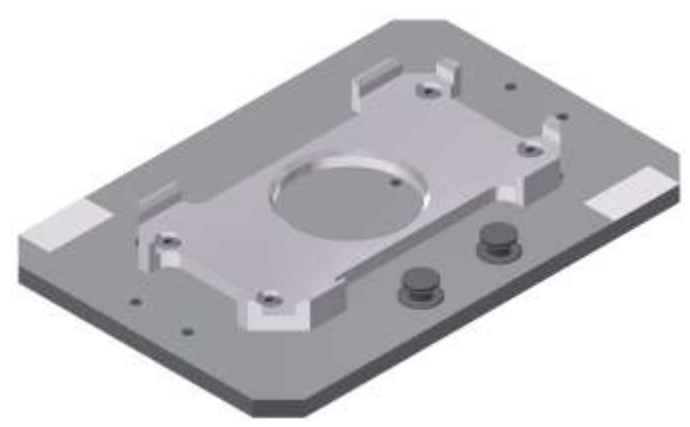

Pallet / illustration similar

These pallets are available for receiving always one workpiece. Partnumber in MES - 25

# **Workpieces**

The workpieces are differentiated according to the project into production parts and external production parts.

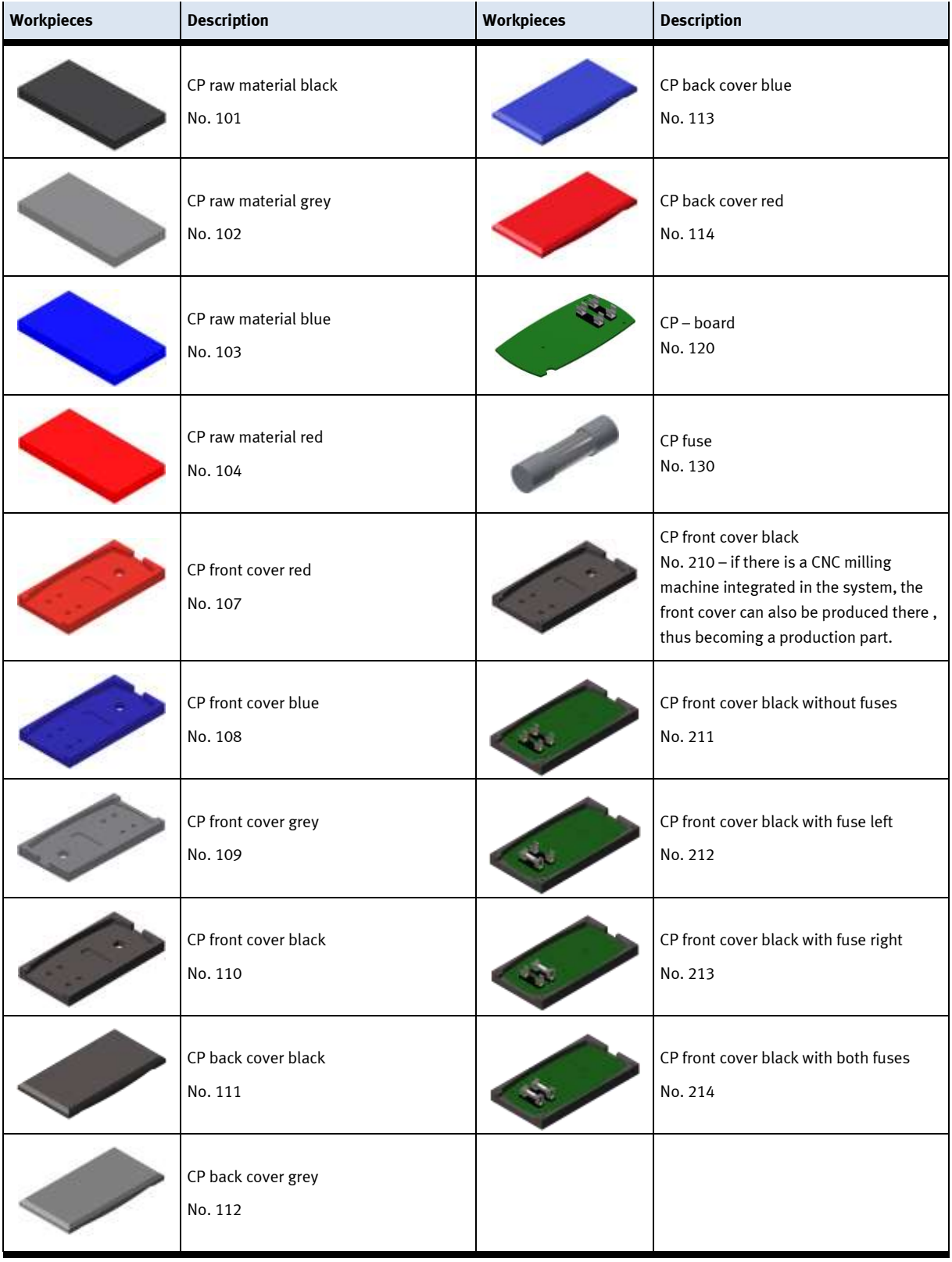

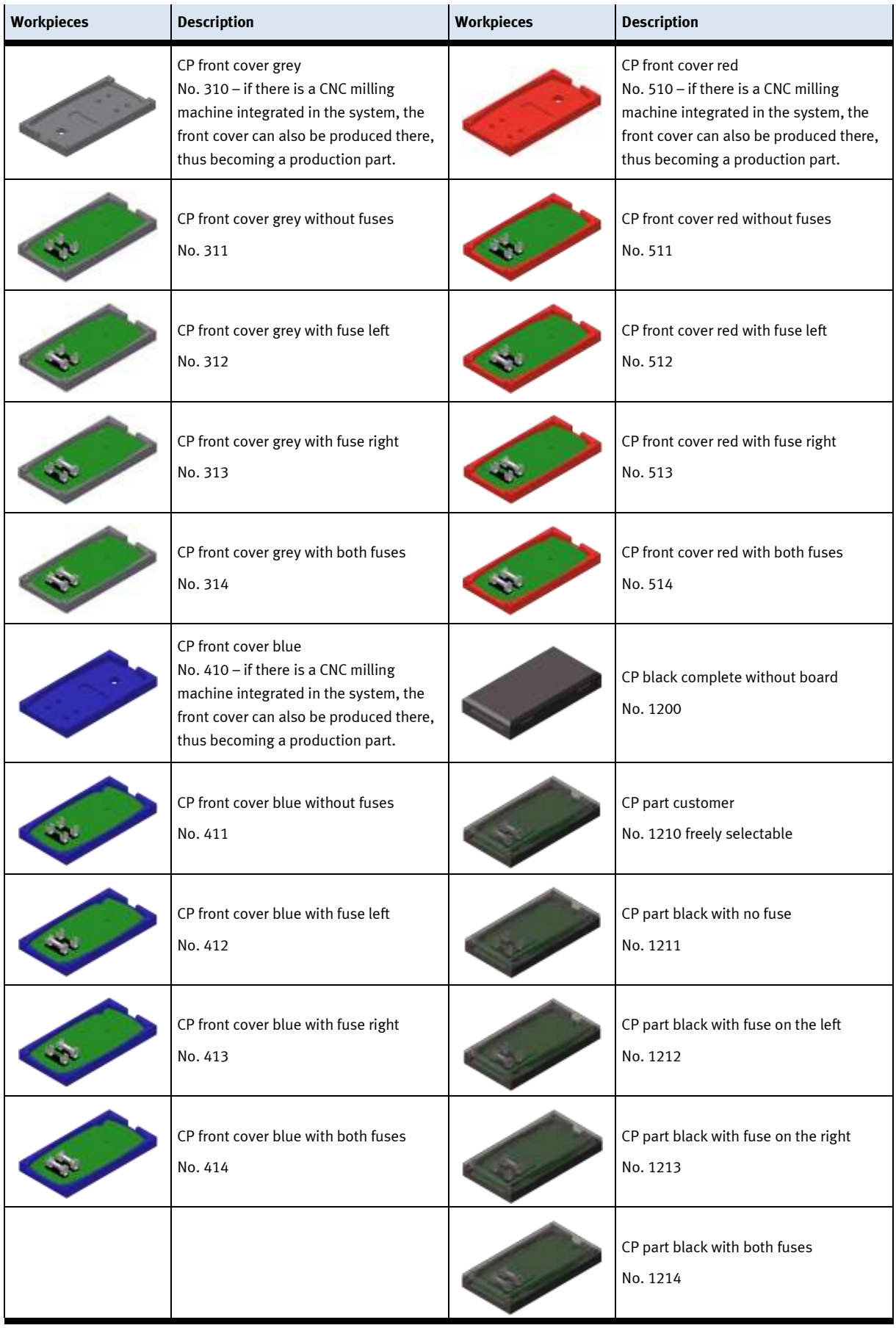

# **7 Design and Function**

# **7.1 Transport**

# **WARNING**

• **Damage to transport equipment when moving heavy machines/machine sections**

- When the stations are shipped out, extra care must be taken to ensure that heavy machines/machine sections are always transported using a suitable forklift truck. A single station can weigh up to 50 kg.
- Always use suitable transport equipment.
- Always use the lifting points provided to move the machine/machine sections.
- Always use the designated load take-up point.

Æ

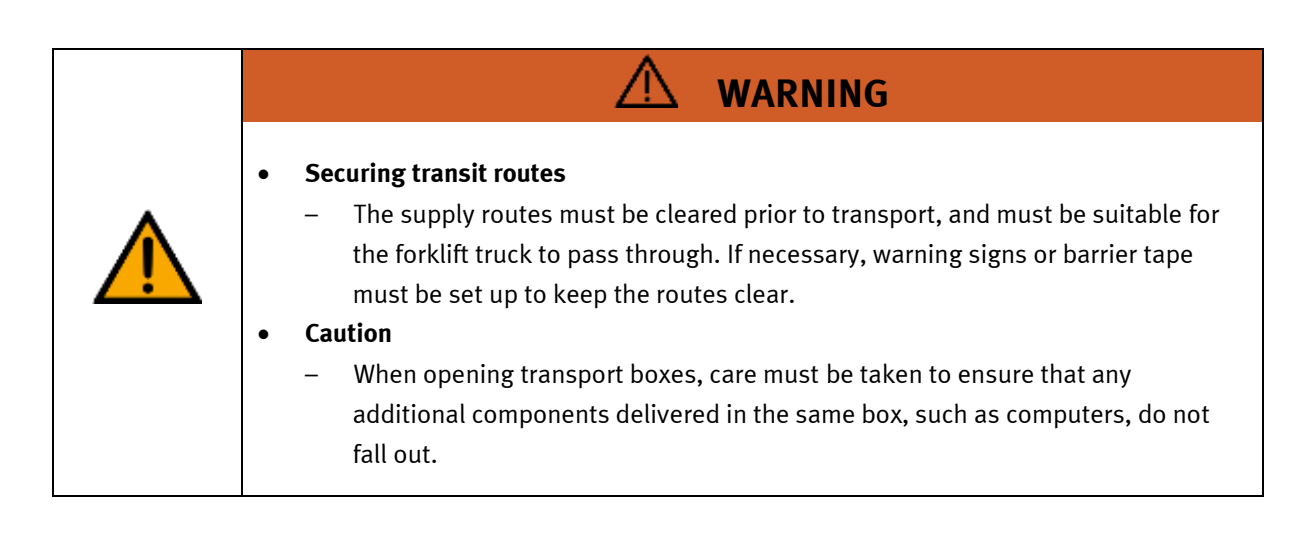

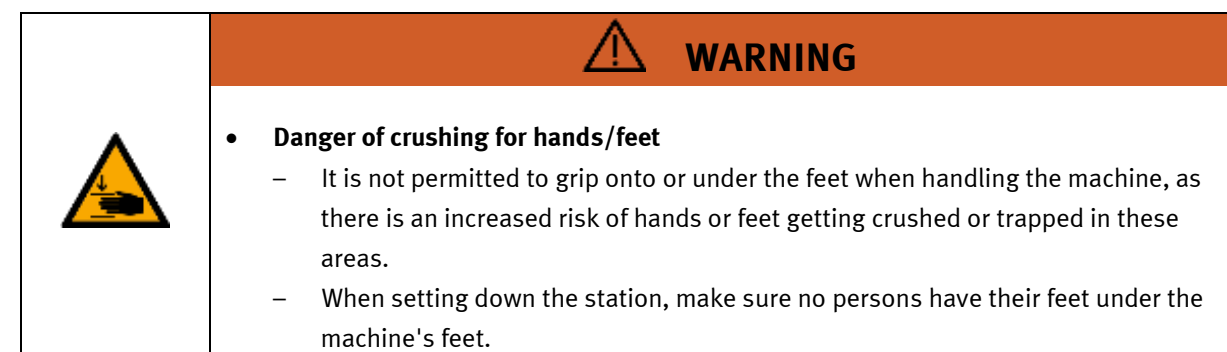

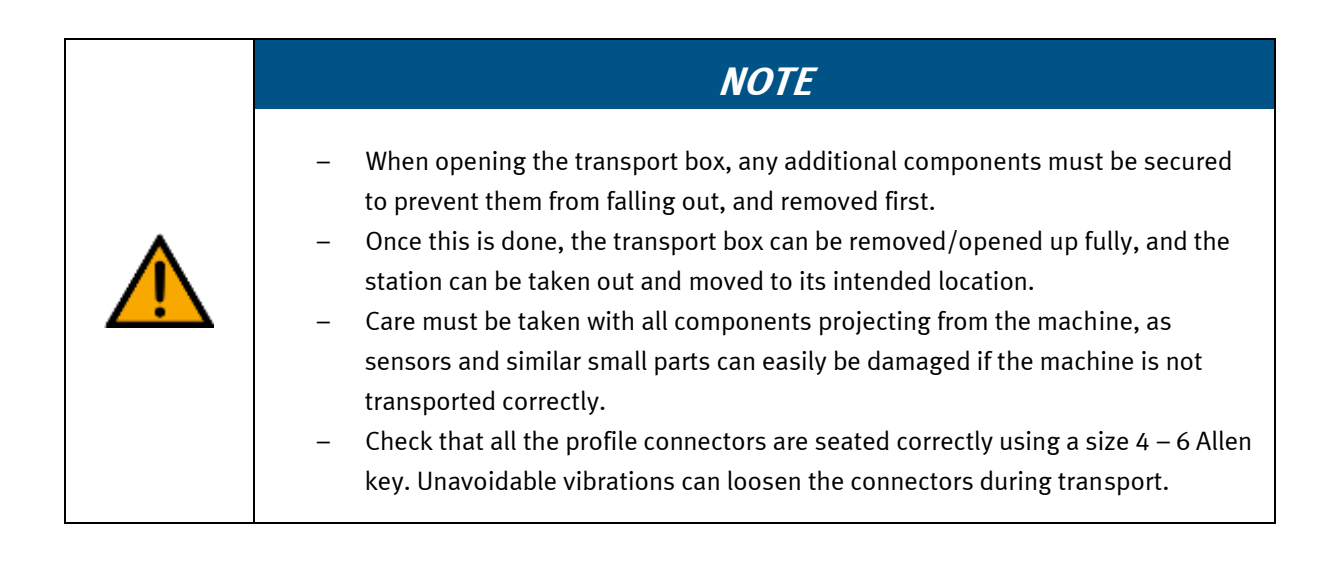

#### **7.2 Overview of the System**

CP Lab Conveyor, CP Factory Linear, CP Factory Shunt and CP Factory Bypass are called basic modules. If an application module, e.g. the CP Application Module muscle press is attached to a basic module, it becomes a station.

**Example**

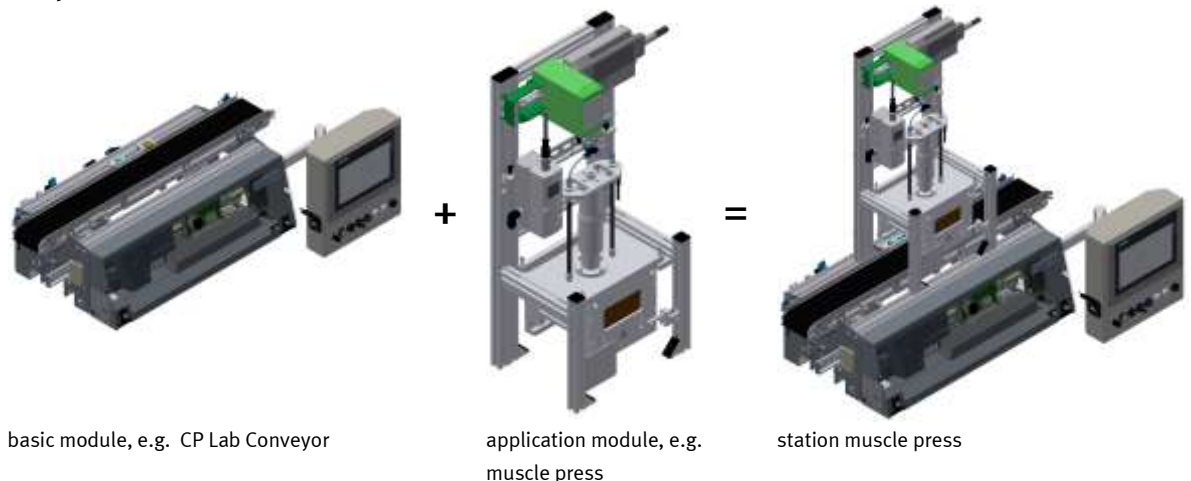

If several stations are put in a row one behind the other, this will form a production line.

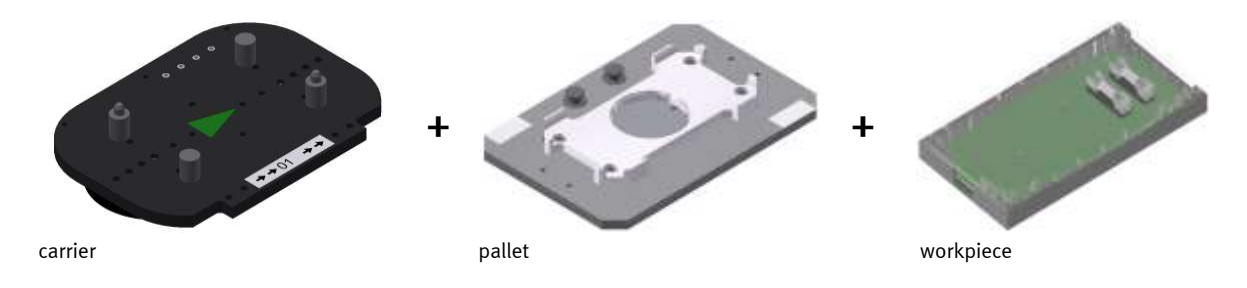

Carriers are transported on the conveyors of the basic modules. And on the carriers, there are pallets with a fixed workpiece reception placed. The workpieces are placed on the workpiece reception or taken from it. Pallets can also be placed on a carrier in some stations or gripped from there.

The typical workpiece of a CP Factory/Lab System is the roughly simplified version of a mobile phone. The workpiece consists of a front cover, of a back cover, of a board and of a maximum of two fuses.

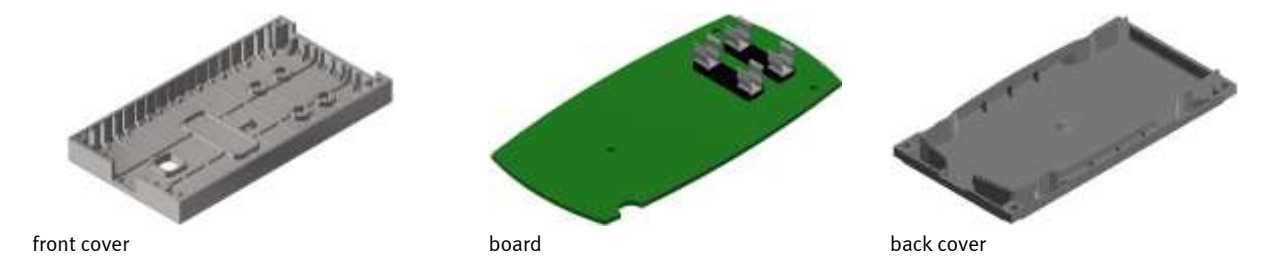

# **7.3 Assembly**

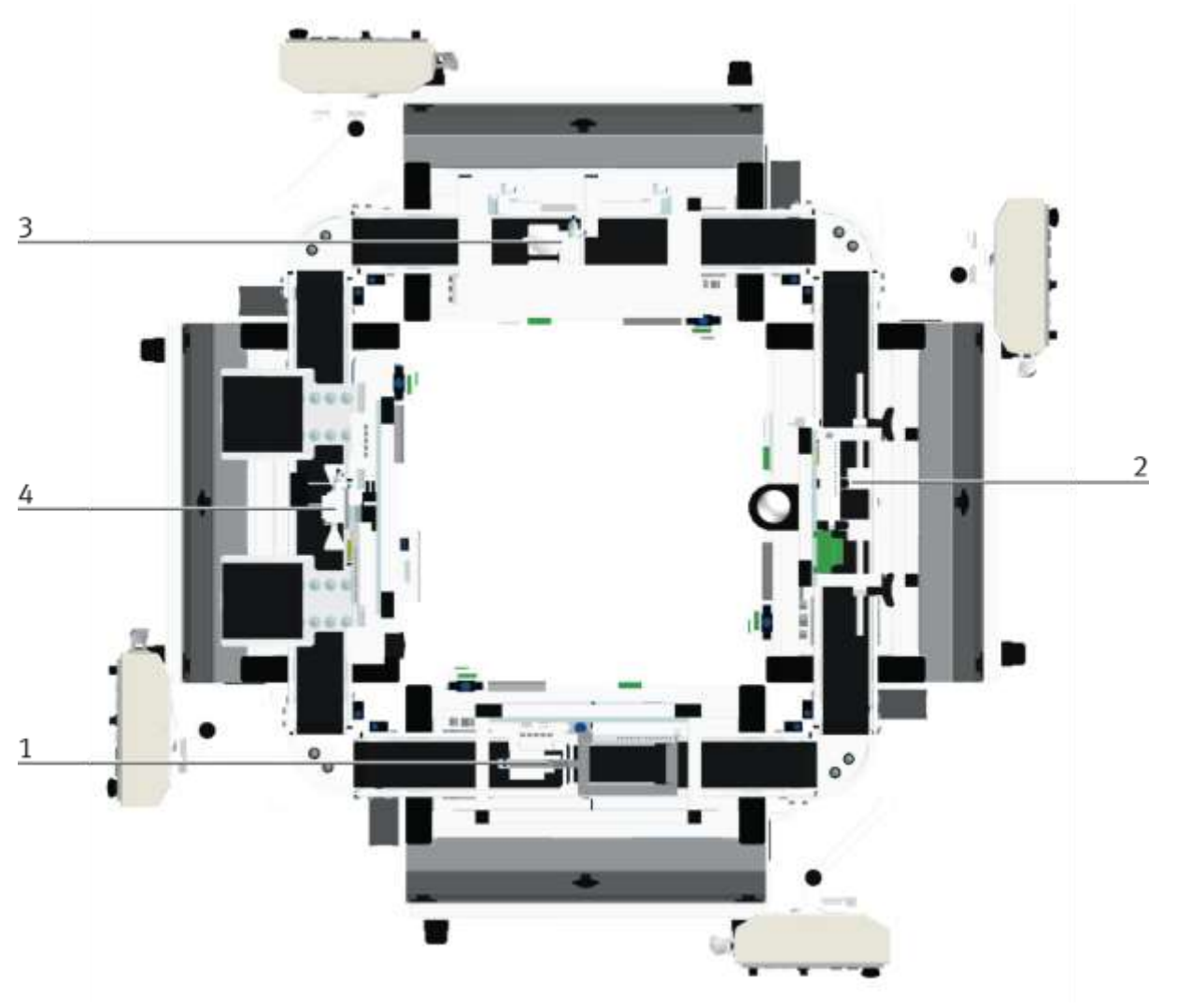

#### Overview

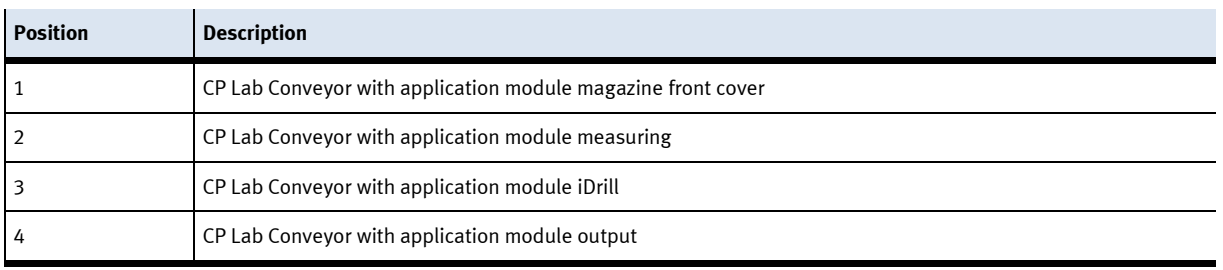

### **7.3.1 OFF-Button system**

The touch panel (option) is provided with an OFF button actuator. With a 5 pole cable, the OFF button is connected to the power supply XZ1.

The voltage (24VDC) is supplied to the system with the clamp XZ1 from an external power supply unit. As a permanent positive (24VB), this voltage is then lead into the touch panel with the M12 cable. In the touch panel, the contact of the OFF button connects the switched positive (24VNA) with 24VB. That means, if you press the OFF button, the 24VNA will be separated from 24VB as well as all other objects at clamp XZ1 supplied by 24VNA.

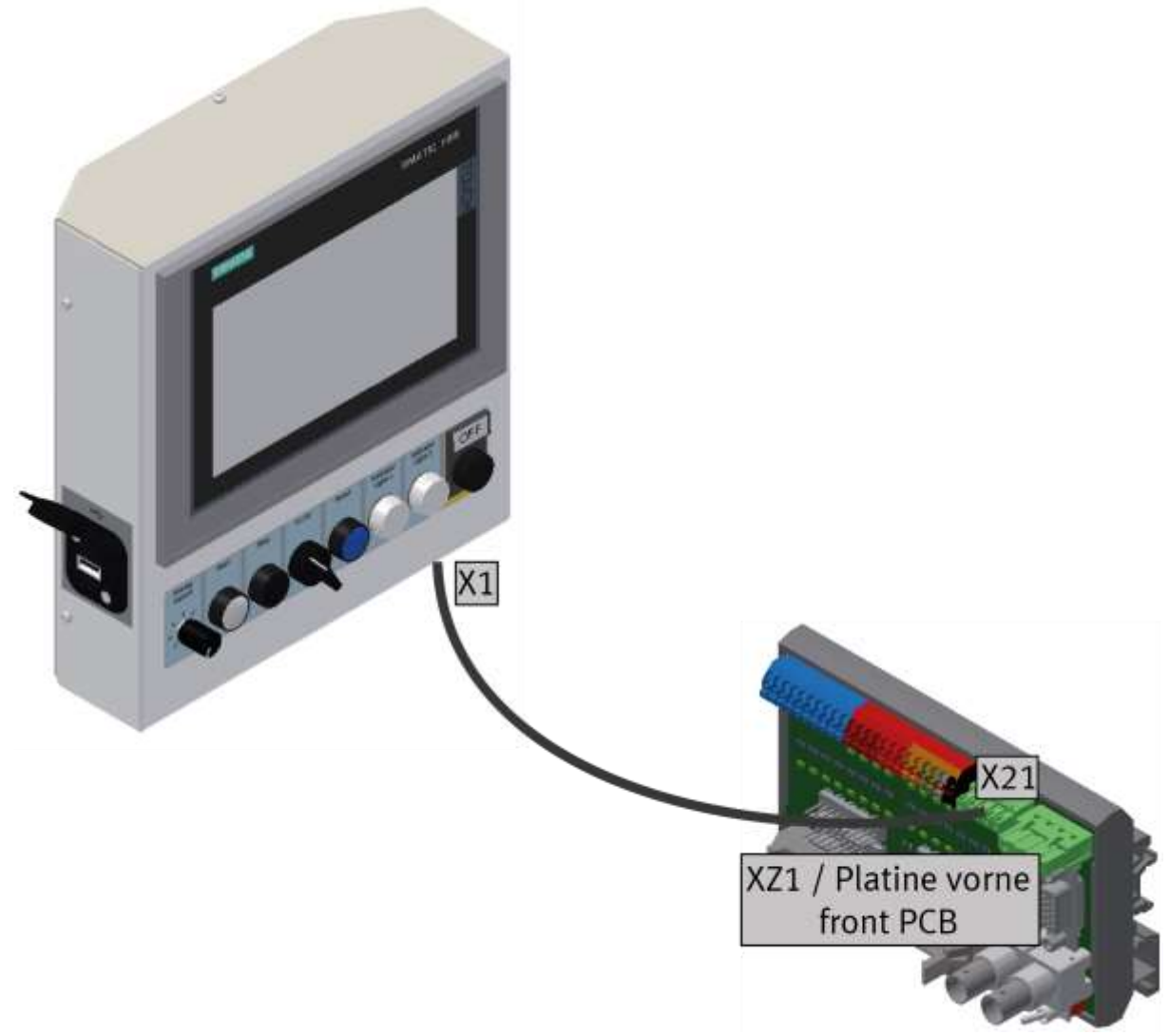

illustration similar

#### **Acknowledge emergency stop messages**

If a emergency stop, or the OFF-button is pressed, an error message appears on the HMi. If you click on the message line at the top, the error message appears in the main window.

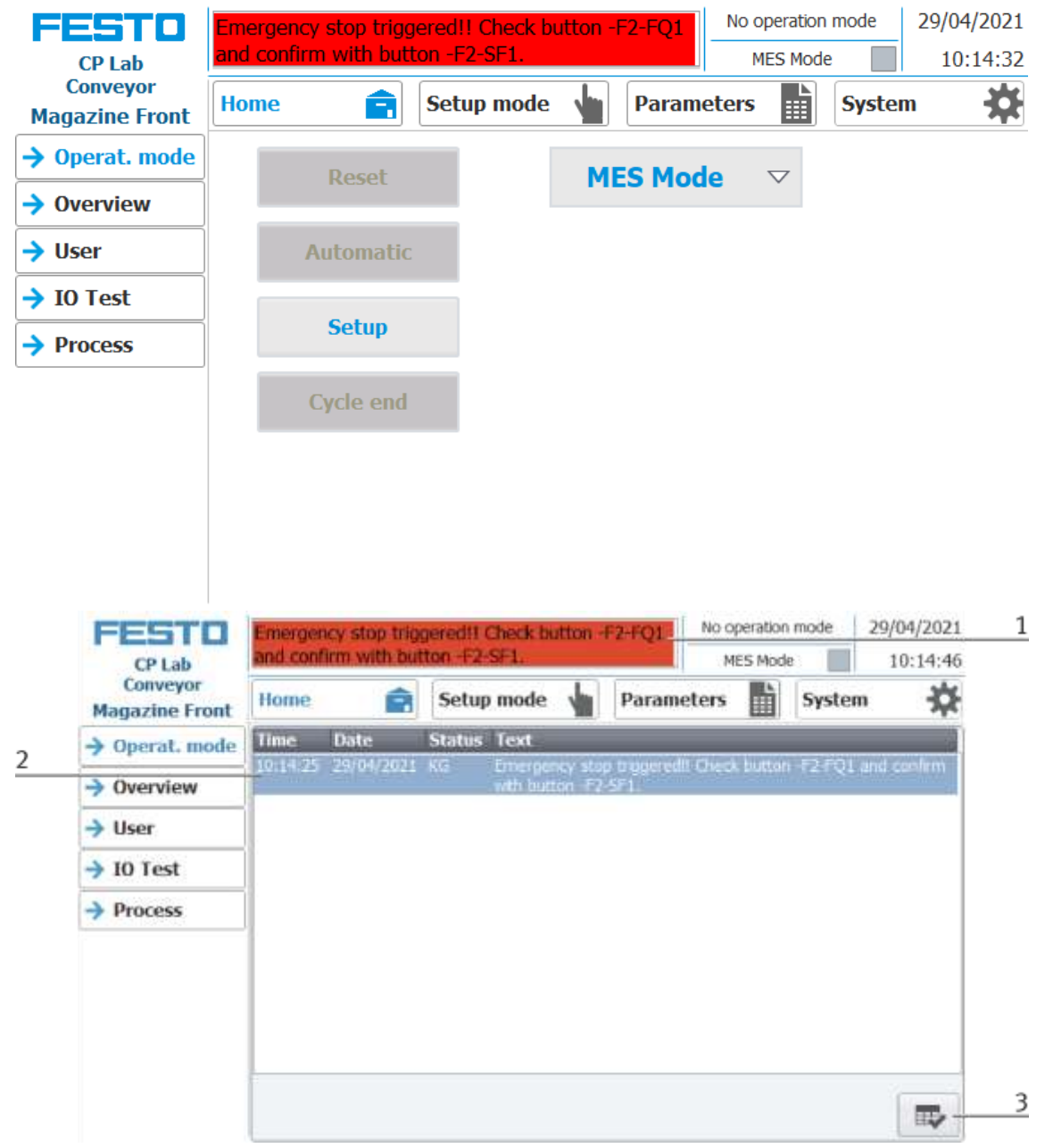

- 1. The emergency stop situation is displayed in the message line. With a click on the line, the message appears in the main window.
- 2. Display of the emergency stop situation
- 3. Once the emergency stop situation has been remedied, the emergency stop button must be pulled out. Then the blue illuminated pushbutton "RESET" must be pressed. Now the message can be acknowledged by pressing the button on the HMI. The module can be restarted.
- 4. If the module is connected to other modules, the emergency stop acts on all stations. After the error has been rectified, the illuminated pushbutton "RESET" must be pressed on the HMIs of all stations and the emergency stop situation must be acknowledged.

### **7.4 IP-addresses**

- Network mask general: 255.255.192.0
- Default Gateway general: 172.20.0.230
- Network general: System
- The third byte of the IP address corresponds to the number of the station in which the components are installed.

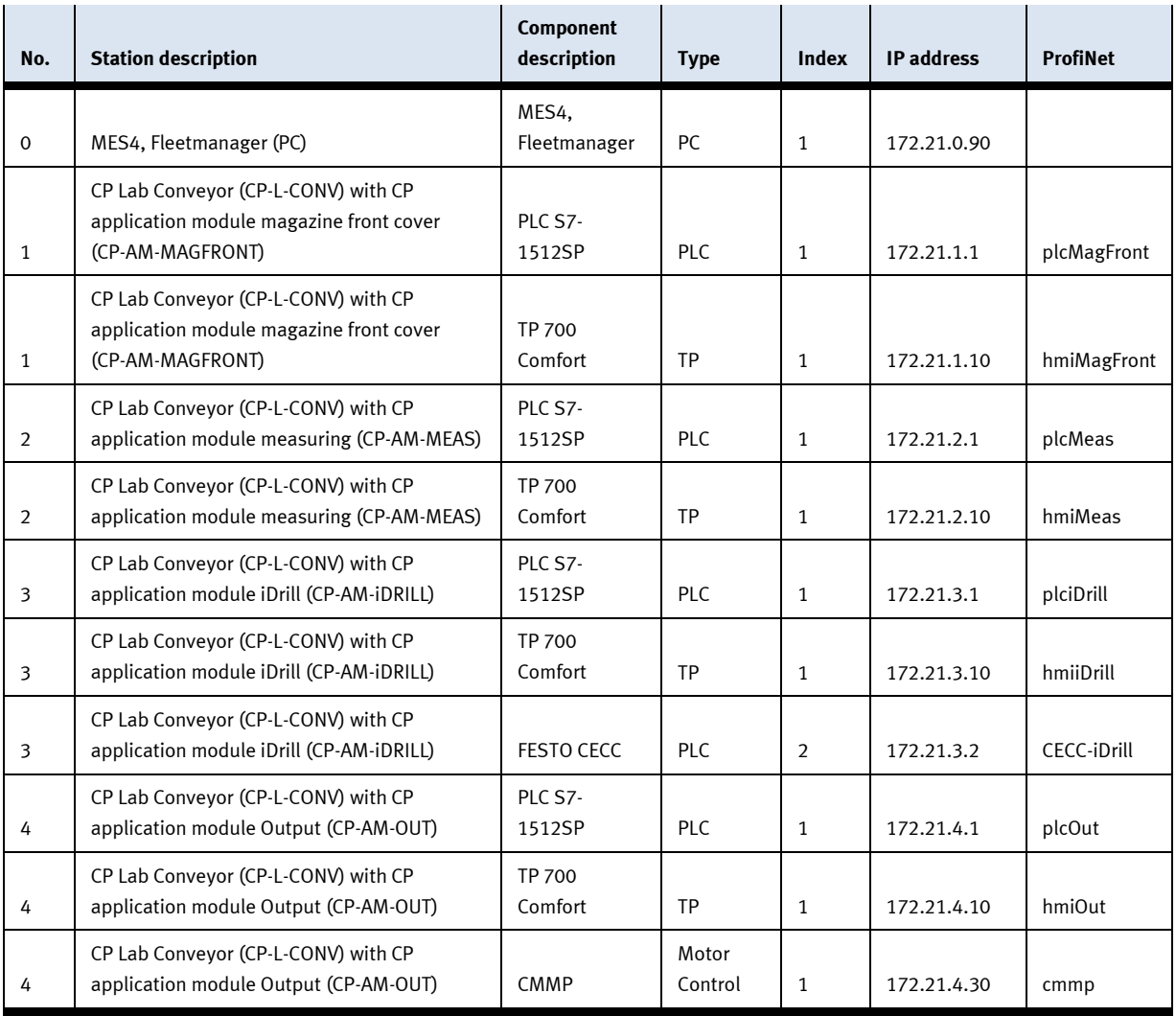

# **7.4.1 Basic information**

Assignment of device addresses depending on the components

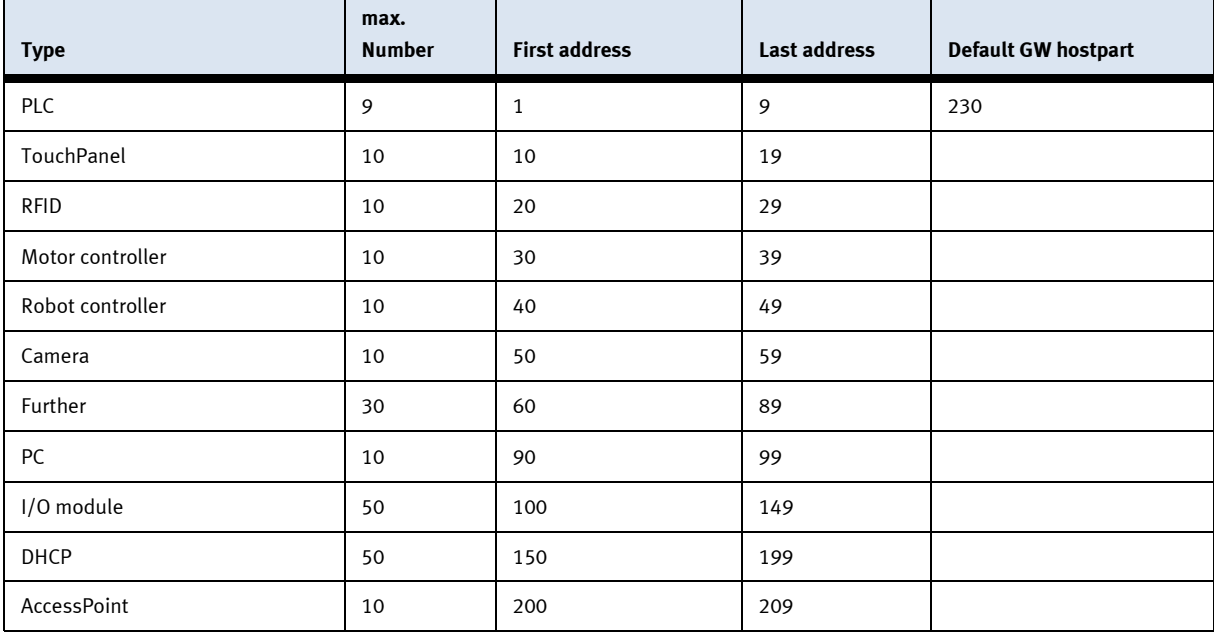

#### **Reserved network segments**

The system occupies a predefined network segment (subnet 1) ex works. If optional network devices (NetLab network extensions) are added to the system, then - depending on the NetLab expansion stage further subnets are defined by the additional network devices (subnet 2 - 9).

It is therefore generally recommended to reserve the address range 172.21.0.0/16 for the system.

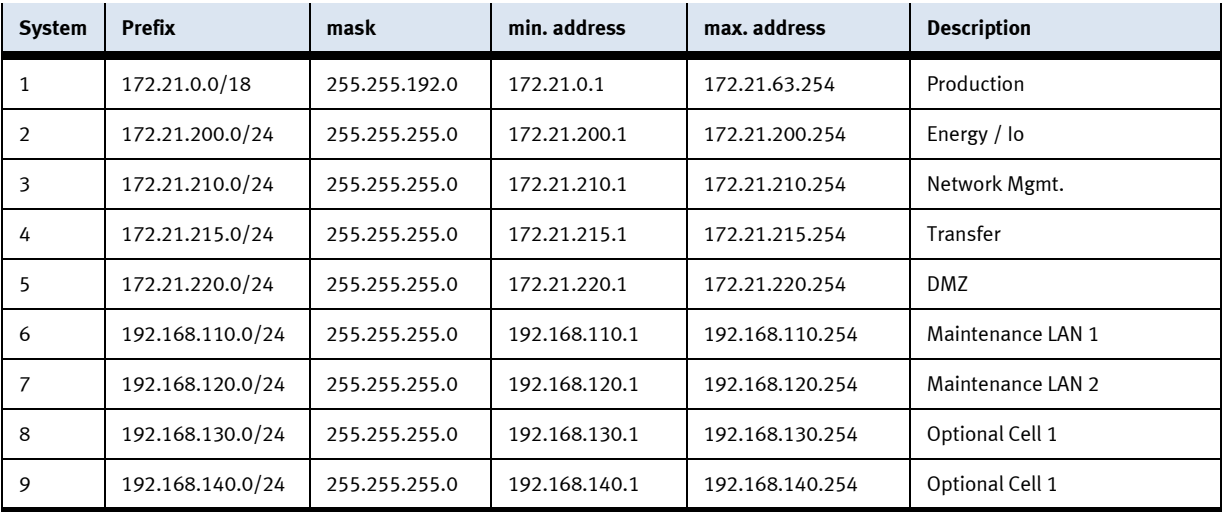

# **8 Operation**

# **8.1 general**

An "initial commissioning" has already been carried out ex works for the system. Carry out the following steps so that you can work with the modules and the applications:

- 1. Each CP-Lab station has its own power supply unit, which are connected via a corresponding distribution strip.
- 2. The CP-Lab stations are connected via a separate air supply.
- 3. Now you can work with the system.

# **8.2 Process description**

- 1. process start: removal of the front shell from the magazine.
- 2. at the measuring station, two laser distance sensors are mounted above the workpiece on an adjustable measuring tripod and can be directed partially specifically to 2 measuring points.
- 3. 2 pairs of holes (simulated) can be made in a workpiece with the drilling module.
- 4. process end: The Output module is equipped with a two-axis handling system and is used to output cubic workpieces onto two roller conveyors.

# **8.3 CP Lab**

# **8.3.1 Requirements**

- 1. Single stations are mechanically connected to each other.
- 2. Power supply from each station is guaranteed via 24V power supplies.
- 3. A nominal pressure of 6 bar is available at each station.
- 4. Stations are connected to the MES PC via network cables.

#### **8.3.2 CP-Lab system start conditions**

- 1. Switch on the individual stations using the power switch and wait for them to start up.
- 2. Check the emergency stop button on the HMI.
- 3. Acknowledge errors on the HMI.
- 4. Set the applications to their basic position by reset them on the HMI.
- 5. Select MES mode on HMI.
- 6. Select the automatic operating mode.

#### **8.3.3 Start conditions via MES**

- 1. Switch on the MES PC and wait for it to boot up, login password: festo
- 2. Start MES 4 and select the database
- 3. Select the part to be produced (New customer / production order) via Add position and specify the quantity to be produced.
- 4. The order is started with Start Order, the orders are now visible in the current orders.

#### **8.4 Operation modes**

The following operation modes are available

- Reset
	- The station is moved to its home position
- Setup
	- The station runs in set-up mode, actuators can be controlled and monitored
- Automatic

The station runs in automatic mode, all processes run automatically, no actuators can be controlled. There are two modes in the automatic mode: the default mode and the MES mode.

#### **8.4.1 Mode**

The mode can be set between MES and default, there are two ways to set it.

- 1. Clicking on the blue marked area opens a pop-up window in which the operating mode can be selected. Other functions are also integrated in the pop-up. (see following graphic)
- 2. The mode can also be set on the Home / Operating mode page.

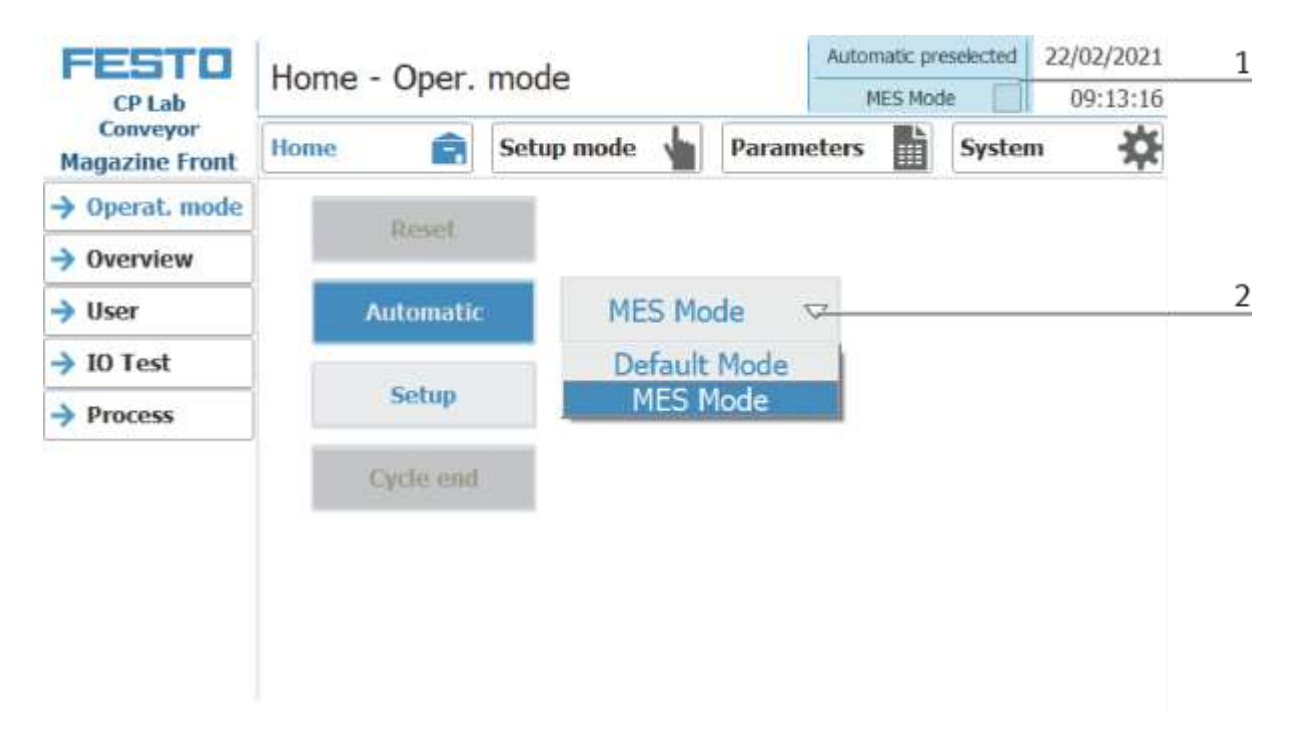

Possibilities of mode

• MES mode

In the MES mode, all processes are centrally started, executed and monitored by the MES software. All stations must be set to MES mode and automatic start.

• Default Mode

The automatic sequence is not centrally controlled in the default mode, all information from the transition tables (see chapter "Schematic process flow") is read and processed separately at each station.

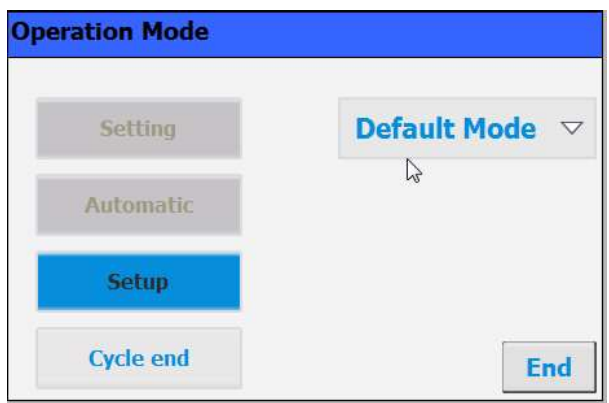

#### **8.5 Start the automatic process**

The operation is the same for all application modules and modules; the basic module with a application module magazine is used for the description.

#### **8.5.1 General navigation menu**

General operating instructions

- White buttons with blue letters function is active
- White buttons with black letters function is not active
- Blue buttons function is active waiting for input
- Gray buttons with dark gray letters function not available at the moment
- Gray buttons with blue letters function can be carried out
- Green notice sensor / function is active
- Orange notice Indicates an actuator

#### **8.6 CP-Lab conveyor**

The emergency stop is released in the same way at all other stations of the CP Factory system.

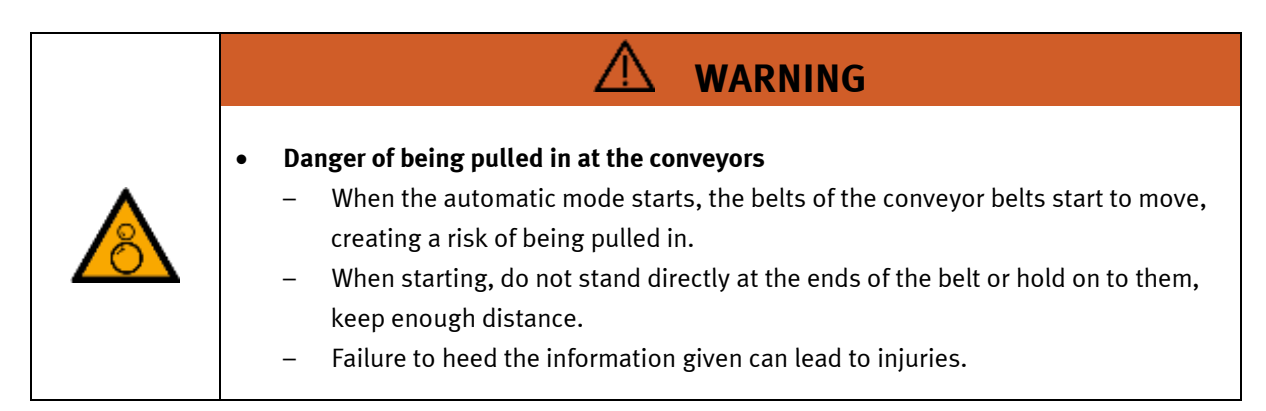

For the CP Lab conveyor, an initial start-up has been made ex works.

Please follow the following instructions in order to be able to work with CP Lab conveyor as well as with a possibly present application:

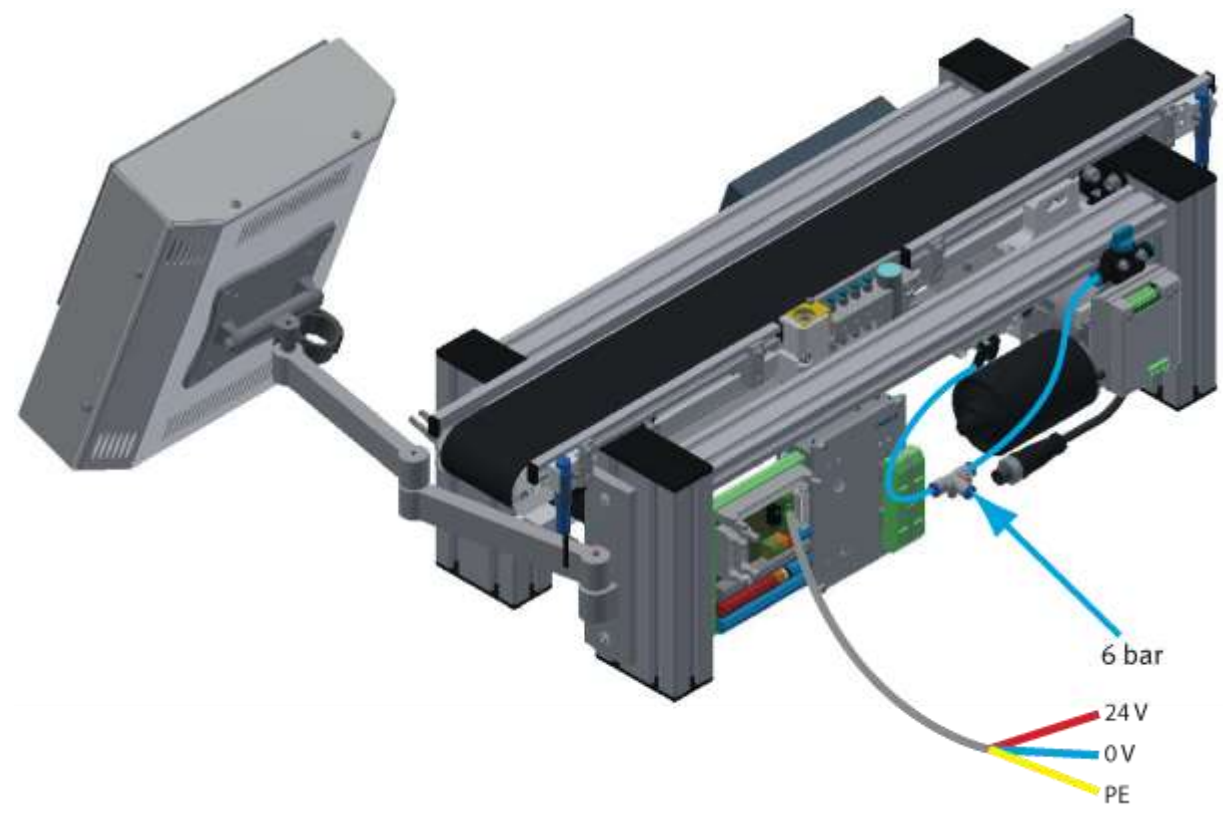

Illustration similar

1. CP-L-CONV with 24 V DC motor: Connect the power supply 230 V AC for the power supply unit and connect the 24 V supply cable of the module.

CP-L-CONV with 230 V AC motor and G120 Edutrainer: Connect the the supply unit Edutrainer with 230 V. Connect the 24 V supply calbe of the module and connect the the supply cable of the G120. CP-L-CONV with 400 V AC motor and G120 Edutrainer: Connect the the supply unit Edutrainer with 400 V. Connect the 24 V supply calbe of the module and connect the the supply cable of the G120.

- 2. The power supply is correctly connected to the CP Lab conveyor, but not yet switched on yet.
- 3. The CP Lab conveyor is supplied with approx. 6 bar compressed air. When commissioning for the first time, make sure to increase the pressure slowly. This prevents unpredictable events.
- 4. All EMERGENCY STOP signaling devices (pushbutton, door contact, light barriers, etc.) are not actuated or activated and unlocked.
- 5. Check any installed application for visual damage and repair if necessary
- 6. Remove workpieces
- 7. For CP-L-CONV with 24 V DC motor: Switch on the power supply to the power supply unit. For CP-L-CONV with 230 V AC motor and G120 Edutrainer: Switch on the Edutrainer and G120 supply unit.

For CP-L-CONV with 400 V AC motor and G120 Edutrainer: Switch on the Edutrainer and G120 supply unit.

- 8. The HMI (touch panel) is started and starts up
- 9. Illuminated button Q1 on the control panel flashes
- 10. Press illuminated button Q1
- 11. Q1 illuminated pushbutton lights up.
- 12. Acknowledge errors on the HMI by clicking on the error message.

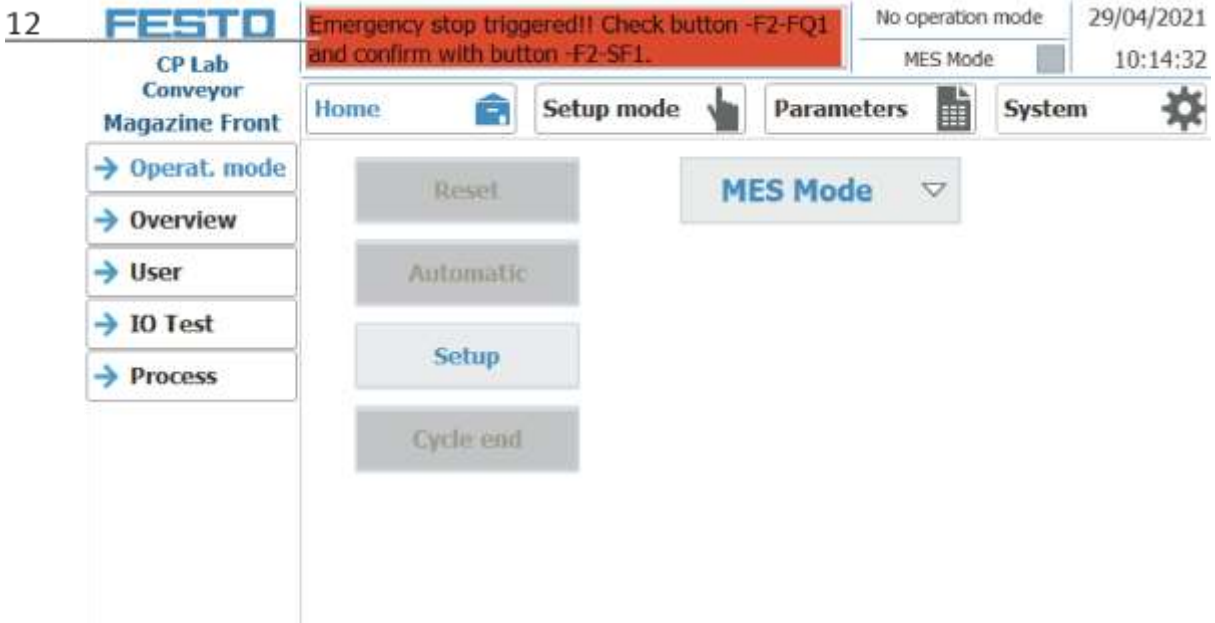

13. The error message is displayed in the main window. After the error situation has been remedied, it can be acknowledged by pressing the RESET button.

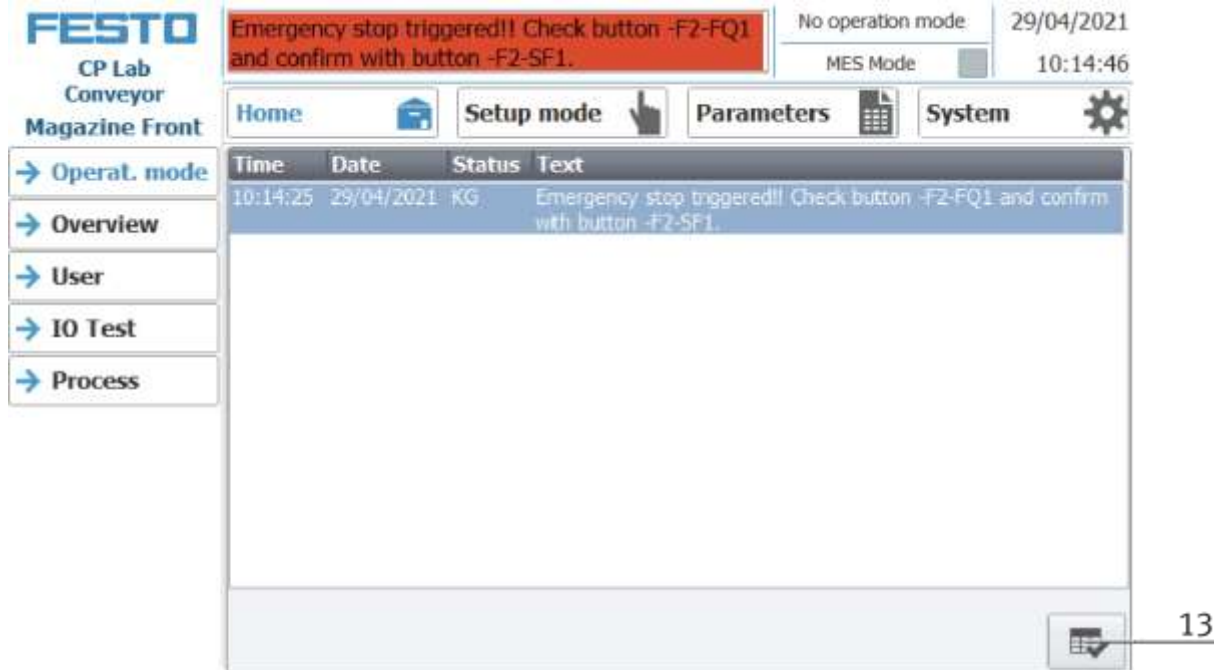

14. Press Home Button

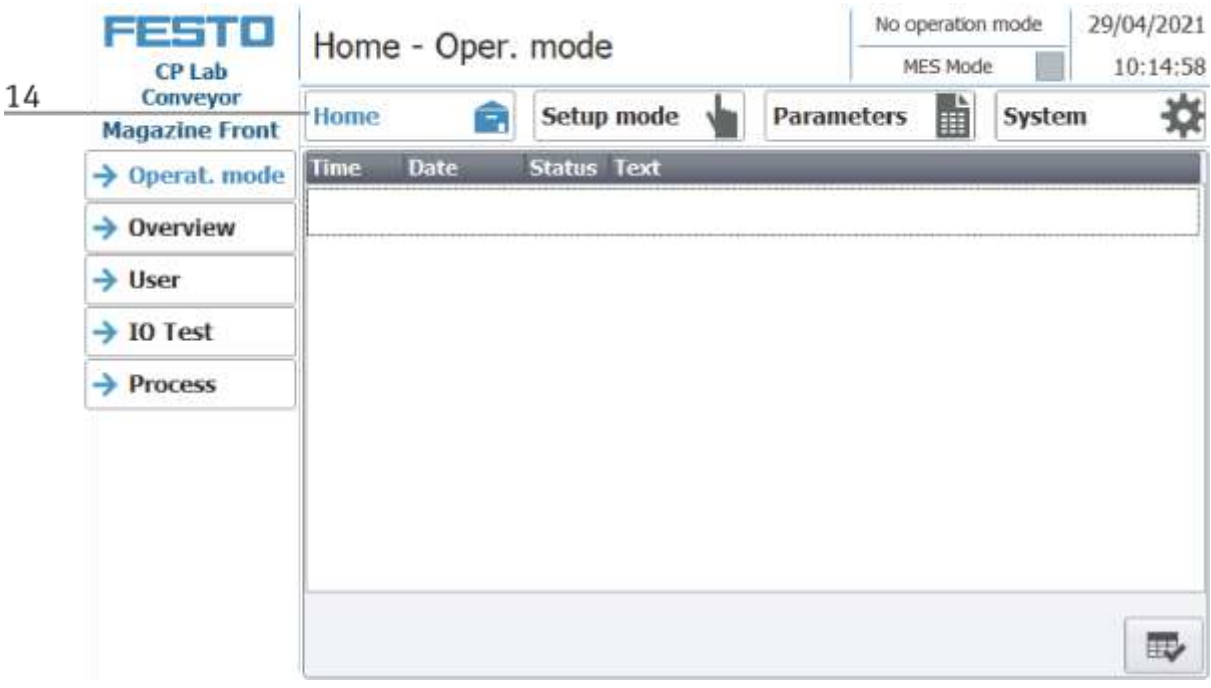

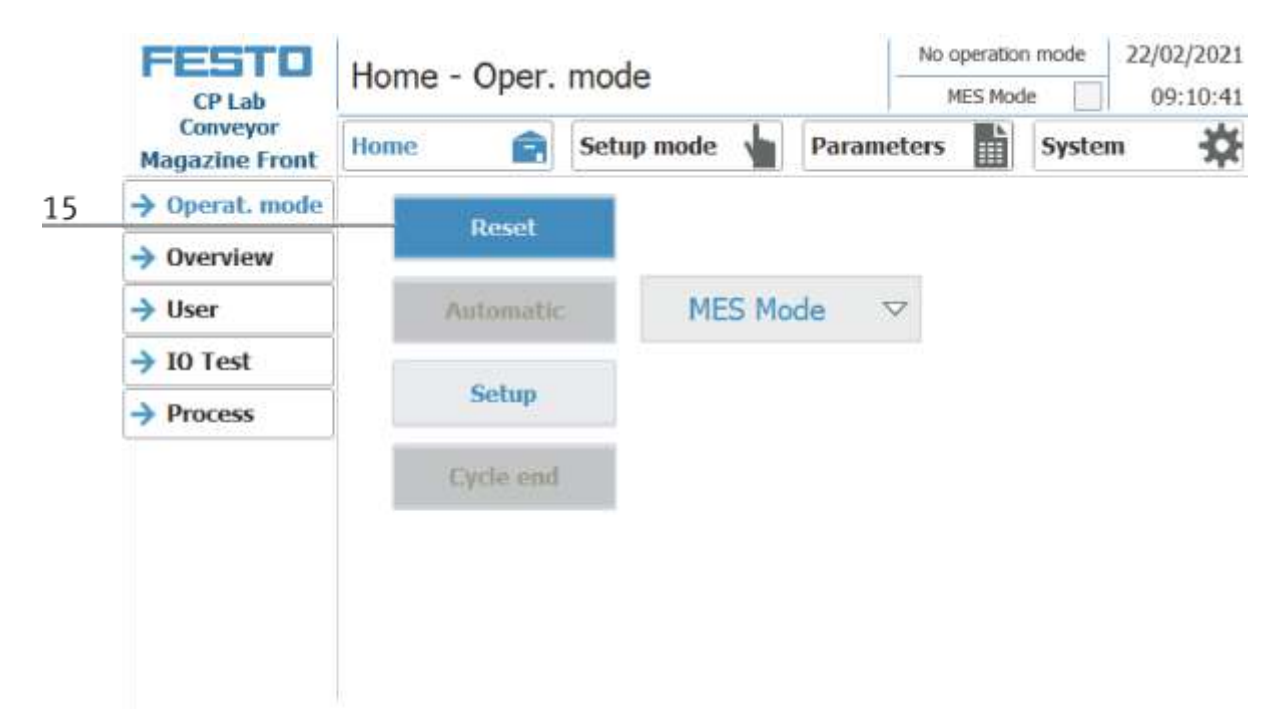

15. Press the flashing RESET Button. Station/application moves in home position.

16. Press the flashing AUTOMATIC Button

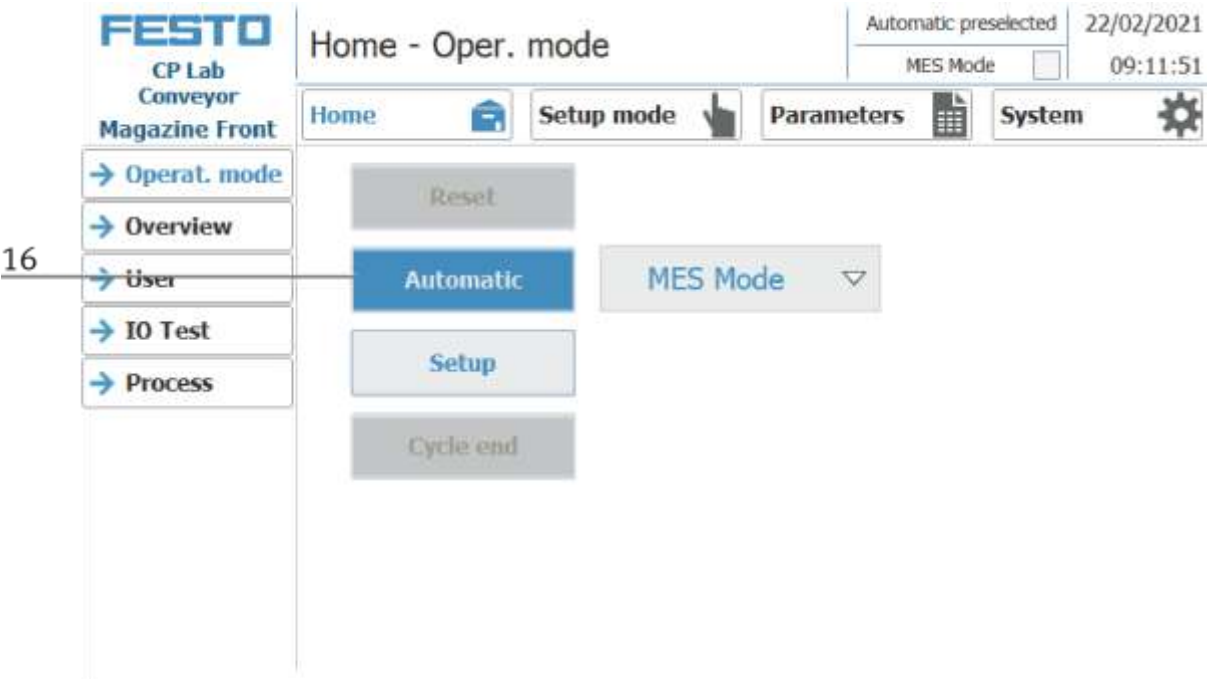

17. AUTOMATIC Button lights up

18. Automatic mode is active

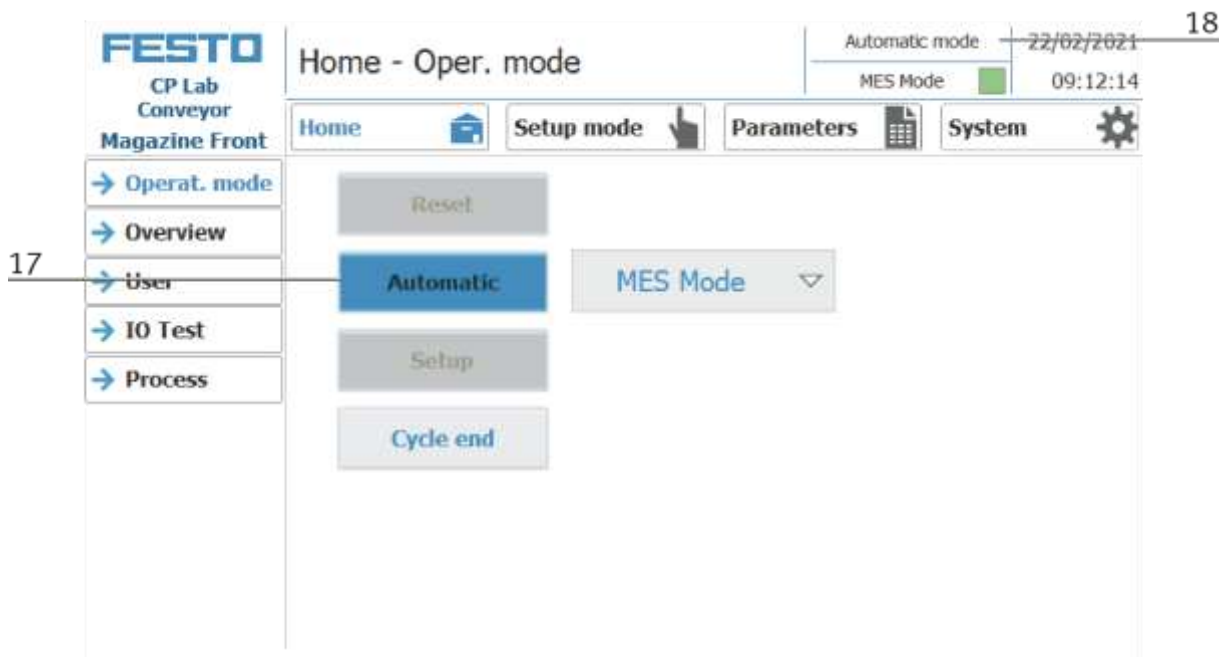

### **8.7 CP Lab branch**

The CP-Lab branch has no operating functions. Via the automatic pushbutton the station is set to automatic mode. The control is taken over by MES.

- 1. Unlock the emergency stop button
- 2. Press automatic on button

#### **8.8 Error handling**

#### **8.8.1 General**

- System cannot be switched on => check power supply.
- Application cannot be reset => check compressed air supply.
- Automatic mode cannot be selected => The "Setup" operating mode may have been selected. Press the end button and change the operating mode.
- HMI message "EMERGENCY STOP is activated" cannot be acknowledged => check the emergency stop button and unlock it if necessary.
- When resetting, an error message appears on the HMI => Check sensors of the application.
- HMI warning "No communication to MES" is present => MES mode is not selected on the HMI / MES4 has not started.

#### **8.8.2 Measuring application**

• Application always reports bad result => sensors are not correctly adjusted to the workpiece, see manual Check values for the upper and lower limits in the MES

#### **8.9 Writing on the RFID tag manually**

In order to describe a pallet carrier with a specific ID, or to get information on which data is stored on the pallet carrier, it is possible to read this data or to describe the tag.

For this, it is necessary that a pallet carrier with a functioning tag is at one of the stopper positions and the station is switched on.

The following example is guilty for all read out positions where pallet carriers can be read out.

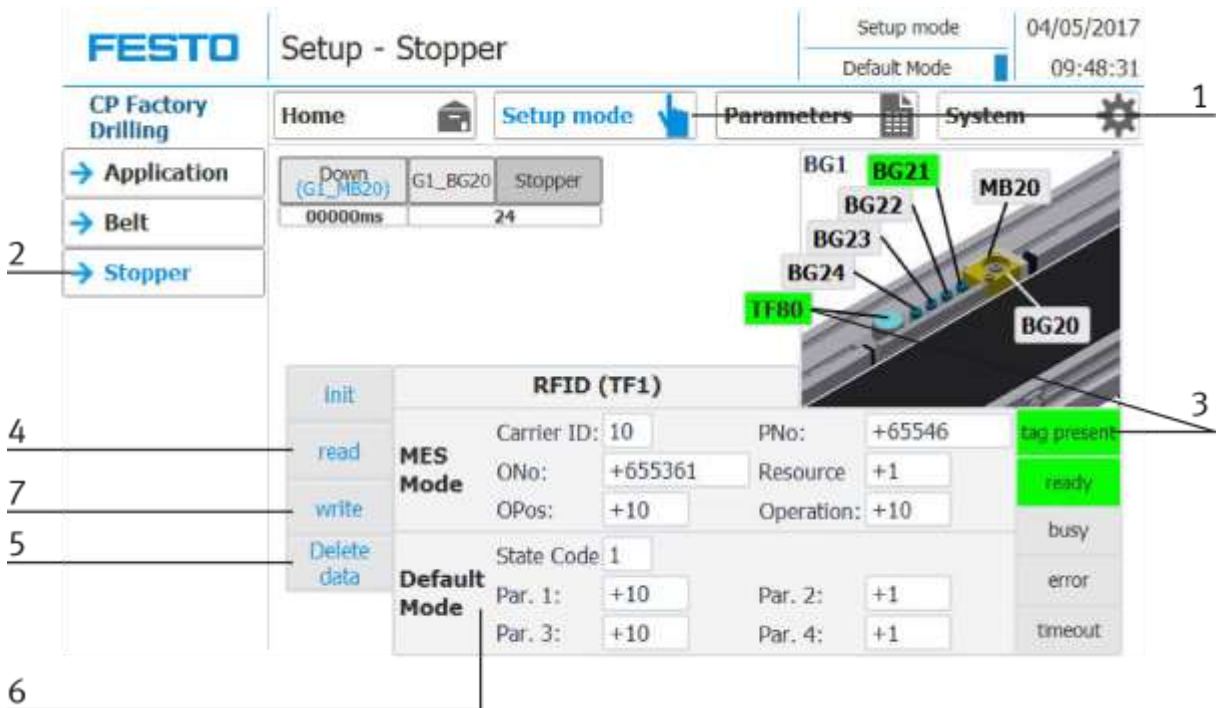

- 1. Select the Setup mode
- 2. Select the stopper from the setup menu on the left
- 3. If an RFID is detected, this is indicated by "tag present". (TF80 and button "tag present" are green)
- 4. The data of the RFID tag can be read out and displayed by pressing the "read" button.
- 5. Press the Delete Data button

For easier input, all data is only deleted in the input mask, the data remains on the tag itself.

6. Enter the desired data in the field (all fields which are white in background can be edited) **MES Mode**

Carrier ID - displays or enter the carrier number ONo - the order number is displayed or entered here OPos - the order position is displayed or entered here PNo - the part number is displayed or entered here Resource - here the resource is displayed or entered Operation - the number of the operation is displayed or entered here **DefaultMode** State code - here the state code for the start condition is entered, if these match the transition tables, the parameters are read out and the automatic sequence of the application is started. Parameter  $1 =$  Input of parameter value (e.g.,  $1$  / left side drilling) Input of parameter value (e.g., 2 / right side drilling) Input of parameter value (e.g., 3 / both sides drilling) Parameters 2 - 4 - not used in this example

7. Press the "Write" button to write the changes made to the tag.

# **8.10 Schematic process flow**

- 1. Wait for the workpiece carrier
- 2. Has the inductive sensor BG1 recognized the workpiece carrier?

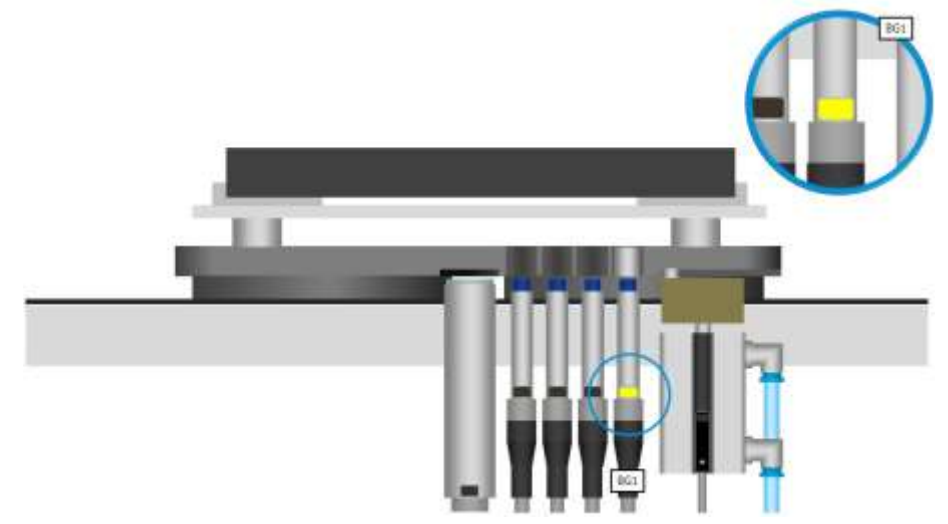

3. Read information from RFID-transponder

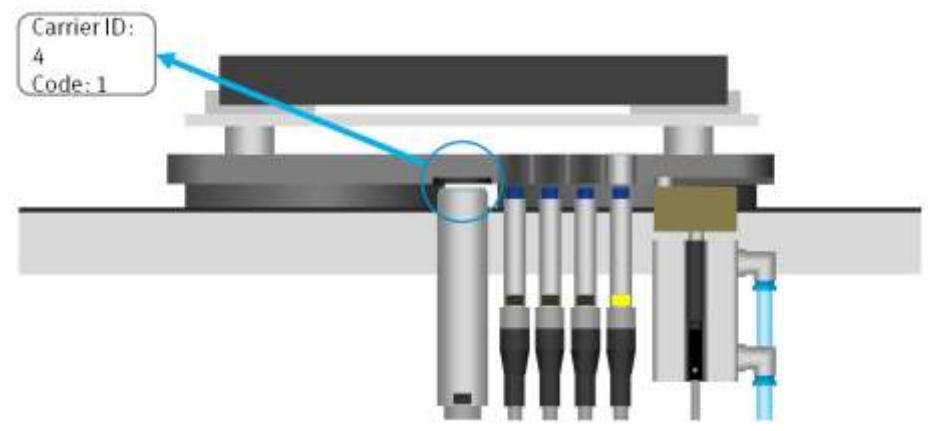

- 4. Information in the default mode: Carrier number and status code
- 5. Search the transition table for the status code
- 6. Does the state code match the start condition of a transition table series?

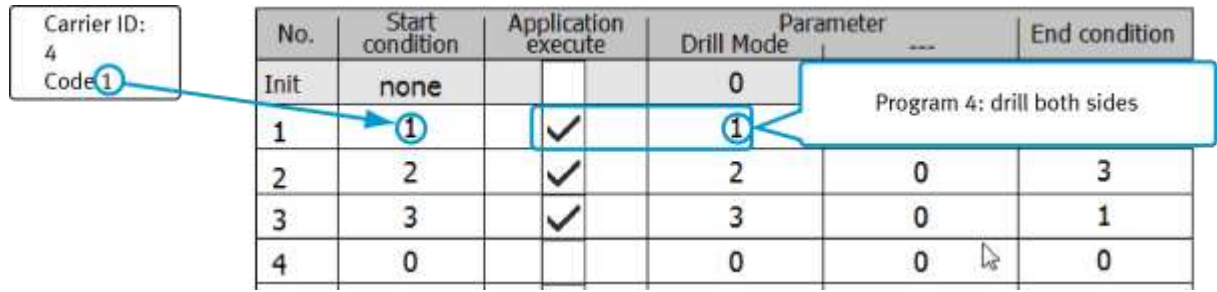

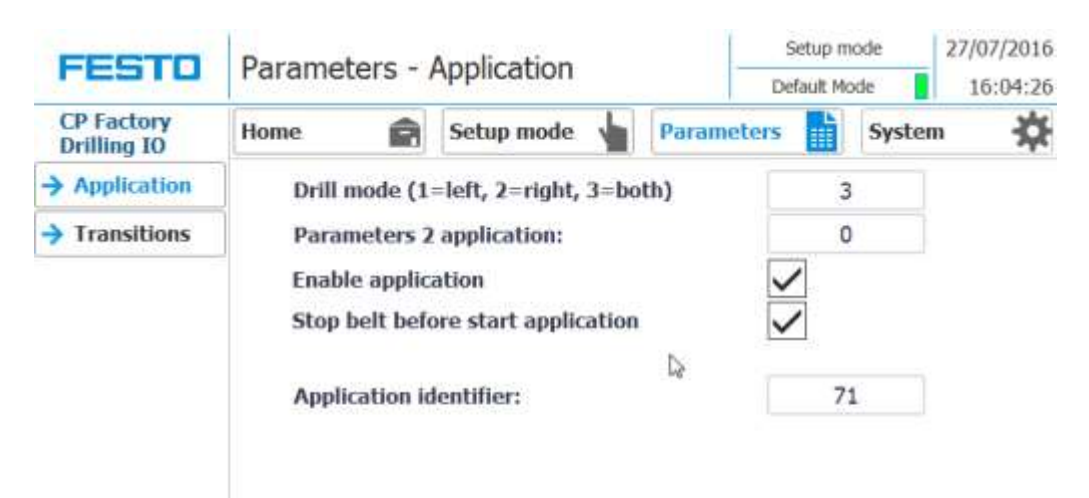

7. Is the application released (checkbox "enable application")?

- 8. Start the application with the parameters from the transition table
- 9. Here: Program number 3: Drill both sides
- 10. Enter the final state (new state code) of the transition table

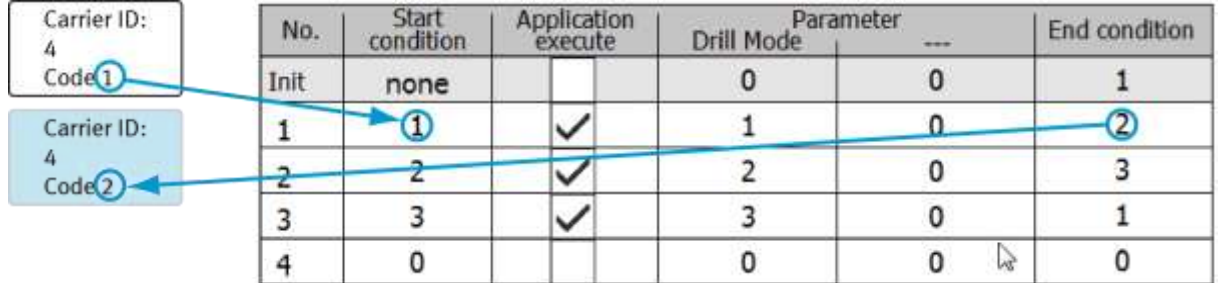

11. Write the end state as a new status code to the RFID transponder

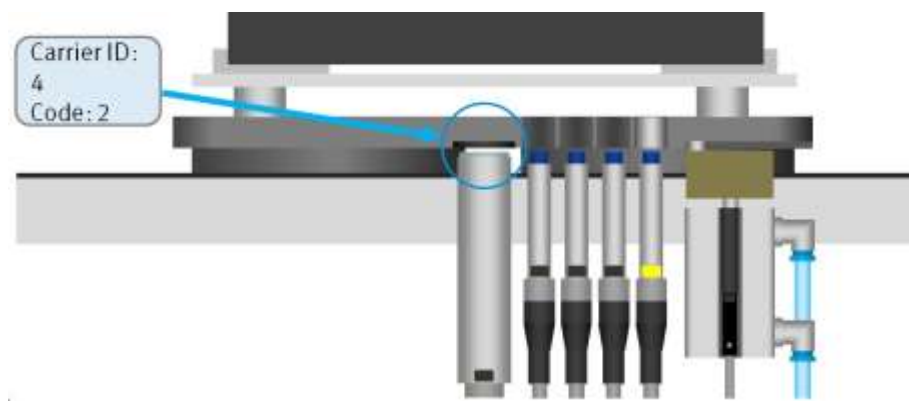

- 12. Move the stopper cylinder downwards and release the workpiece carrier
- 13. If the inductive sensor BG1 no longer detects the workpiece carrier, the stopper cylinder again assumes the basic position

#### **8.11 Example process in the default mode**

The processes and the associated transitions as well as the parameters can be freely defined. To start a process, it is necessary to initialize the workpiece carriers. Via a checkbox in the menu Home / Overview the initialization of one or more carriers can be activated. If this option is activated, each incoming workpiece carrier is processed with the settings of the "Init" line of the transition table, regardless of the RFID status code.

In this context, the variable "number" determines how many workpiece carriers are to be initialized according to the above-mentioned method.

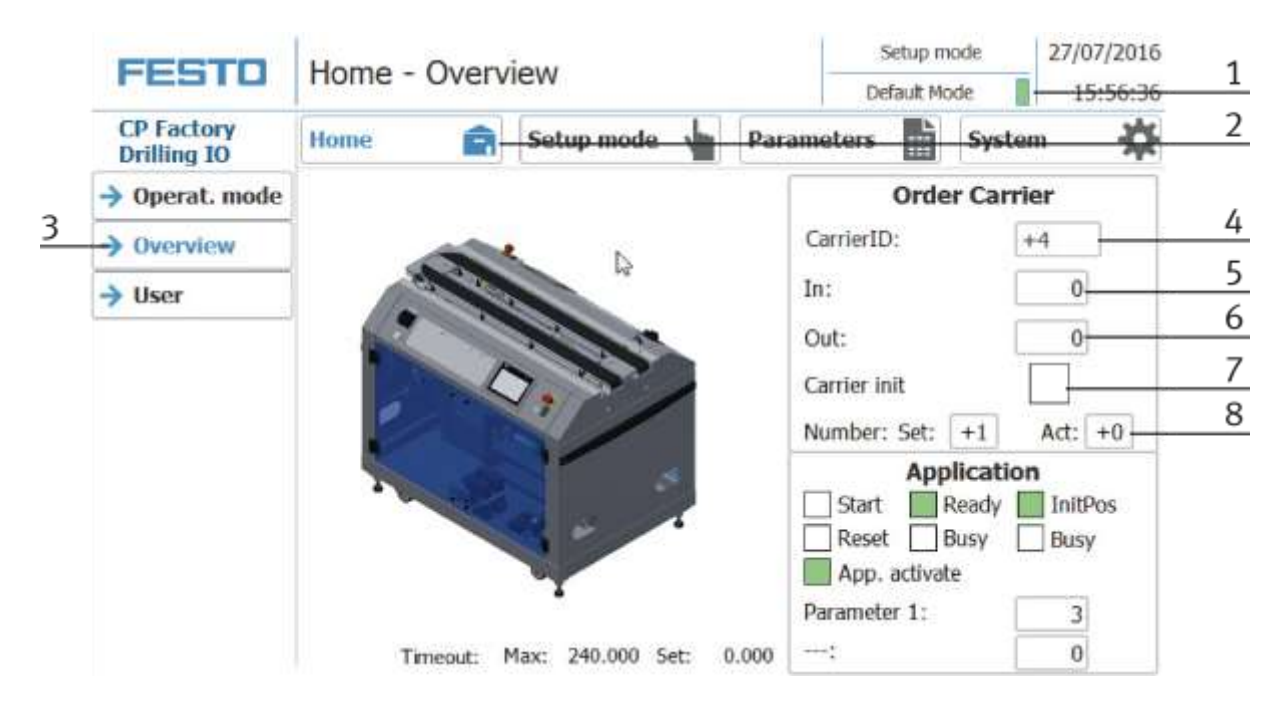

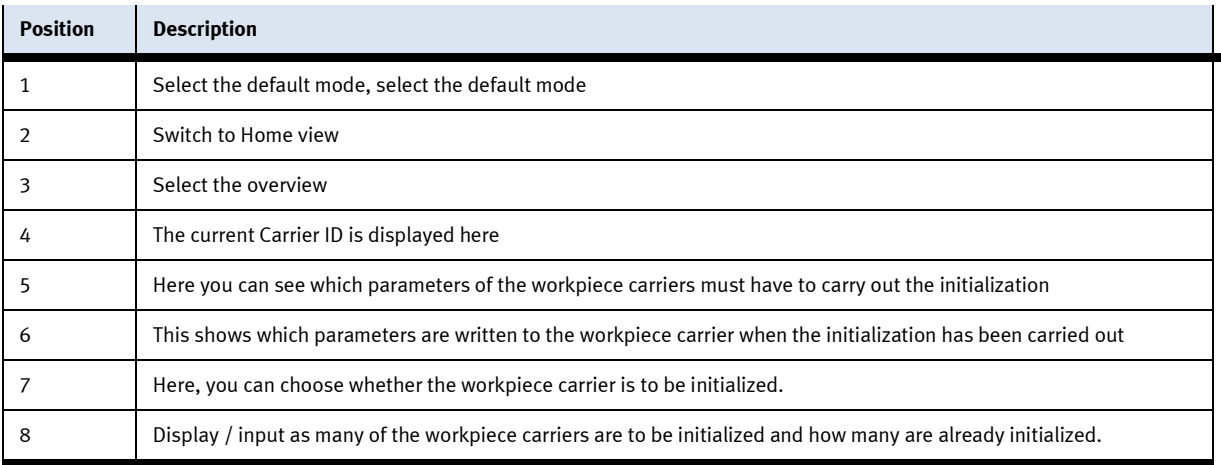

The corresponding values must first be entered in the transition table. In the top line (Init), the values for the initialization of the workpiece carrier can be specified. In the Init line generally no start conditions are necessary, the next incoming workpiece carrier is described with these values.

By means of two examples, we consider the way in which the "initialize WT" works. The two examples refer to the CP application module drilling. Our consideration assumes that the option "initialize WT" is activated and the target number of the workpiece carrier to be activated has not yet been reached.

#### **8.11.1 Example 1:**

If the "App. of the init transition is inactive, each incoming workpiece carrier is described with the final state of the init transition, and the application program is not started in this case. In this example, the value 1 would be written as a state code on the RFID chip of the workpiece carrier. After the RFID has been described, the WT is ejected from the station. After a complete system cycle, the workpiece carrier is returned to the CP application module drilling. The RFID chip is read out and a match of the RFID status code with the 1st transition is detected. Now the content of the 1st transition is evaluated. Since the " execute application" selection is activated, the application program is started with the parameters of this transition (component is drilled only to the left). After the application program is finished, the final state of this transition (here the value 2) is written to the RFID chip and the workpiece carrier leaves the station.

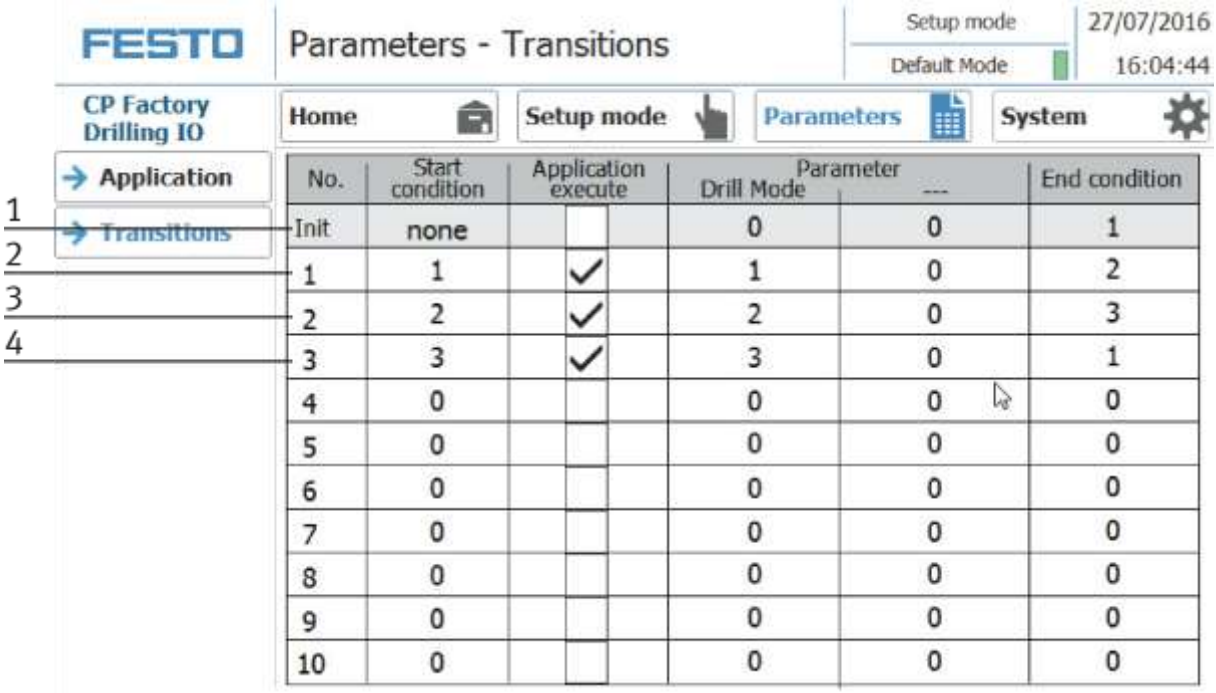

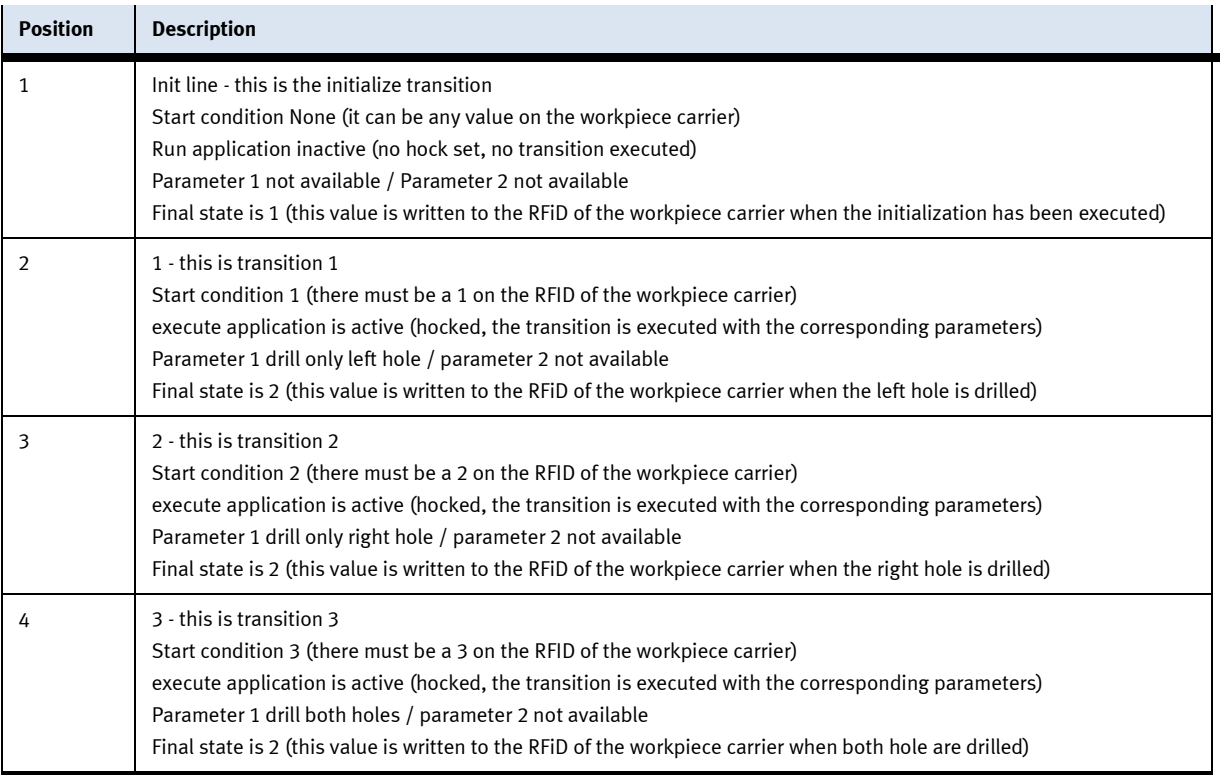

#### **8.11.2 Example 2**

The "application execute" selection field in the "Init line" is active, the next incoming workpiece carrier is processed with the corresponding parameters, regardless of its state, first in the application. In this example, a workpiece would be drilled only to the left. After the processing, the corresponding status code is written on the RFID chip, in this case, a 2. The workpiece carrier is released again. The circulation via the transport system would be omitted in this case.

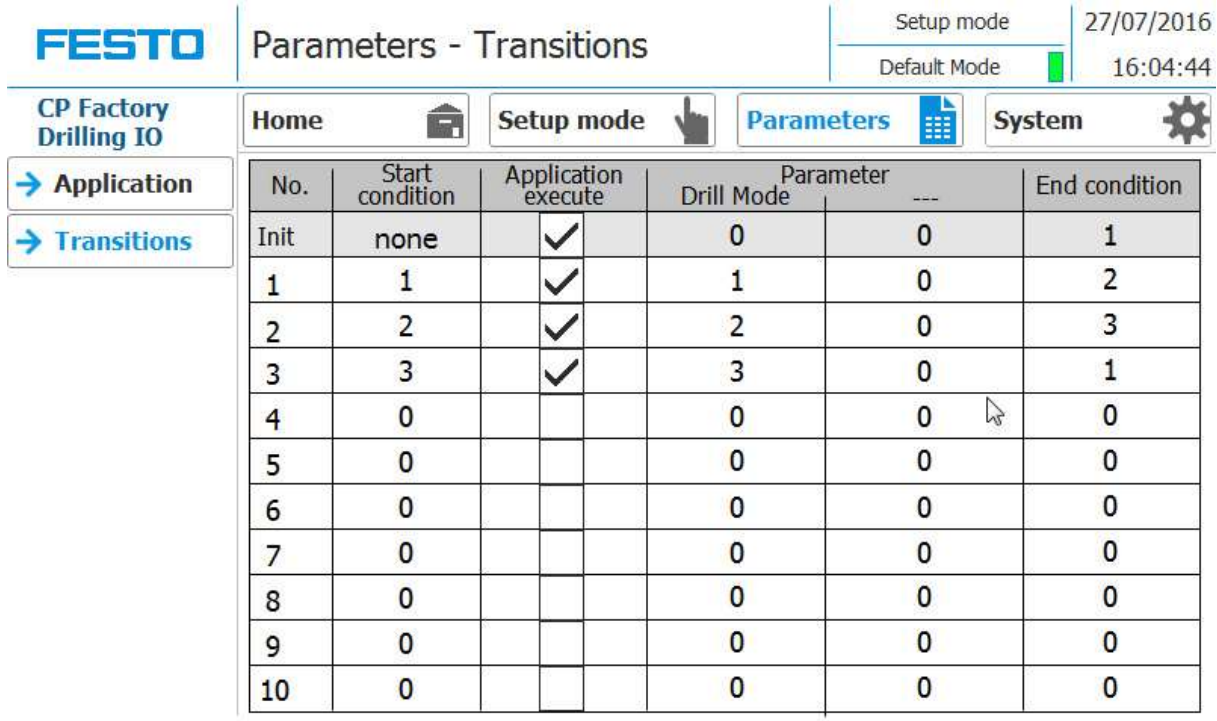

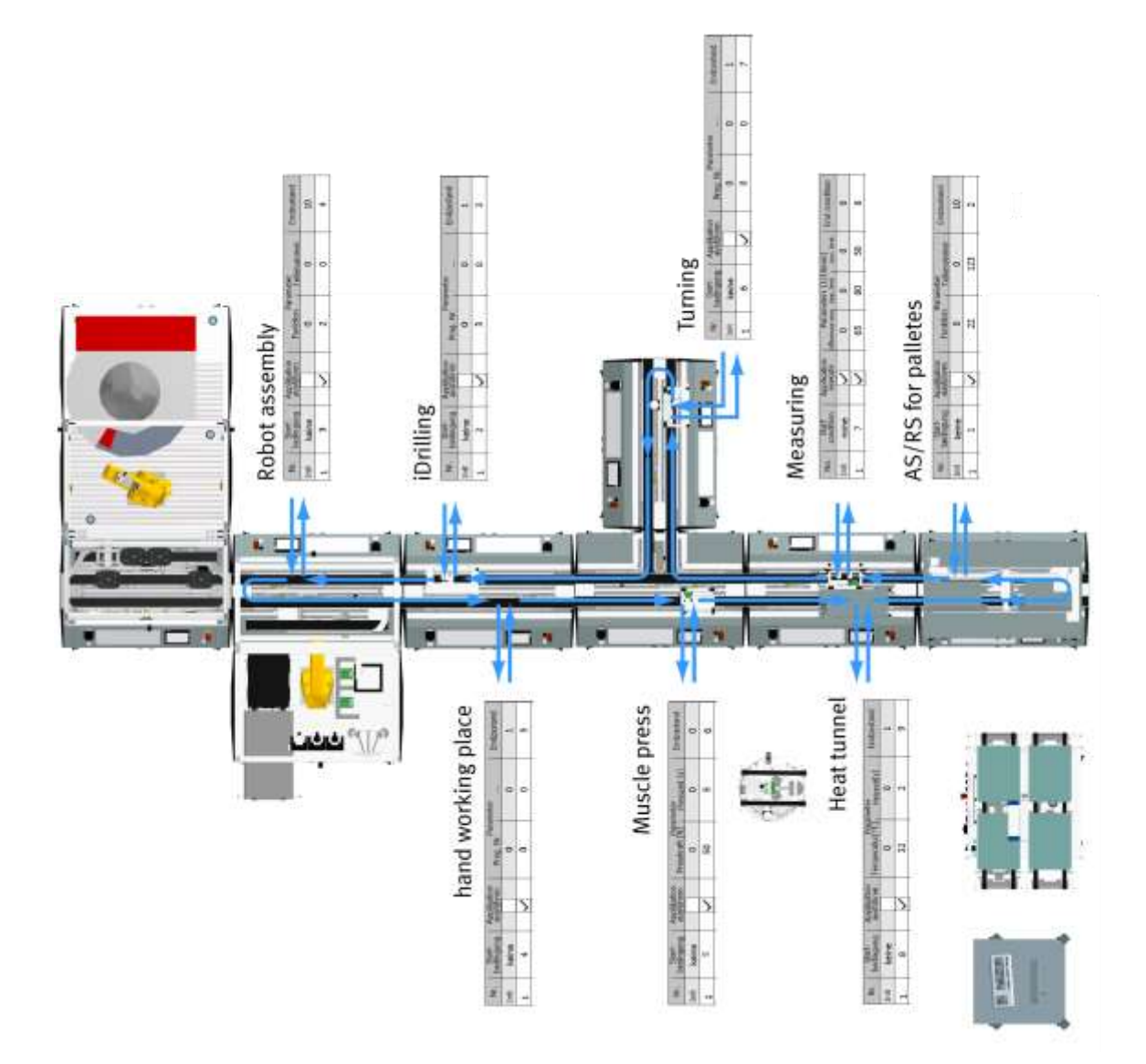

The following example is an example of how the transition table interacts with the process flow.

#### **8.11.3 Process flow example**

1. Step 1 - Application module AS/RS for workpieces Start condition = 1 Parameter  $1 = 0$ Parameter  $2 = 0$ Final condition = 2 2. Step 2 - Application module iDrilling Start condition = 2 Parameter  $1 = 3$  (drill right and left holes) Parameter  $2 = 0$ Final condition  $= 3$ 3. Step 3 - Robot assembly module Start condition = 3 Parameter  $1 = 4$  (Insert board, fit both fuses) Parameter  $2 = 0$ Final condition  $= 4$ 4. Step 4 - Application module Manual workstation (place back cover) Start condition = 4 Parameter  $1 = 0$ Parameter  $2 = 0$ Final condition  $= 5$ 5. Step 5 - Application module Muscle press Start condition = 5 Parameter  $1 = 4$  (5 ...... .. 100N Press-in force in N.) Parameter  $2 = 4$  (0.0 ...... .. 30s Press-in time in sec.) Final condition  $= 6$ 6. Step 6 - Application module Turning Start condition  $= 6$ Parameter  $1 = 0$ Parameter  $2 = 0$ Final condition  $= 7$ 7. Step 7 - Application module Measuring Start condition = 7 Parameter  $1 = 0$ Parameter  $2 = 0$ Final condition  $= 8$ 8. Step 8 - Application module Heat tunnel Start condition  $= 8$ Parameter  $1 = 0$ Parameter  $2 = 0$ Final condition  $= 9$ 

# **8.12 4.7 Example process in MES**

The processes can be compiled freely in MES. This is a sample process which has the same process as the process described in Default mode.

1. Start the MES

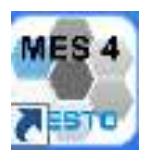

Double-click the MES button on the desktop to start MES4.

2. The start screen of MES4 appears, click on the Production Control (1).

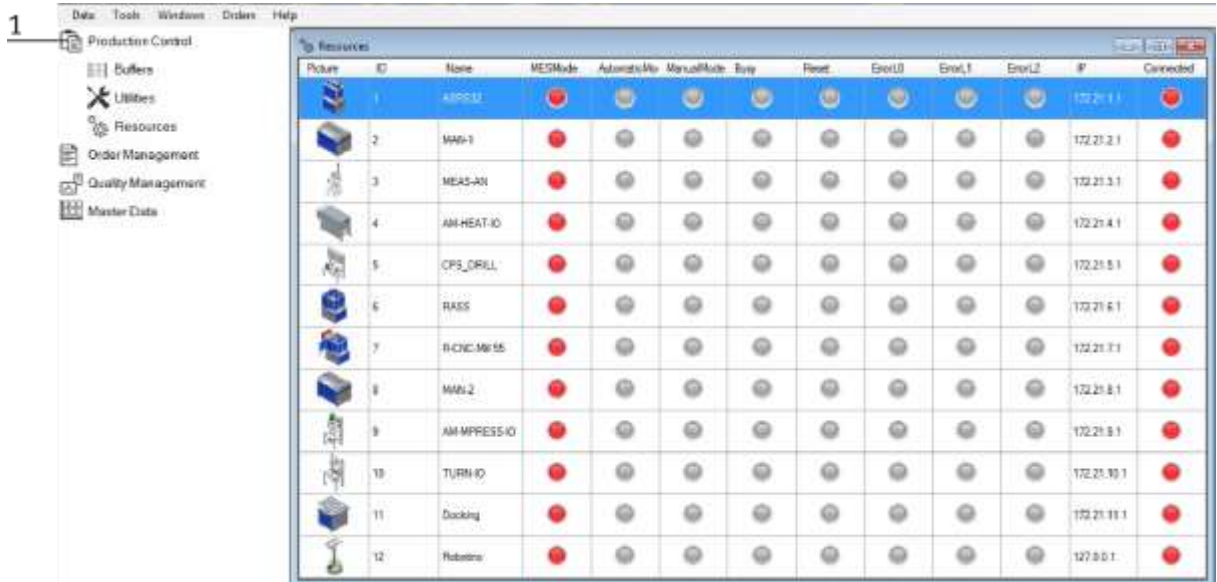

All stations attached to MES will appear. Set all modules (on the HMI) to the MES mode until all the control lamps are green.
#### 3. Switch to Order Management (1)

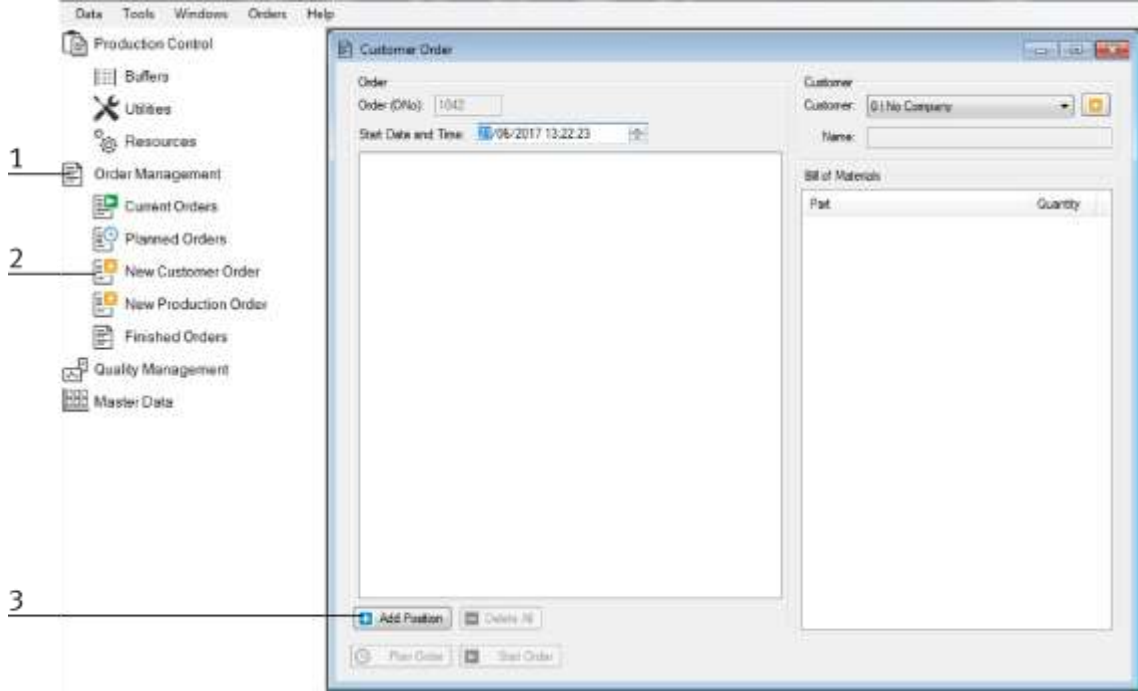

- 4. Select New Customer Order (2)
- 5. Then click Add Position (3) to enter a new order.
- 6. Select the product here (1)

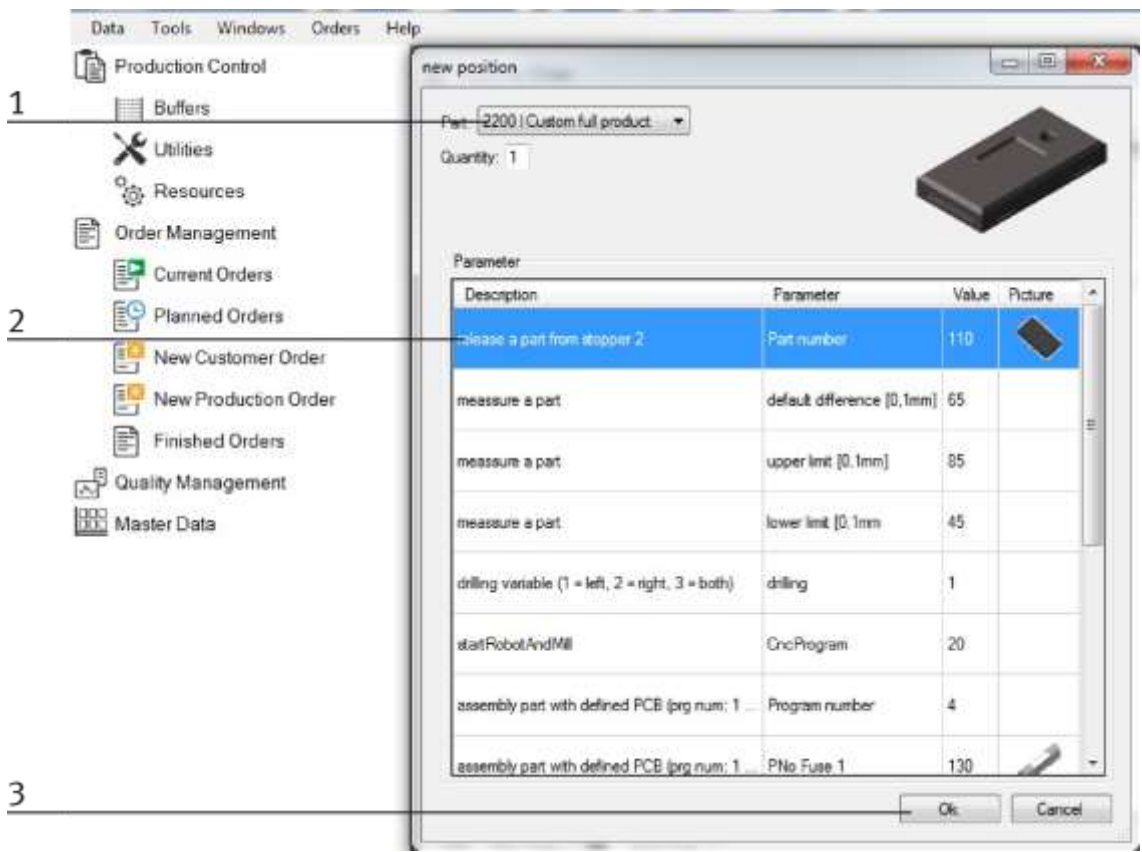

- 7. The parameters used are displayed here (2)
- 8. Confirm the order with Ok (3)
- Customer Order **For Inc.** Order Customa Order (ONo): 1042  $\mathbb{R}$   $\mathbb{R}$ Customer: 01 No Company Start Date and Time: 21/06/2017 13:22:23 涵 Name  $\mathbf 1$ OPos: 11 Part: 2200 | Custom full product **Bill** of Materials Pat Quantity 110 | Front Cover Raw  $^\dagger$  $\overline{2}$ 111 | Back Cover Black  $\overline{1}$ 1201 PCB Green ٦ 1301 Fuse Normal  $\overline{2}$ D Add Position Delete Al 3 Direct Charl 5 Start Order
- 9. If the order is preselected, it is displayed with the customer orders (1). The required raw materials are also displayed (2)

- 10. Click on the start order button (3) to start the order
- 11. In order management under Current orders (1), you can now follow the order (2)

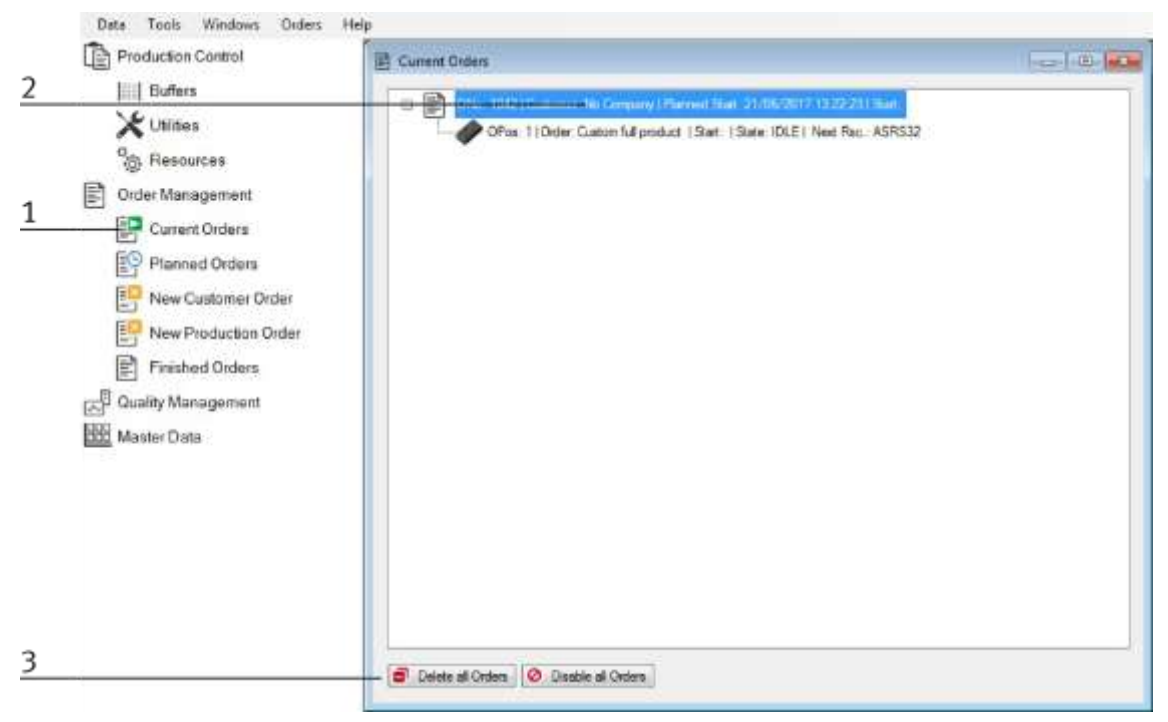

12. You can cancel and delete started orders (3)

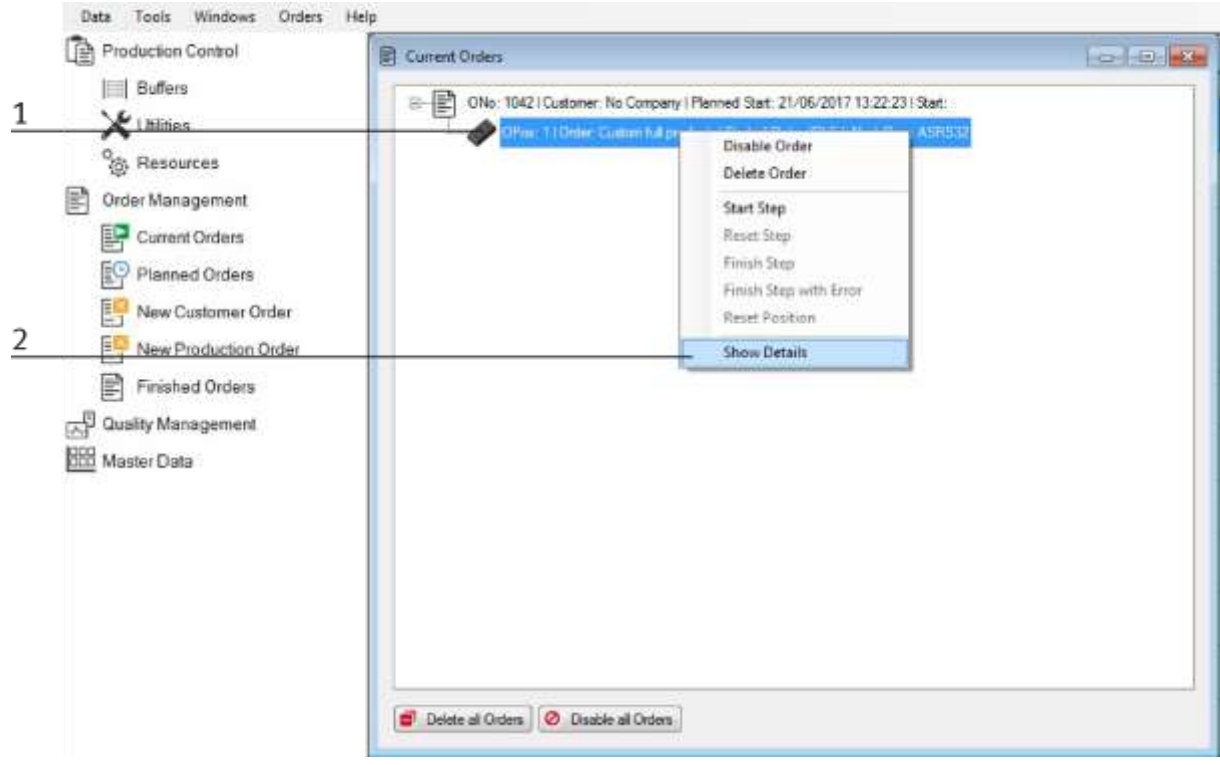

13. If an order item is selected (1) and a right-click is executed, the details of the order can be viewed.

- 14. Display the order details
- 15. The order is now carried out using the existing process.

The following example is an example of how the flow is displayed in MES and is combined with the process flow.

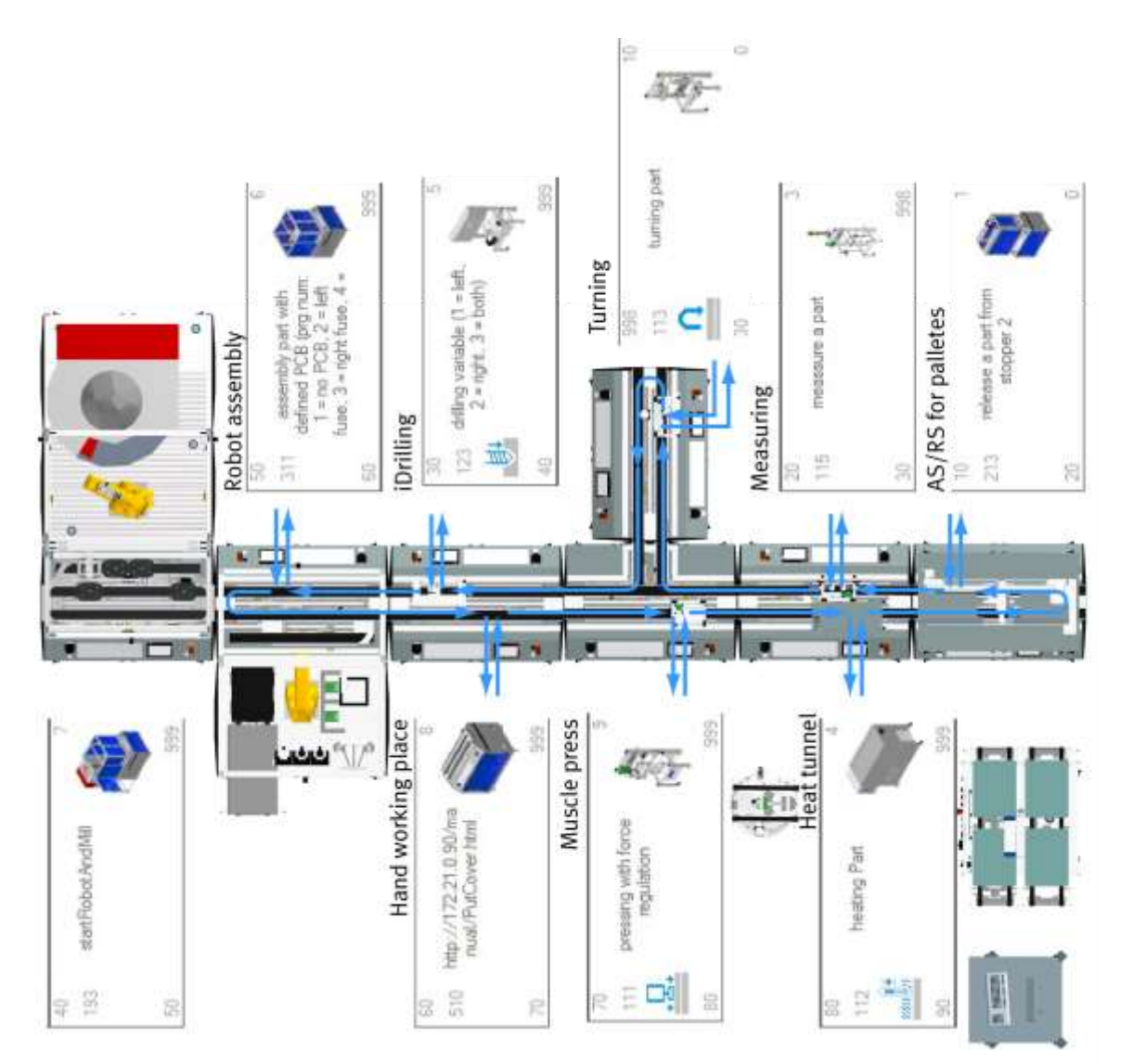

#### **8.13 Parameters**

#### **8.13.1 Parameters general**

Parameters 1 and 2 represent process values or programs to be executed by the application. The ID is used in Siemens Step 7 to provide the application-specific data, Parameters, names, and so on. Since the parameters are freely definable, these can be adapted by and for the customer. In this case, the parameters differ from the execution in the manual.

### **8.14 Parameter CP application module 8.14.1 Parameter (iDRILL)**

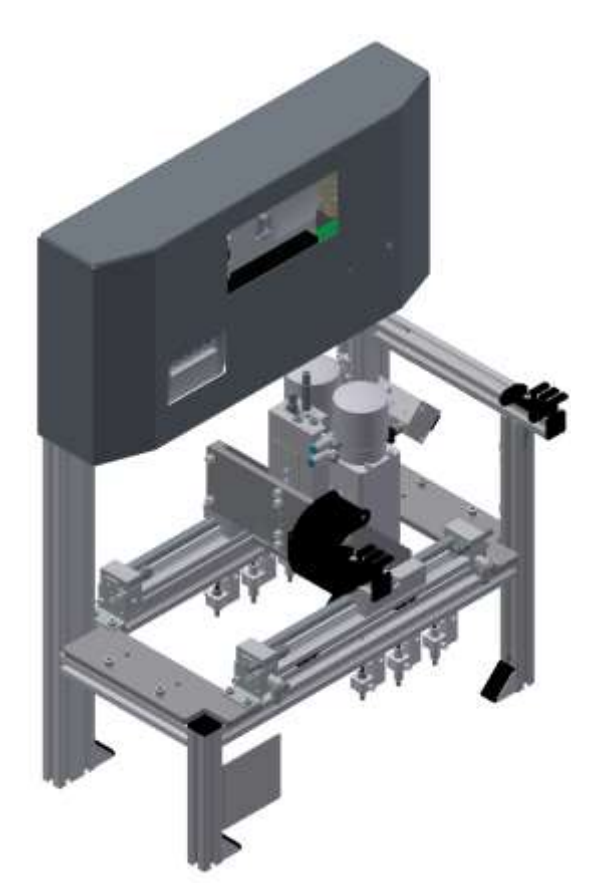

Illustration similar

#### Default:

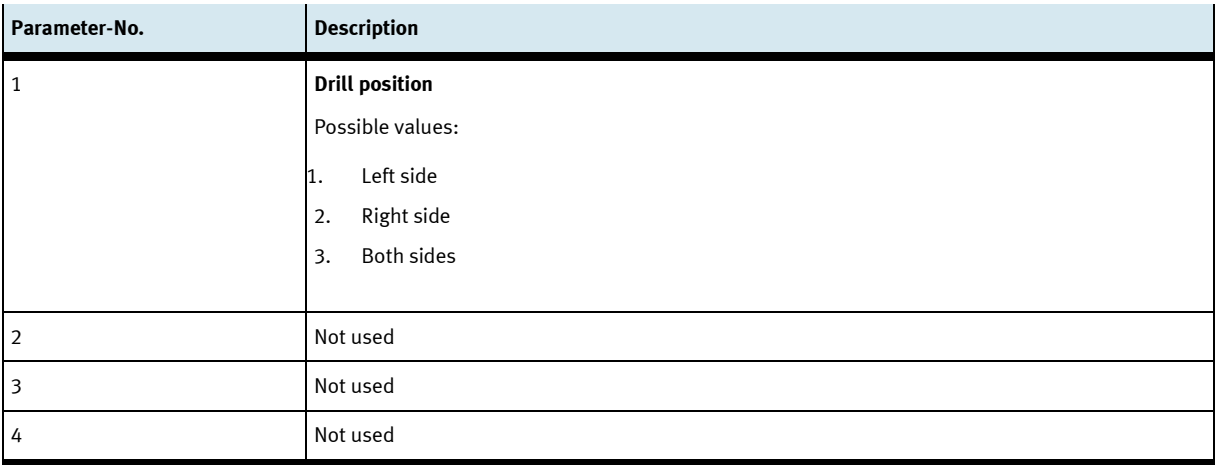

#### MES:

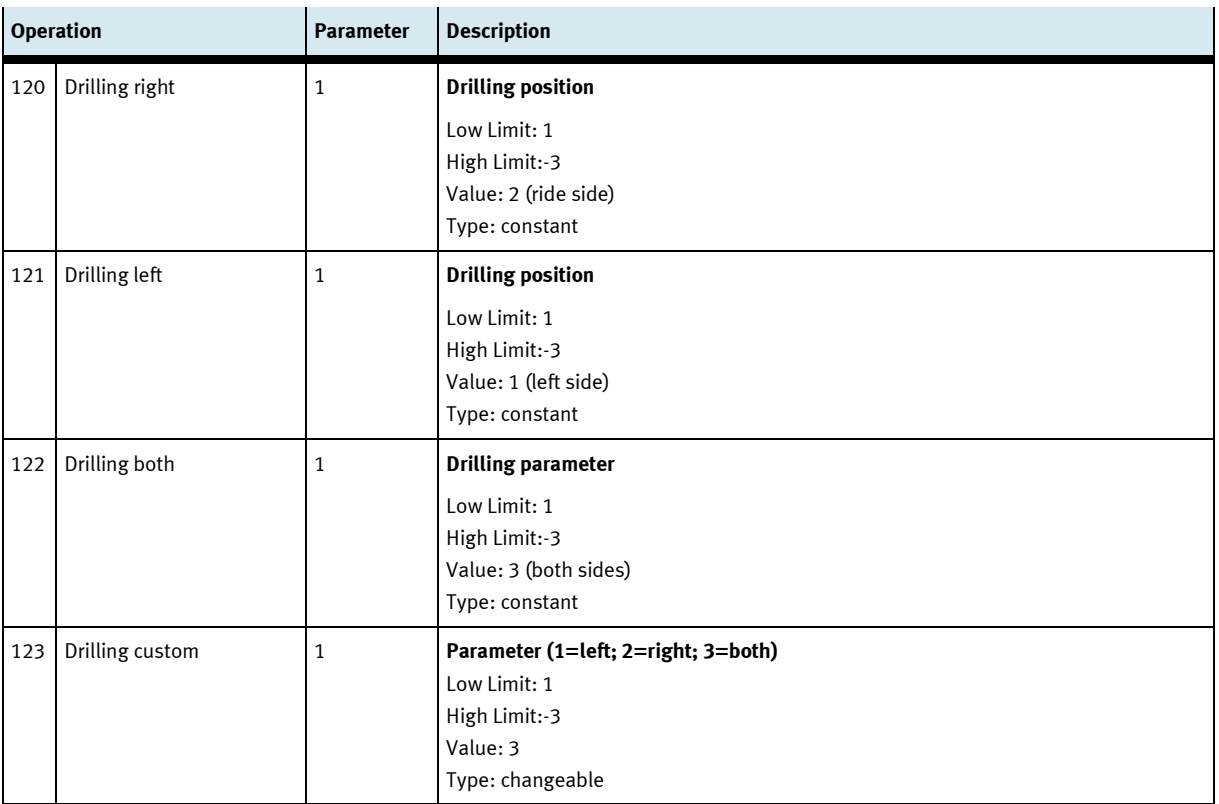

#### **8.14.2 Parameter (MAN)**

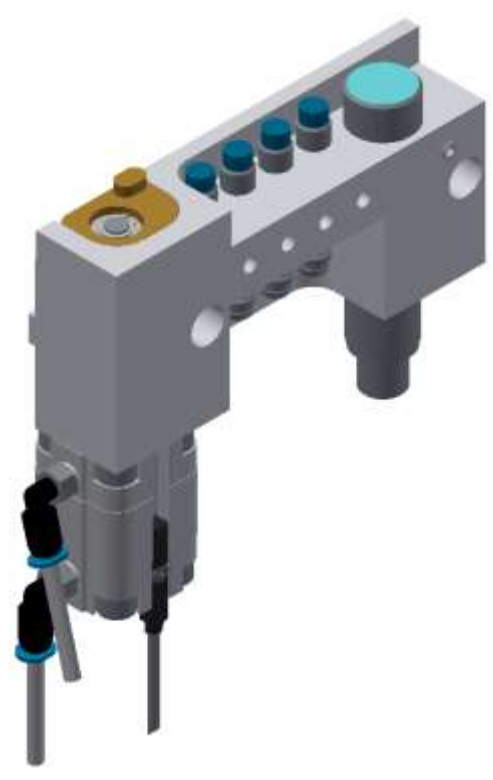

Illustration similar

#### Default:

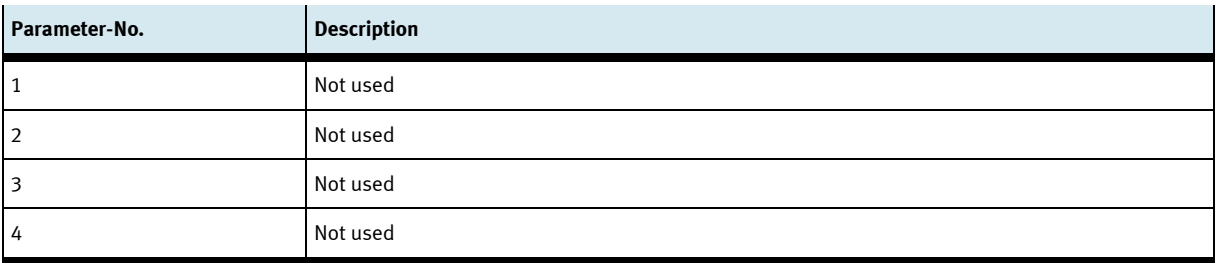

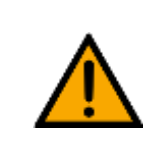

# **NOTE**

So far only in MES mode usable. If the default mode is used, then the standard page from the MS-IIS web server is called from the MES-PC.

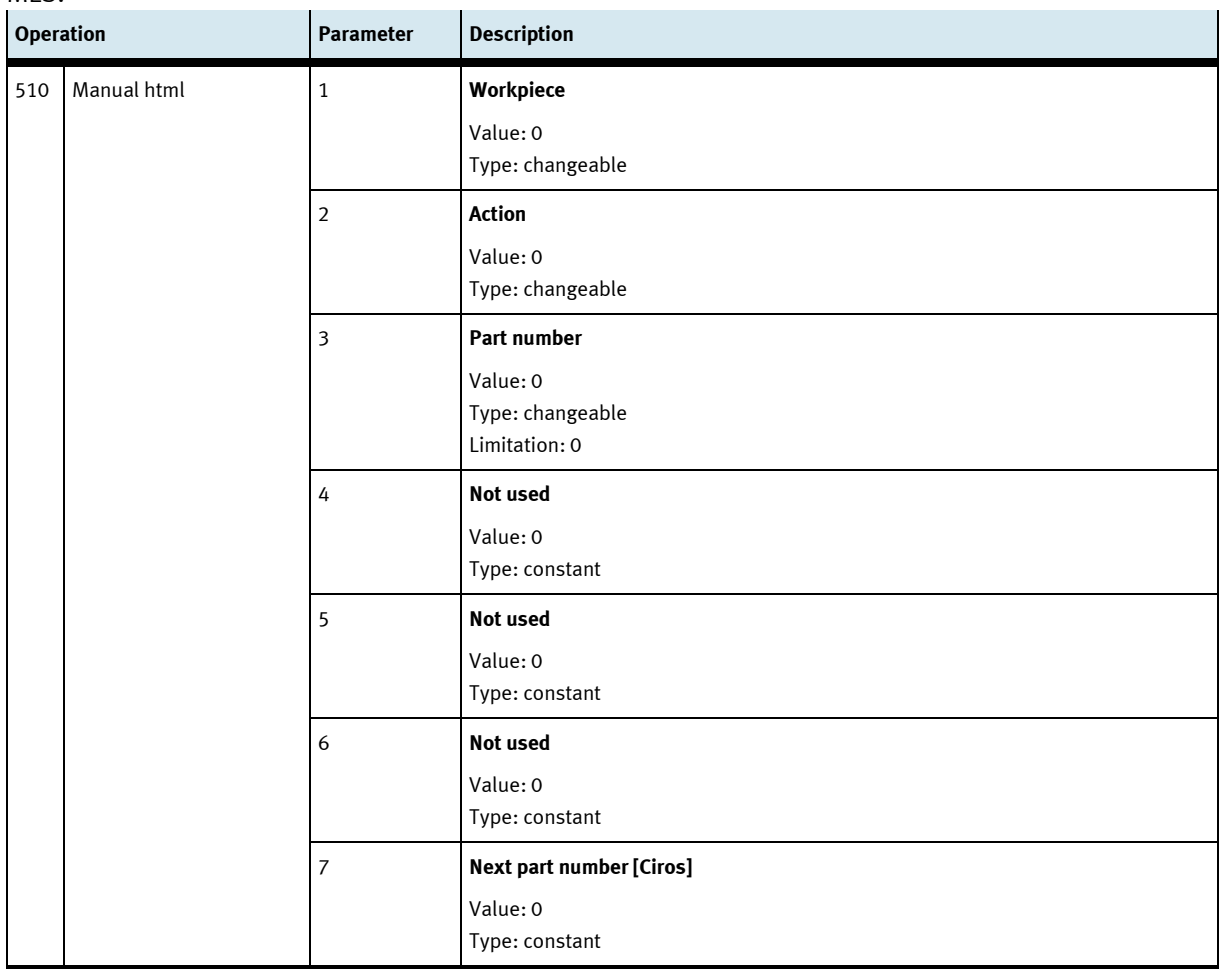

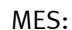

# **NOTE**

A Web page is called from the MS-IIS Web server (MES-PC). The current order is displayed on the web page. The operator must abort or confirm the order. The website is stored as a step description of the workplace.

### **8.14.3 Parameter (MAGFRONT)**

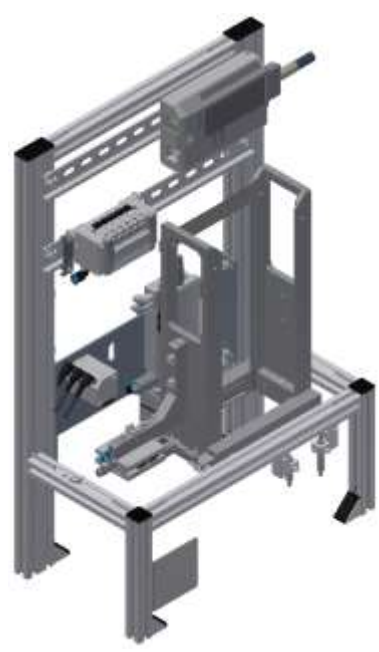

Illustration similar

#### Default:

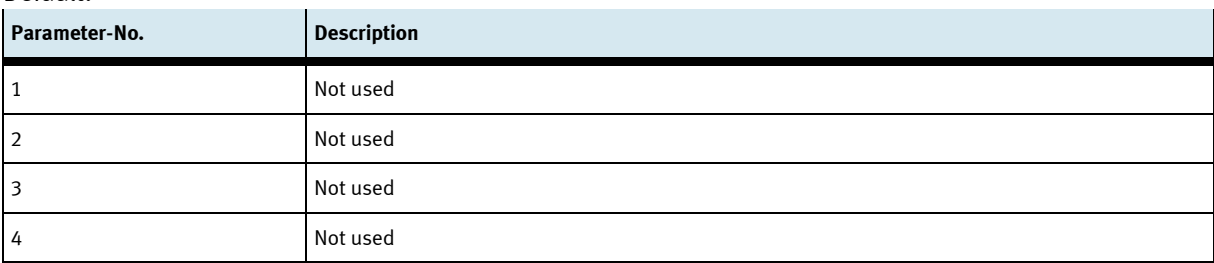

#### MES:

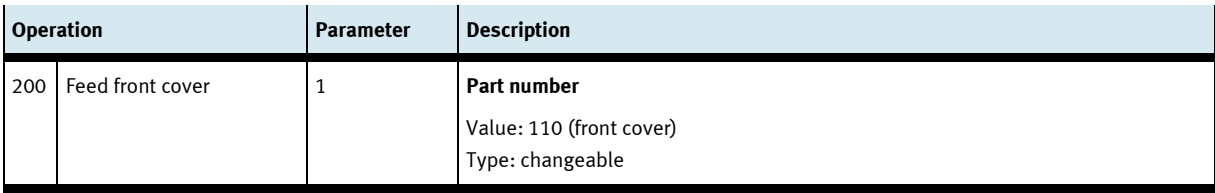

### **8.14.4 Parameter (MEAS)**

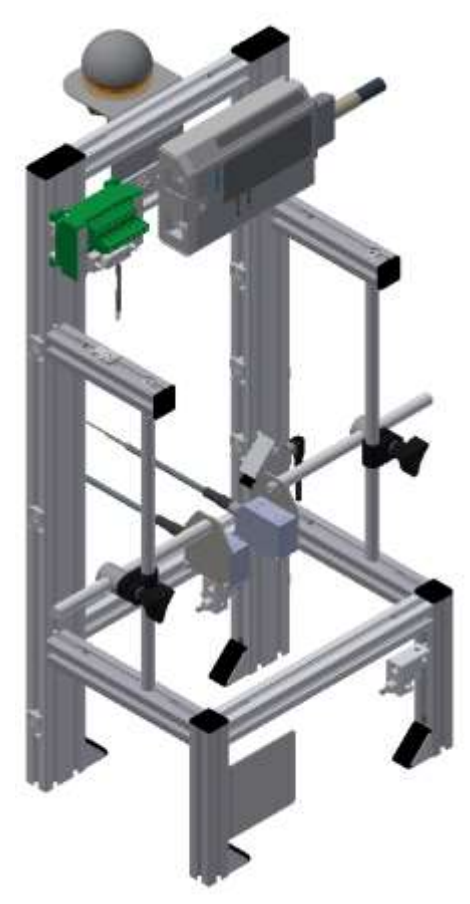

Illustration similar

#### Default:

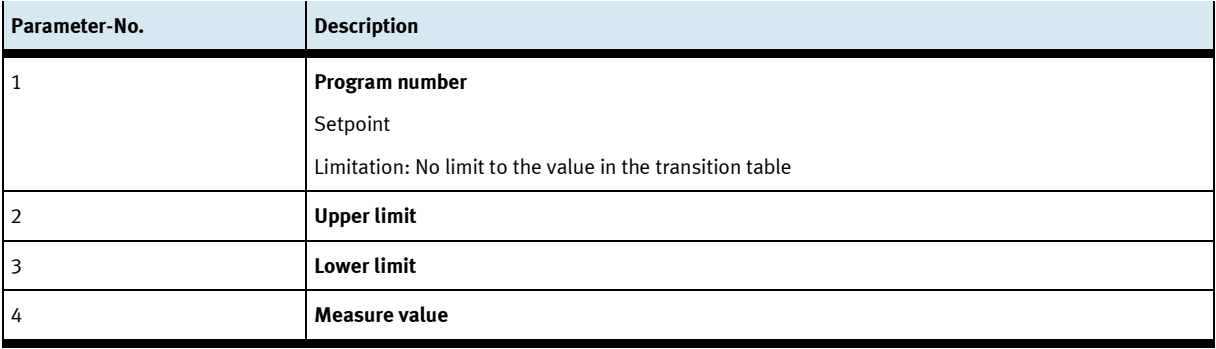

#### MES:

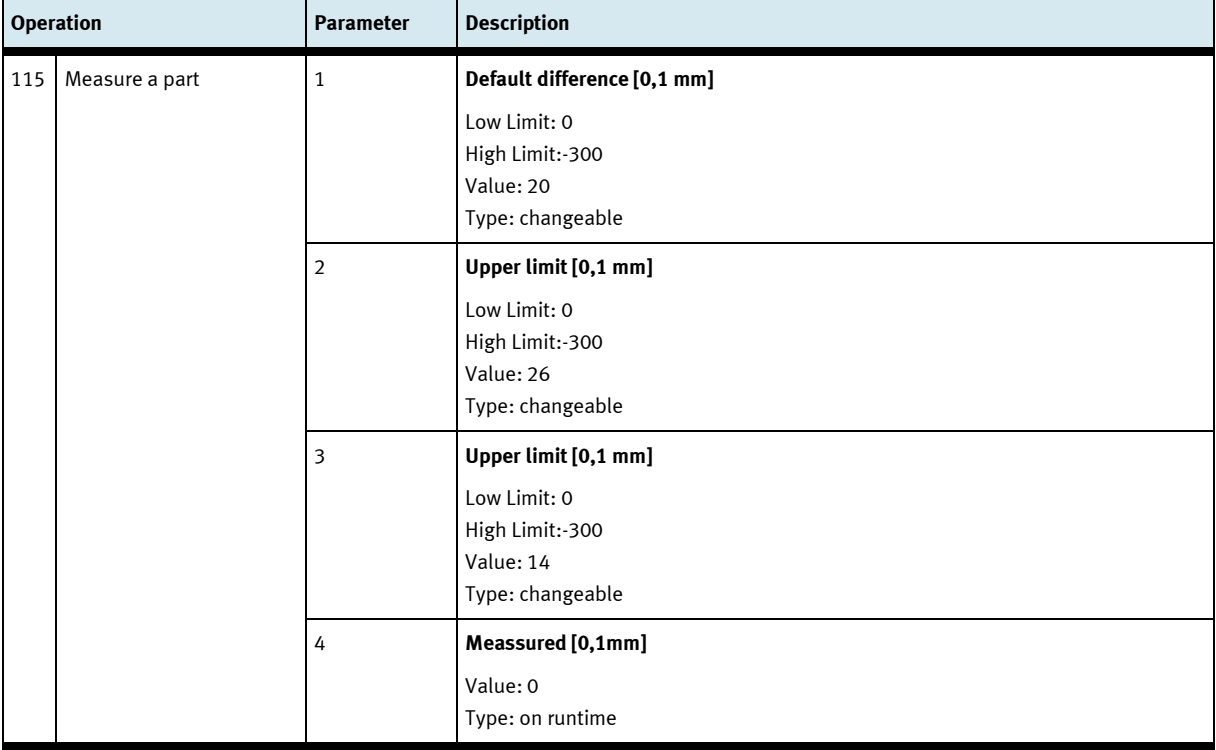

### **8.14.5 Parameter (OUT)**

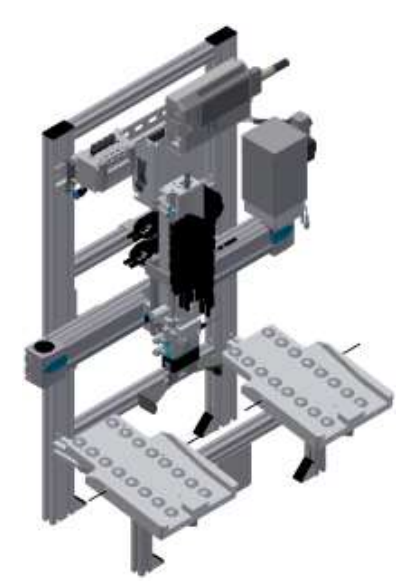

Illustration similar

#### Default:

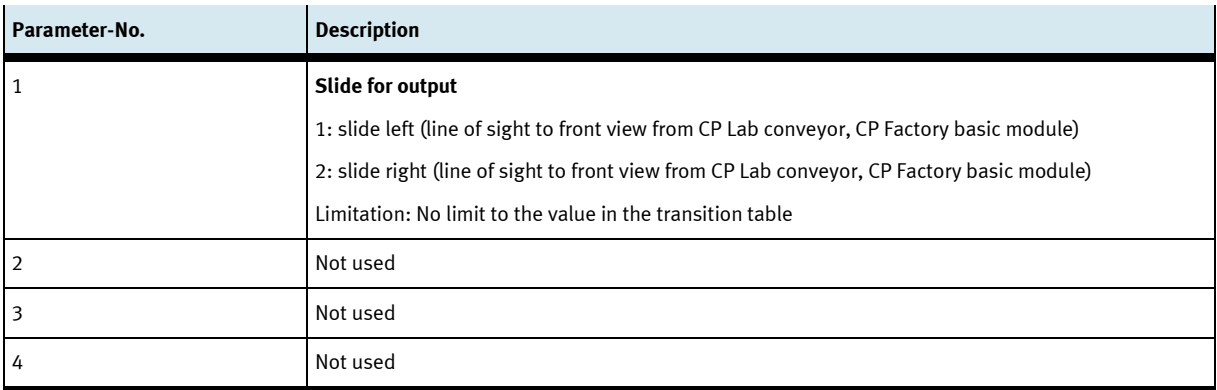

#### MES:

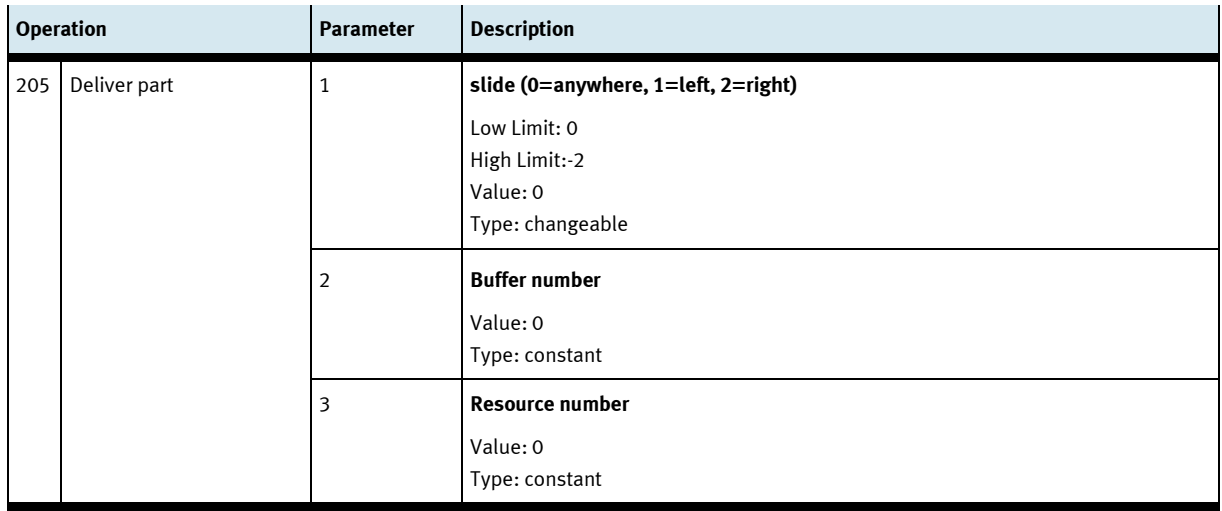

### **9 Message texts and interactive error messages at the HMI**

In general, there are three different reporting classes. These are designed as follows

- Message class 0 (displayed red in the message line)
	- the program is immediately stopped and the automatic mode is terminated
	- the cause of the error has to be fixed
	- Then acknowledge the fault and restart the station
- Message class 1 (displayed red in the message line)
	- the program and the automatic mode are stopped at the end of the cycle
	- the cause of the error has to be fixed
	- Then acknowledge the fault and restart the station
- Message class 2 (displayed yellow in the message line)
	- the program and the automatic mode are executed further
	- If the cause of the fault is fixed, the error is automatically acknowledged
- Note
	- Displayed on the HMI but not processed in MES

#### **9.1 Message texts**

#### **9.1.1 Message texts of the application module output**

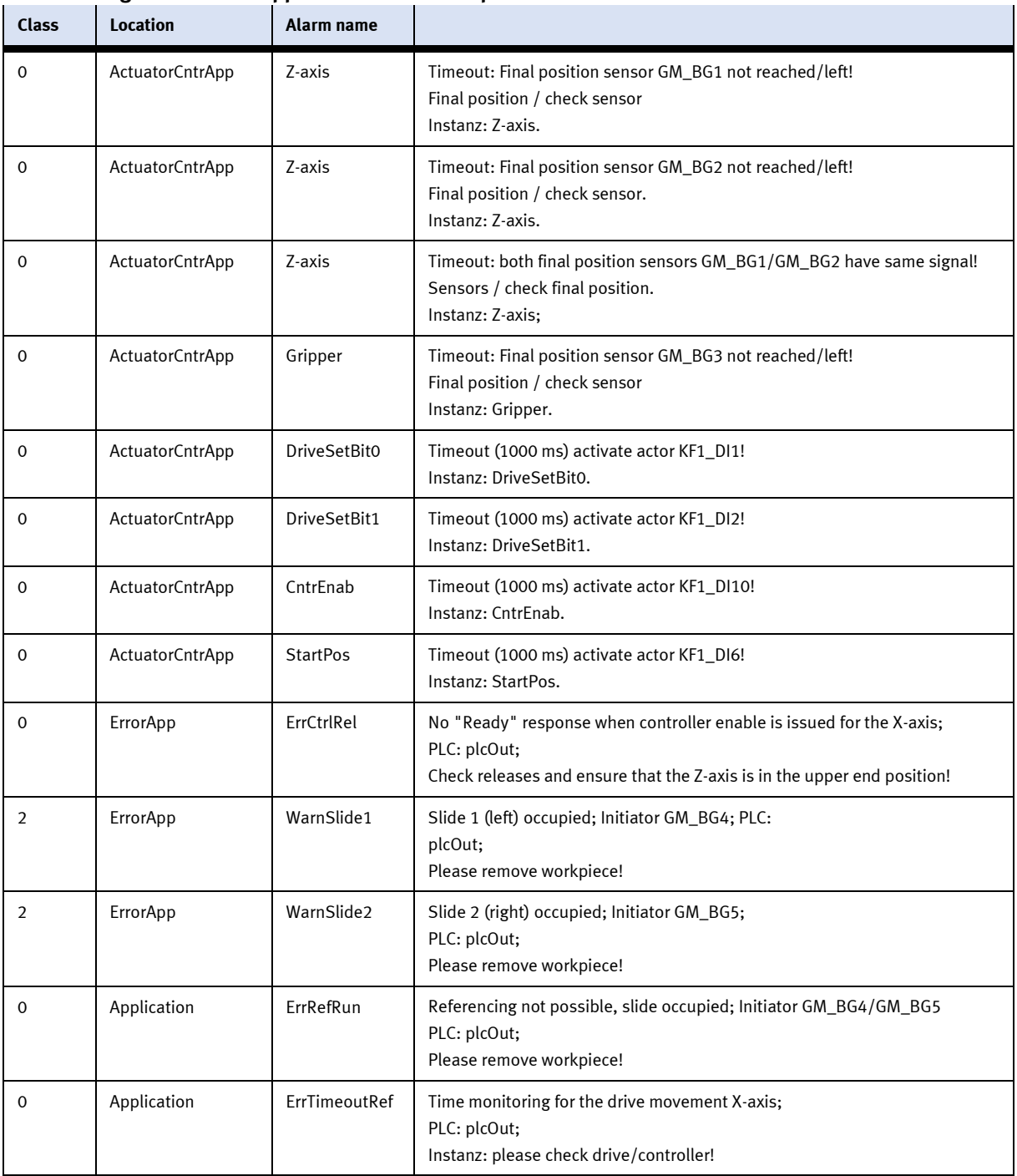

| <b>Class</b> | <b>Location</b> | Alarm name  |                                                                                                    |
|--------------|-----------------|-------------|----------------------------------------------------------------------------------------------------|
| $\Omega$     | ActuatorCntrApp | X-axis      | Timeout: Sensor end position VN_BG1 not reached/leaved!<br>Check sensor end position.<br>Instanz: X-axis.            |
| $\Omega$     | ActuatorCntrApp | X-axis      | Timeout: Sensor end position VN_BG2 not reached/leaved!<br>Check sensor end position.<br>Instanz: X-axis.            |
| $\Omega$     | ActuatorCntrApp | X-axis      | Timeout: Both sensors end positions VN_BG1/VN_BG2 have same signal!<br>Check sensor end position.<br>Instanz: X-axis |
| $\Omega$     | ActuatorCntrApp | Z-axis      | Timeout: Sensor end position VN_BG5 not reached/leaved!<br>Check sensor end position.<br>Instanz: Z-axis.            |
| $\Omega$     | ActuatorCntrApp | Z-axis      | Timeout: Sensor end position VN_BG6 not reached/leaved!<br>Check sensor end position.<br>Instanz: Z-axis.            |
| $\Omega$     | ActuatorCntrApp | Z-axis      | Timeout: Both sensors end positions VN_BG5/VN_BG5 have same signal!<br>Check sensor end position.<br>Instanz: Z-axis |
| $\Omega$     | ActuatorCntrApp | DrillDrive1 | Timeout (20000 ms) activation actor VN_MA3<br>Instanz: DrillDrive1.                                                  |
| $\Omega$     | ActuatorCntrApp | DrillDrive2 | Timeout (20000 ms) activation actor VN_MA4<br>Instanz: DrillDrive2.                                                  |
| $\mathbf 0$  | ActuatorCntrApp | Clamp       | Timeout (20000 ms) activation actor VN_MB7<br>Instanz: Clamp.                                                        |

**9.1.2 Message texts of the application module idrilling**

| <b>Report</b><br>class | <b>Location</b> | Alarm name |                                                                                                    |
|------------------------|-----------------|------------|----------------------------------------------------------------------------------------------------|
| 0                      | ActuatorCntrApp | Clamp      | Timeout: Sensor final position CL_MB5 not reached/left!<br>Final position / Check sensor.<br>Instanz: Clamp.                    |
| $\Omega$               | ActuatorCntrApp | Lift       | Timeout: Sensor final position CL_BG1 not reached/left!<br>Final position / Check sensor.<br>Instanz: Lift.                     |
| $\Omega$               | ActuatorCntrApp | Lift       | Timeout: Sensor final position CL_BG2 not reached/left!<br>Final position / Check sensor.<br>Instanz: Lift.                     |
| $\Omega$               | ActuatorCntrApp | Lift       | Timeout: both sensors final positions CL_BG1/CL_BG2 have same signal!<br>Final positions / Check sensors.<br>Instanz: Lift.     |
| $\Omega$               | ActuatorCntrApp | Seperate   | Timeout: Sensor final position CL_BG3 not reached/left!<br>Final position / Check sensor.<br>Instanz: Seperate.                 |
| $\Omega$               | ActuatorCntrApp | Seperate   | Timeout: Sensor final position CL_BG4 not reached/left!<br>Final position / Check sensor.<br>Instanz: Seperate.                 |
| $\Omega$               | ActuatorCntrApp | Seperate   | Timeout: both sensors final positions CL_BG3/CL_BG4 have same signal!<br>Final positions / Check sensors.<br>Instanz: Seperate; |
| $\overline{2}$         | Error           | WarnMagEmp | Magazine empty, please refill.<br>Initiator: CL_BG5; PLC:<br>Instance:                                                          |

**9.1.3 Message texts of the application module magazine**

#### **9.2 Interactive error messages**

#### **9.2.1 Default operation**

Interactive messages are displayed via a pop-up window at HMI

### The Pop Up has three buttons.

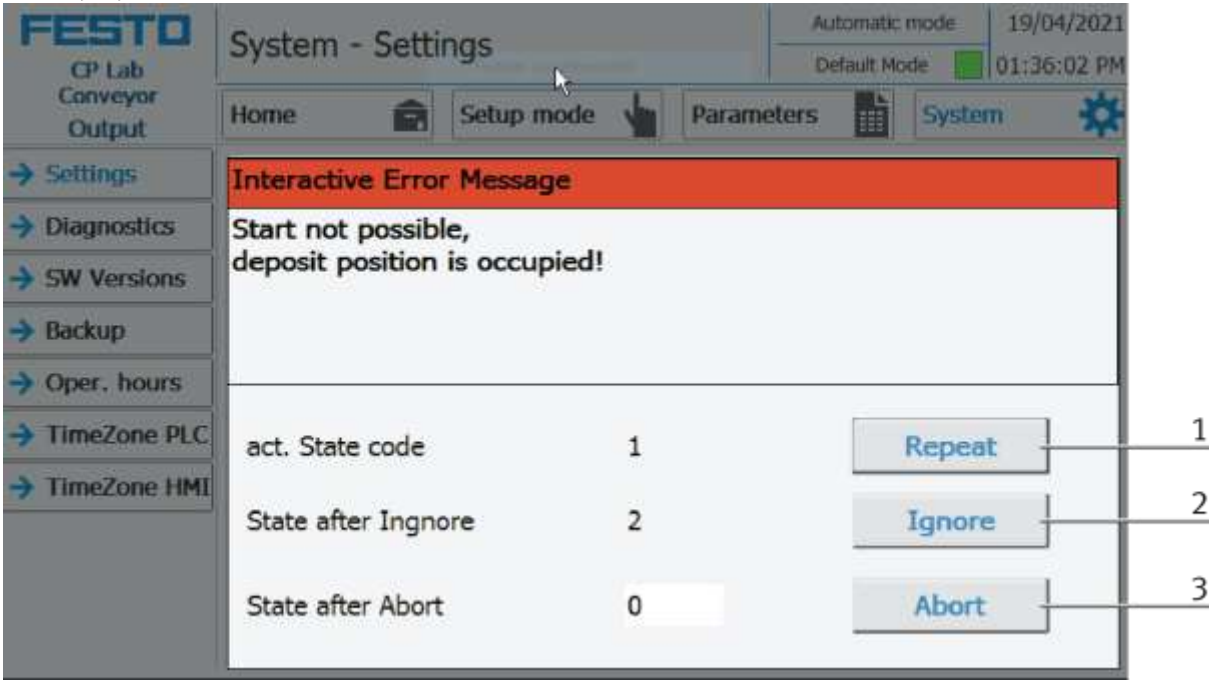

Example application module output - interactive error message in default mode

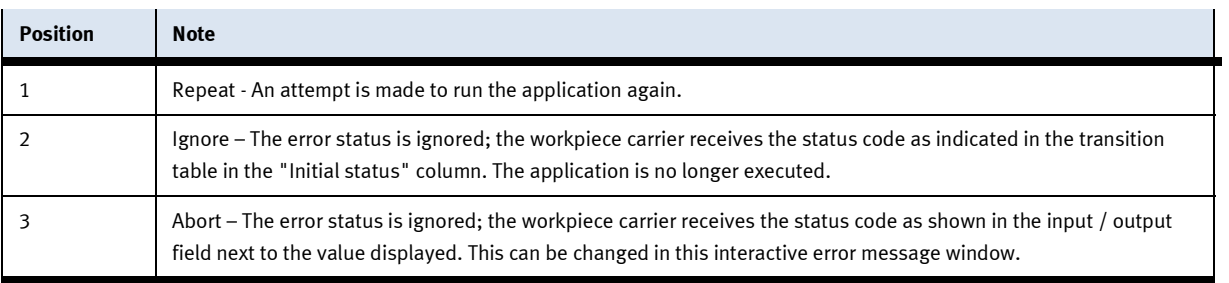

#### **9.2.2 MES Operation**

Interactive messages are displayed via a pop-up window at HMI The Pop Up has four buttons.

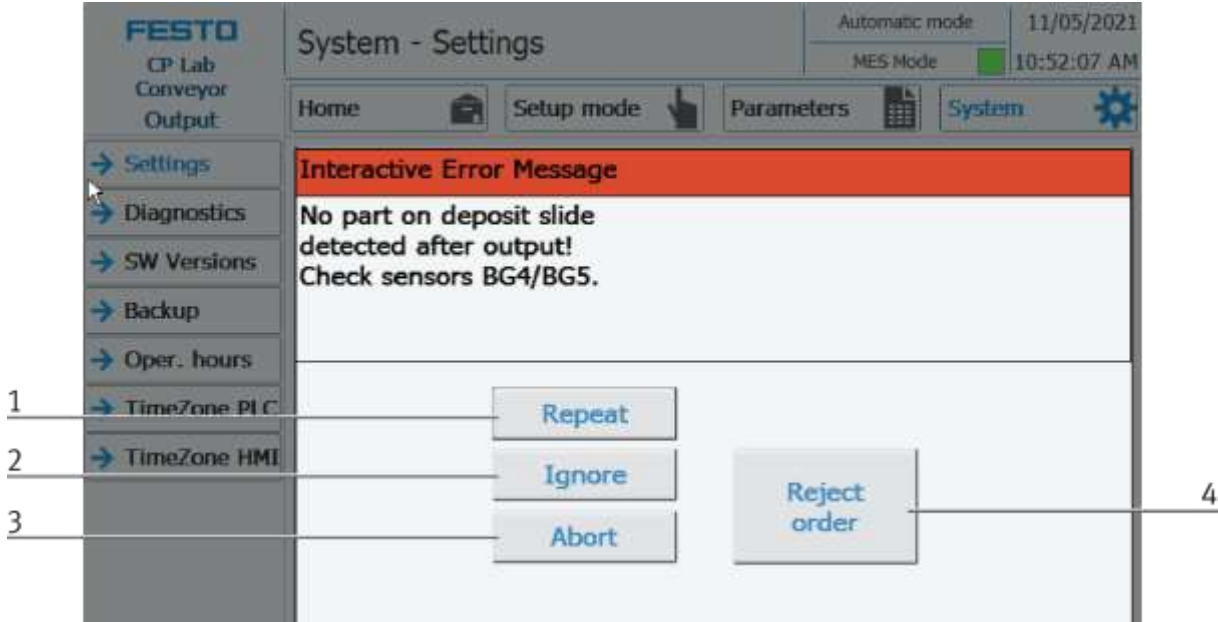

Example application module output - interactive error message in default mode

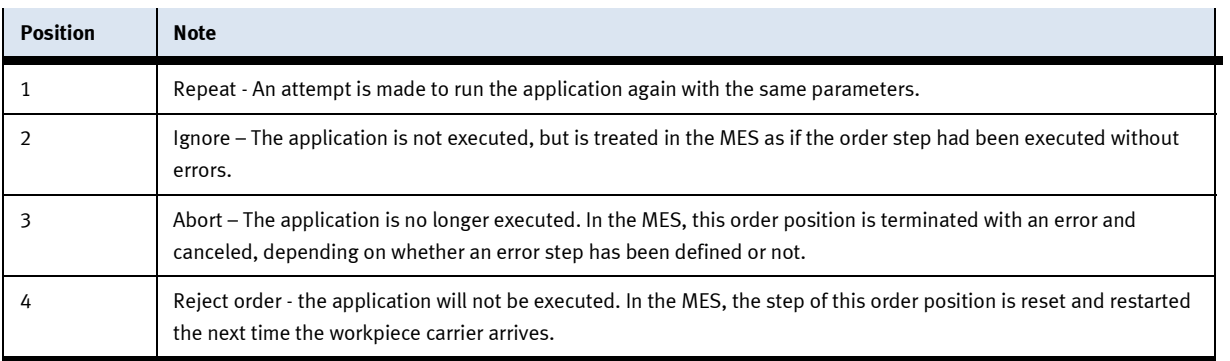

#### **9.2.3 General**

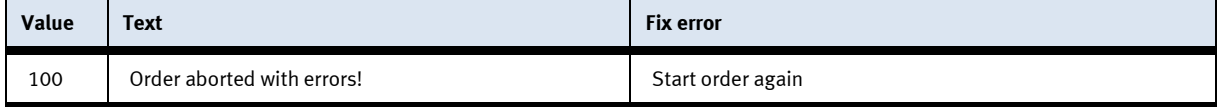

#### **9.2.4 Application module output**

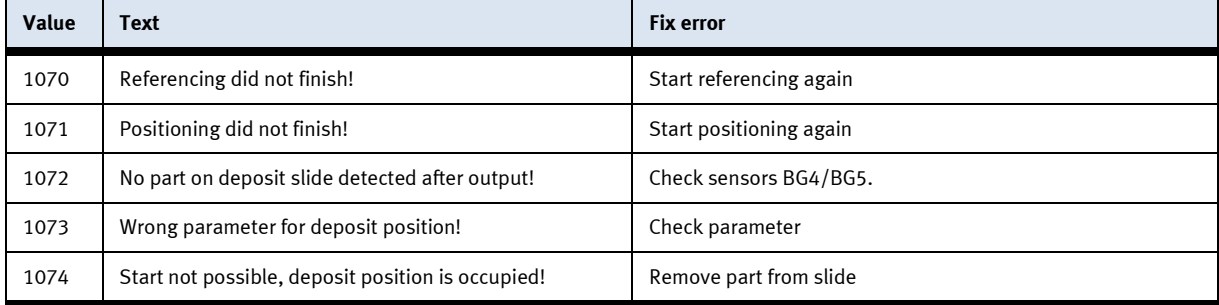

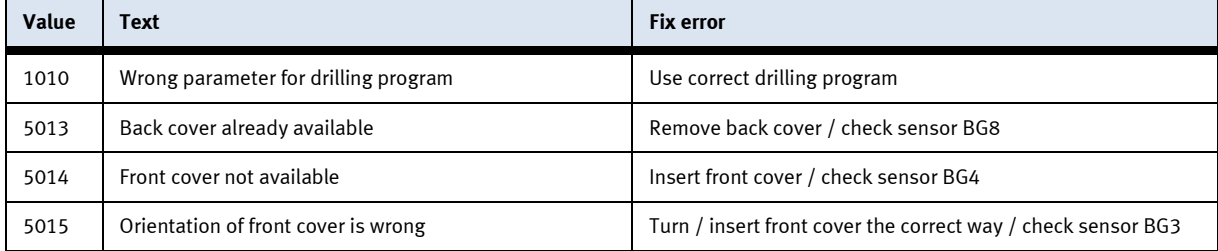

### **9.2.5 Application module Drilling/iDrilling**

#### **9.2.6 Application module magazine**

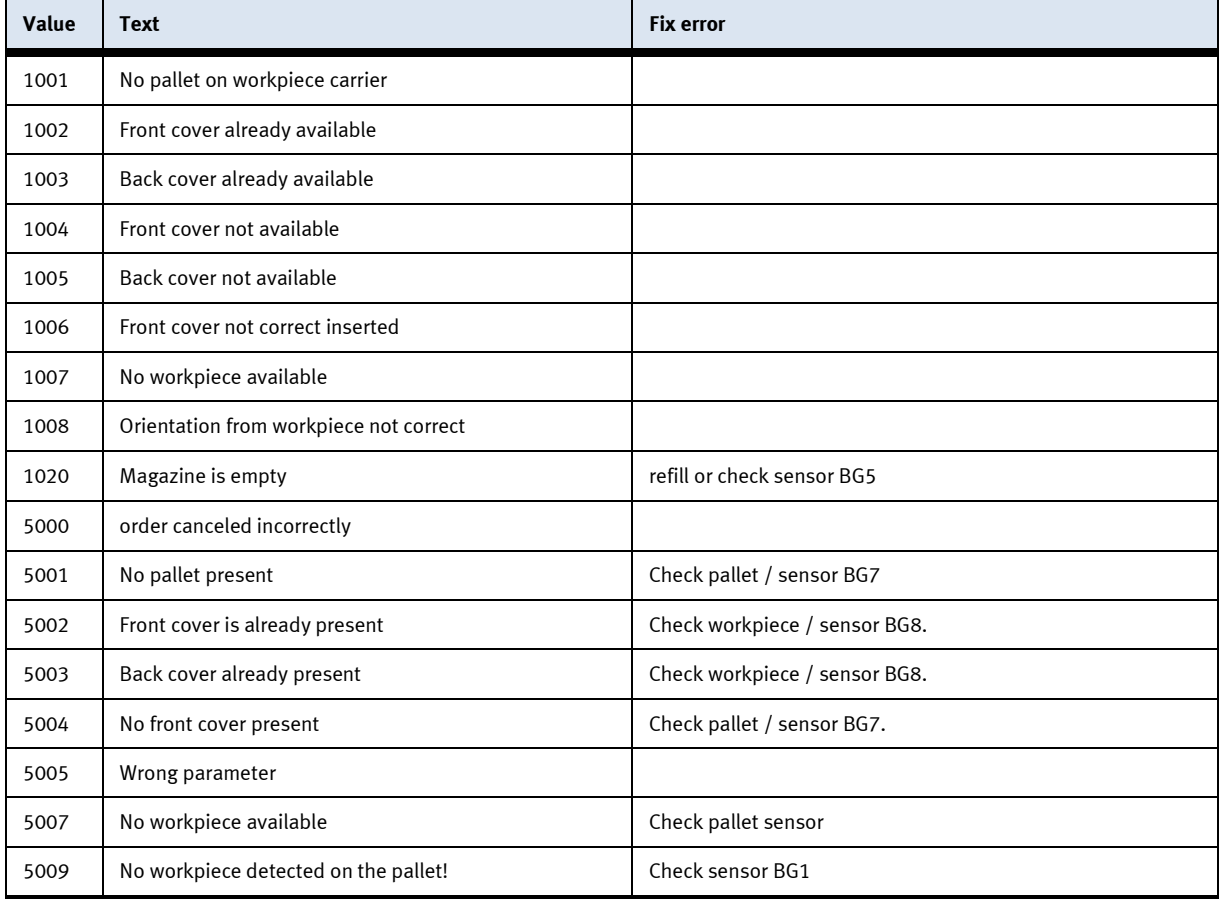

#### **9.2.7 Application module measuring**

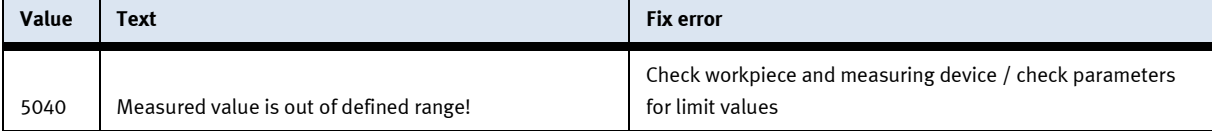

## **10 Service and cleaning**

The components and systems from Festo Didactic are maintenance-free.

At regular intervals you should have checked: • the lenses of the optical sensors, fibre optics and reflectors

- the active surface of the proximity switch
- the entire station

can be cleaned with a soft, lint-free cloth or brush.

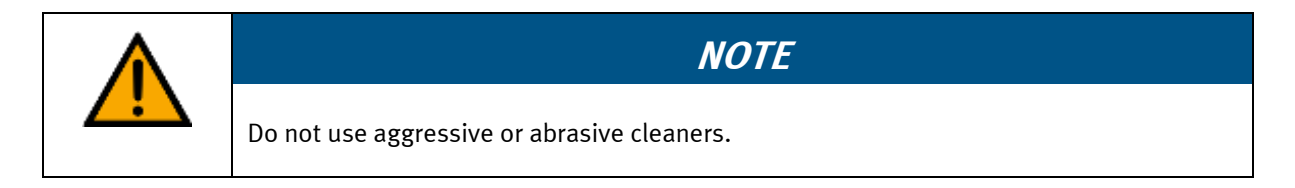

Protective covers must not be cleaned with alcoholic cleaning agents, there is a risk of embrittlement.

# **11 Further information and updating**

Further information and updates on the technical documentation of Festo Didactic components and systems can be found on the Internet at: www.ip.festo-didactic.com

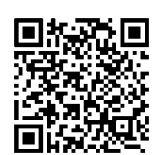

# **12 Disposal**

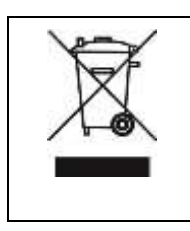

# **NOTE**

Electronic waste contains recyclable materials and must not be disposed of with the domestic waste. Bring electronic waste to a designated municipal collection point.

**Festo Didactic SE** Rechbergstraße 3 73770 Denkendorf Germany

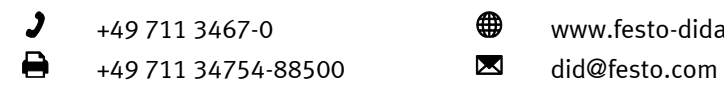

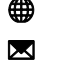

+49 711 3467-0 www.festo-didactic.com